# **CUE Rules**

#### **1. Purpose**

The purpose of the comparative evaluation is to provide a survey of the state-of-the art within professional usability testing.

Six usability labs have agreed to carry out a professional usability test of a commercial calendar program for the Microsoft Windows platform.

#### **2. Project Plan**

- a) If you have any comments on this proposal, please let me know immediately. If you have no objections please send me your approval. Send comments or approval to me by e-mail as soon as possible, and before Tuesday 02 December 1997.
- b) Inform me before Tuesday 09 December 1997 of the starting date that suits you best for your usability test. The starting date must not be later than Monday 16 February 1998.
- c) Approximately one week before the starting date you will receive from me a demonstration version of a commercial calendar program, Task Timer for Windows (TTW).

The demonstration version consists of an envelope containing a standard diskette, an introductory folder (eight pages in A5-format) and an order form. The only limitations in the demonstration version is that it can be started only fifty times, and that the networking functions are disabled.

d) Your task is to carry out within three weeks a usability test in accordance with your company's standard procedures and write a usability test report for Time/system. Use the Usability Test Scenario in section 3. If you have questions to the customer that are not answered by the usability test scenario, please send them to me after reading section 7 carefully.

You are free to perform any activities that you deem necessary **in addition to** the usability test if you consider it beneficial for the cost/benefit ratio. If you perform additional activities, please make sure that you distinguish clearly between these activities and the usability test in your reporting of resources.

- e) Within three weeks of the starting date send the deliverables listed in section 4 to me using e-mail. Send reports as attached files. Microsoft Word 6 or Word 97 format preferred.
- f) As soon as I have received all deliverables from you I will distribute the anonymous usability test reports to each of you and ask for your comments and general observations. I will also send the anonymous reports to a few additional people with expertise in the field and ask for their comments. If I have not received all reports on Tuesday 10 March 1998 I will distribute the reports I have received to those teams that are finished by this time.
- g) Based on the comments I receive from you and on my own observations, I will put together a brief paper for the UPA98 panel, summarizing the major findings of the comparative evaluation.

I welcome comments on the paper or brief statements from each of you that will be part of the paper. I will attempt to produce a version for review approximately ten days before the deadline.

The UPA98 deadline for the paper is Wednesday 01 April 1998.

#### **3. The Usability Test Scenario**

Time/system ® is a Danish company that manufactures and distributes paper calendars. In the fall of 1994 Time/system released Task Timer for Windows version 2 as a computer version of the paper calendar.

The primary user group for TTW is professional office workers, typically lower and middle level managers and their secretaries. Time/system also offers the demo version of TTW freely to anyone at hardware and software exhibitions, conferences, and "events", e.g. Microsoft presentations. Time/system hopes that the demo version will catch the interest of people who pick it up by chance.

TTW is intended for users who have a basic knowledge of Windows. Familiarity with the paper version of the calendar or with other electronic calendars is not required.

Time/system is planning to send out version 3 of TTW in April 1998. However, their sales staff have heard negative comments about users' initial experience with the program, and TTW faces stiff competition from other programs, like Microsoft Schedule.

They have therefore asked you to perform a cheap usability test involving e.g. five typical users to test the usability of the software for new users of the product.

Task Timer for Windows is a diary, task and project management program for individuals and work groups. To reduce cost, you have agreed with Time/system to focus mainly on the diary and address book functions for individuals. In other words: Do not test task management, project management, networking functions, etc.

#### **4. Deliverables from You**

You should deliver to me

- A usability test report for the developers of TTW
- An addendum to the usability test report

The usability test report should appear in your company's standard format except for one thing: The name of your company should not be directly or indirectly deducible from the report. If you do not have a standard format, please use a format that you consider appropriate for this task.

You may chose later to break the anonymity but I suggest that all published material is anonymous because the purpose of the comparative evaluation is not to select a "winner".

In the addendum please answer the following questions:

- Deviations from your standard usability test procedure.
- Resources used for the test (person hours).
- Comments on how realistic the exercise has been.

#### **5. About Task Timer for Windows**

TTW runs under Windows 3.x and Windows 95. TTW is marketed and distributed by Time/system. It was written for Time/system by the Danish company DSI.

In the real world, Time/system has recently issued version 4 of the program for Windows 95. My rationale for suggesting version 2 for this exercise is that

- Time/system can argue that all of the usability problems pointed out in your reports have been corrected in later versions of the software.
- Approximately 100 Danish university students in an introductory human factors course have extensively tested version 2 (in Danish), and I would like to be able to make a rough comparison between professional and student usability testing.

Time/system is not one of my clients. I have informed them in writing about this use of their software for usability testing, and I have obtained their consent. This includes public showing of video tapes of tests etc.

#### **6. Publication of Results**

I have submitted a proposal for a panel at UPA98 to discuss the findings of this study. Participation in this exercise involves no obligation for anyone but me to participate in UPA98 - although a seat has been reserved for each of you at the panel. UPA98 has confirmed the receipt of the submission. Acceptance or rejection of the panel is due on 15 January 1998.

In addition to conducting the UPA Panel I will attempt to produce a paper for a recognized refereed journal about our survey. If a refereed paper comes out of this effort, one person from each of the actively participating usability labs will be listed as a co-author.

#### **7, Open-Ended Study**

A number of reasonable questions are deliberately left unanswered in the above description of the study. Examples:

- What are the exact goals of this study from Time/system's point of view?
- What is a "typical" user? What is "basic knowledge of Windows"?
- How much should be included in the usability report?

For each of these questions please make your own assumptions in accordance with the limited information provided in this document. Document your decisions in the usability test report or in the addendum. The scenario is: When you ask the customer representative from Time/system about his opinion, he will reply that he knows too little about usability to answer your question, and that this is a pilot study, and that he asks you to do the best possible job with respect to cost/benefit and the time limit. In other words: Act as you would if you had little or no in-person contact with the client.

The real answer is that these are some of the problems that we want to survey.

Rolf Molich 24 November 1997

#### **Appendix 1. List of participating organizations**

Nigel Bevan, National Physical Laboratory (UK) Scott Butler, Rockwell Software Mary Beth Rettger, The MathWorks (withdrew) Jurek Kirakowski, Human Factors Research Group (Ireland) Dick Horst, Userworks (withdrew) Erika Kindlund, Sun Microsystems – Java Soft Division

# **Team A**

# Task Timer for Windows

*Evaluation by CO. X.* 

Author:

[deleted] Date: 13/3/98 Document ref:[deleted]

## **Summary of Findings and Recommendations**

- The *screen layout* was positively commented on by the users: this is a strong feature of the software.
- Cancel/ Delete operations should be made clearer. Users have difficulty finding how to carry them out as they are.
- Icons: the icons are not always obvious. Of particular concern were icons to add/edit new database entries, and all the phone number icons apart from the 'work phone number' icon (which was comprehensible.)
- Error messages are lacking in context. They must be contextualised to allow the user to understand how to get out of the error situation.
- The introductory documentation is too terse, and badly laid out. Some users, for instance, didn't find the list of icons and their explanations at the back.
- Experienced Windows '95 users found interacting with the software less effortful than did users with Low Windows '95 experience. Overall, mental effort was considered to be *'somewhat effortful*'.
- The software as a whole has a low usability profile, *generally below the market average.* Experienced windows users found it a little more satisfying to use than did users with Low Experience of windows. The strongest element of Task Timer was that the users quite liked it: this score *(SUMI Affect, or Likeability)* came in above the market average.
- Users reported however that they did not *enjoy* using the software and that they would *not recommend it to others.*  This, together with the poor usability profile overall is not a good omen for software which is designed for *discretionary us*e in a *competitive market.* If the software is to be released as it is, then pricing and market penetration strategies must be addressed.

# **Table of Contents**

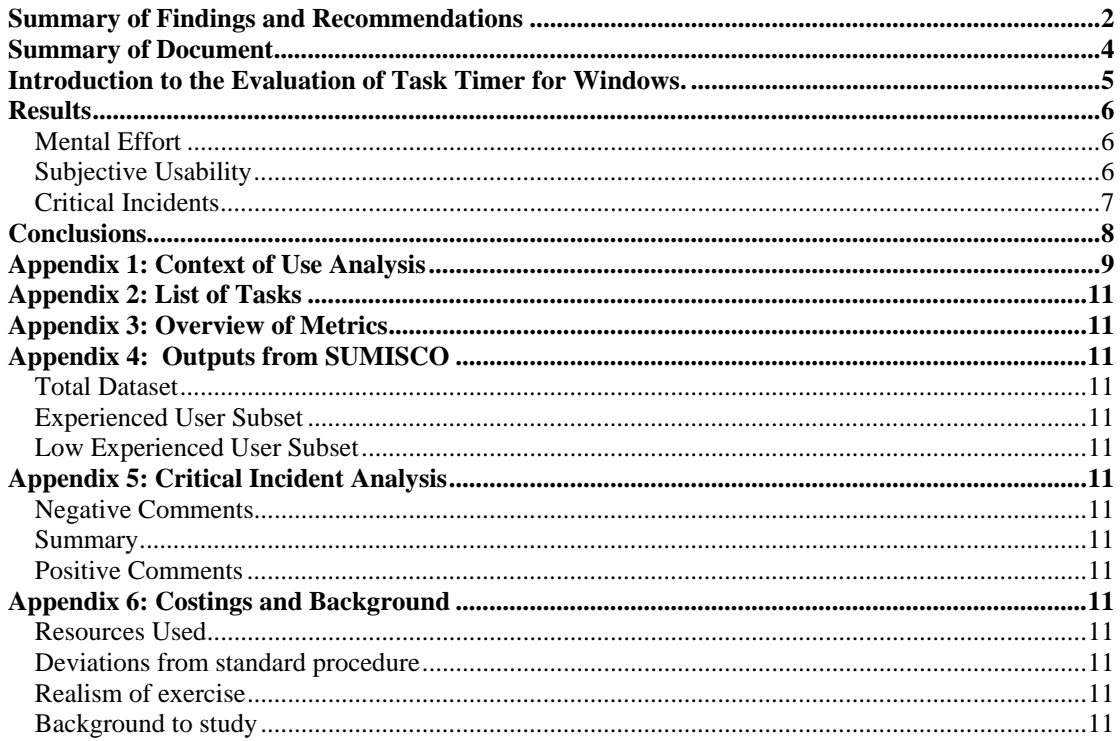

# **Summary of Document**

The **Summary of Findings and Recommendations** lists the eight main findings and action points arising from the evaluation of Task Timer for Windows carried out by Company X in March, 1998.

The **Introduction to the Evaluation of Task Timer for Windows** describes the Context of Use analysis carried out by CO. X.. Usually this would be checked by discussion with the organisation which commissioned the evaluation. The analysis drew from the description provided by Prof Molich in his introduction to the comparative study. The Context of Testing is described in this section, and the various metrics used in the evaluation are also listed here.

The **Results** are divided between the data for *Mental Effort, Subjective Usability,* and *Critical Incidents.* The data which led to the recommendations made at the start of the document are highlighted in this section.

The **Conclusions** summarise the obtained findings in a general way and include comments from users which were considered too important to be left to the appendices.

**Appendix 1** is the Context of Use analysis, carried out using the CO. X. version of [deleted].

**Appendix 2** is the List of Tasks as given to the users to carry out.

**Appendix 3** is a statistical overview of the metrics collected during the evaluation.

**Appendix 4** is the SUMI report, edited from the SUMISCO (scoring program) output.

**Appendix 5** is the listing of the Critical Incidents and their analysis

**Appendix 6** is a statement of various items of information required for the study and a copy of the background material to the study (not included in commercial report).

## **Introduction to the Evaluation of Task Timer for Windows.**

The Task Timer package, consisting of the setup software and a user's manual, was sent electronically to CO. X.. It was set up on a computer in the CO. X. office, where there is a fair amount of normal office activity. CO. X. conducts usability analysis mainly by employing representative user samples to carry out typical tasks under realistic work conditions.

Following the description given by Prof Molich, the Context of Use was analysed (see Appendix 1), and the following conclusions about usage and testing were made:

- The product should be tested either in a home environment or a normal office environment.
- Users should be of two varieties: those with experience of using windows '95 in their professional work, and those with some familiarity with Windows '95.
- Users would be recruited from [deleted] offices and other local business offices. They would be paid a small sum for their participation.
- The software should be tested in its standalone version, that is, not connected to a network of other users.
- Since the first opinion is likely to be critical, users' first experiences with the software only should be tested. The information manual supplied by Task Timer would be pointed out to users in a neutral way.
- All users would approach Task Timer when it is running, with the Appointments screen displayed, and approx. 20 entries in the contacts database.
- Users would be given a list of tasks to carry out (see Appendix 2) and on completion of the tasks, a number of metrics would be taken. These are summarised below.
- The evaluator would not interfere with the users; the first time the user asks for help, the evaluator would direct the user to the documentation; the second time, the evaluator would provide the needed help verbally.

The following measures were taken:

- The total time on task (including queries and search time when looking at the manual) was measured.
- The SMEO questionnaire from the Technical University of Delft was administered, to measure the amount of mental effort users felt they had expended.
- The SUMI questionnaire from HFRG, Cork, was filled out to measure user satisfaction, and to gain an overview of the general problems users identified with the software.
- Users were asked to fill out a short Critical Incident report, summarising one good and one poor feature of the software.

Time taken to recruit the users was minimal since they form part of an informal 'user panel' for CO. X. evaluations. Average time for completing the tasks was about 20 minutes, and total time spent by each user in the evaluation was targeted at 30 minutes, an allowance of 30 minutes travel was made in the fee paid the users. The slowest user took 32 minutes to complete the tasks; the fastest, four minutes.

In all, 10 Experienced users took part in the evaluation (ie, users who considered themselves to be 'Experienced in using Windows '95 in a work situation'), and 9 Low Experienced users (ie, users who considered themselves to have 'some, but not much, experience in using Windows '95 in a work situation'). Data was lost from one 'Low Experienced' user thus bringing the total to 10 Experienced and 8 Low Experienced.

#### **Results**

#### *Mental Effort*

The SMEQ Mental Effort rating scale produces values of rated mental effort from a score of 150, which is somewhere above the verbal anchor 'tremendously effortful' down to zero, which is just below the verbal anchor of 'not at all effortful'.

The two separate groups of users produced the following mental effort data:

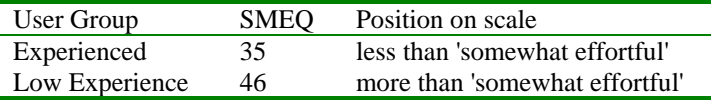

It would appear that the Low experienced in Windows '95 group experienced greater amounts of mental effort in carrying out the tasks with the software. The difference between the two is approximately half an expected standard deviation for SMEQ (following data from [deleted] ) which is considerable. Overall, the rated mental effort is less than that expected from a web-site providing tourist information and more than that expected from a simple text-processor.

#### *Subjective Usability*

The SUMI questionnaire provides numeric assessments on the following scales:

Efficiency: degree to which user feels he gets his work done well with the system Affect: degree to which user feels the system is enjoyable and stress-free to use Helpfulness: degree to which user feels the system helps him along Control: degree to which user feels in control of the system, rather than *vice versa* Learnability: degree to which user feels he can learn new operations with the system

There is also a Global usability score, which is a combination of items from each of the above scales.

Appendix 3 gives the detailed SUMI outputs for the data. This section brings out the highlights from this analysis.

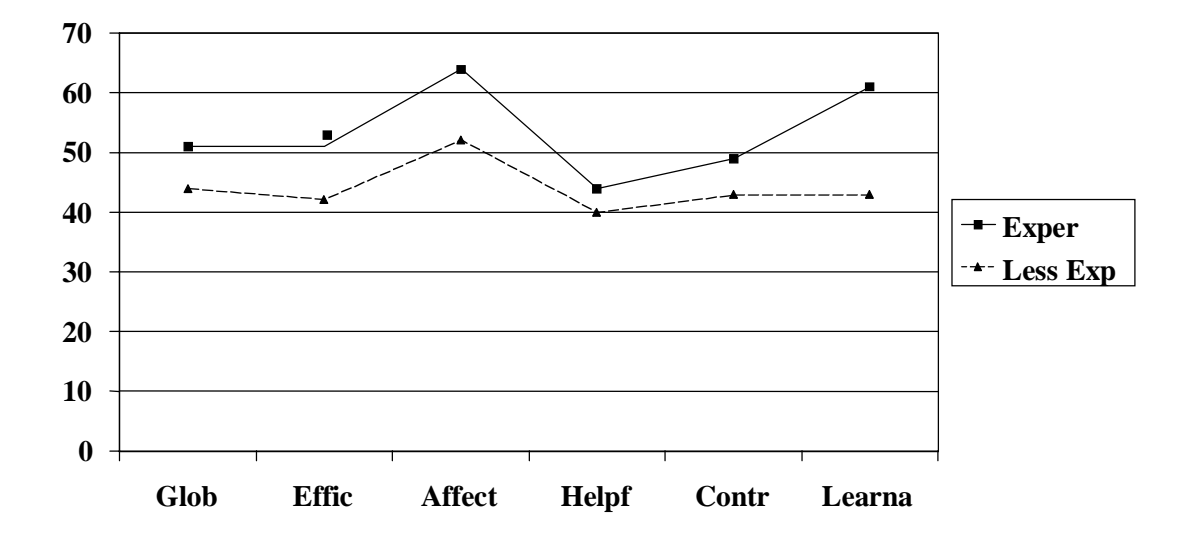

- SUMI scales are so arranged that 50 is the value to be expected on all scales from software which is currently commercially available; the expected standard deviation is 10, so that the score of 40 on Helpfulness for the Low Experienced users represents a significant drop from the market average, likewise, the scores of over 60 on Affect and Learnability for the Experienced users is a significant step up from the market average. However, it can be seen that Low Experience users on the whole show scores below the market average, and Experienced Windows users show scores on or a little above the market average.
- Both groups have a low opinion of the software's Helpfulness.
- There is a wide divergence between the two groups on the software's Learnability: Experienced users feel that Learnability is much higher than the Low Experienced users do.

Going on to the results from the Item Consensual Analysis, we find the following points emerge. Again, comparisons are made with the patterns expected from the market standardisation:

- poor instructions & prompts (item 3)
- documentation not very informative (item 15)
- help not very useful (item 8)
- don't know what to do next (item 6)
- don't enjoy (item 7) or recommend (item 2)

Experienced users found fewer problems. Overall, the SUMI results show a poor profile for software designed for *discretionary use.*

#### *Critical Incidents*

Users were asked to say what they thought was the best, most favorable aspect of the software, and what they thought was the worst or least favorable aspect. When a user response included two items, these were separated, so that the total n does not add up to 18 for the 'worst features' category. There were a number of single items in the 'best features' category that did not cluster with any others: these were omitted as potential 'noise'.

Worst features

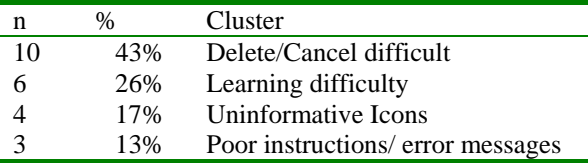

Best features

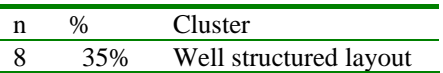

Looking at the specific points in the 'worst features' category, the following issues emerge:

- Cancel/ Delete operations are mentioned as being difficult.
- The introductory documentation is too terse, and badly laid out.
- Icons to add/edit new database entries, and all the phone number icons apart from the 'work phone number' icon (which was comprehensible) were a source of difficulty to the users.
- Error messages were considered to be un-informative and not helpful. They did not allow the user to understand how to get out of the error situation.

# **Conclusions**

The good point about the software is the attractive way in which the 'appointments' screen is laid out, and in general, the 'clean' look of the various screens, and their helpful layout.

A number of specific issues arose which detract from the usability of the software, and give it a generally low usability profile. For software which is intended for a competitive, discretionary user market, this low usability profile is worrying. It must be added that some of the more advanced features of Task Timer were not evaluated, and that the presented data refers to first impressions only. Some users commented afterwards that they expected with time to become more proficient with the software.

A comment that may also be considered is the issue of the printed documentation. Two users pointed out that if the software is meant to be immediately usable, this documentation should be irrelevant, but in fact, all users were observed consulting this documentation, especially when error messages arose. Only one Experienced user out of the ten completed the tasks without looking at the documentation more than once. This Experienced user scanned the documentation quickly, and then went on to carry out the tasks in quick effortless succession.

**Appendix 1: Context of Use Analysis** 

Usability Context Analysis Form Version 1.0

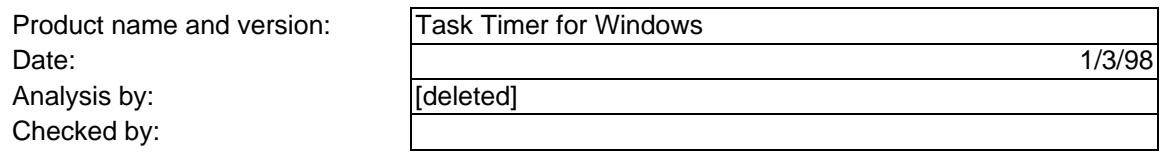

#### USER CHARACTERISTICS

#### $P =$  relevant to Product,  $E =$  relevant to this Evaluation

#### USER 1

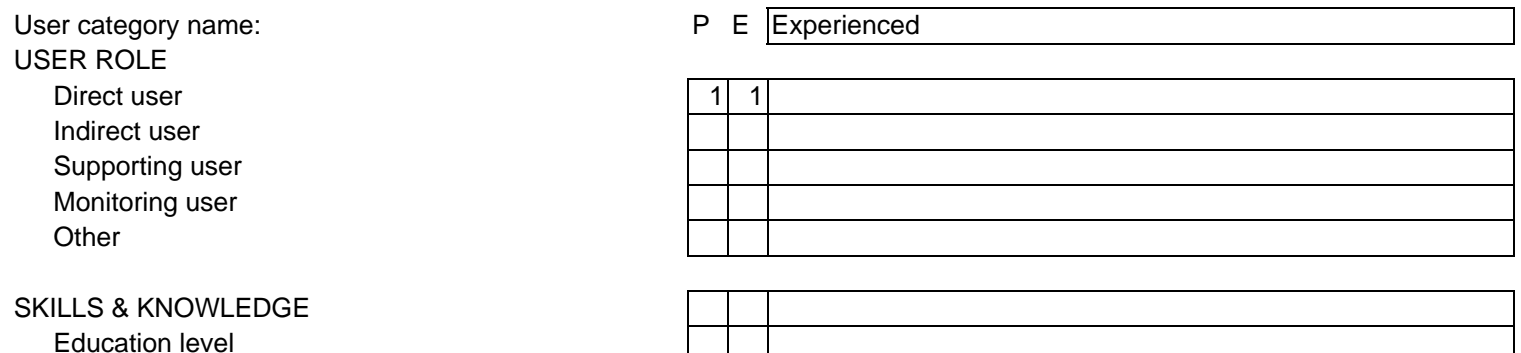

General computer experience 1 1 1 Experienced with Windows '95 at work Training and experience in the business processes Training in product use Training in product use 1 1 1 None is supposed to be required. Qualifications for job Input Skills Linguistic Ability

# Related product experience **1** Will have seen standard Microsoft etc offerings.

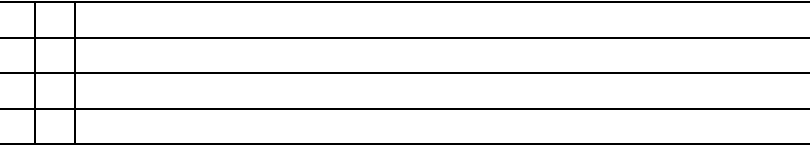

ATTITUDE AND MOTIVATION

PHYSICAL ATTRIBUTES

 Age Gender

Attitude to the job/ task  $\boxed{1}$  This is a discretionary product in a competitive market.

Physical Limitations & Disabilities

 Attitude to the product Attitude to information technology Attitude to employing organisation

#### JOB CHARACTERISTICS

 Job Function (title) Job History Hours of Work / Operation Job Flexibility

#### USER 2

 USER ROLE Direct user Indirect user

Supporting user

Monitoring user

Other

#### SKILLS & KNOWLEDGE

Education level

General computer experience

Training and experience in the business processes

Related product experience

Training in product use

Qualifications for job

Input Skills

Linguistic Ability

PHYSICAL ATTRIBUTES

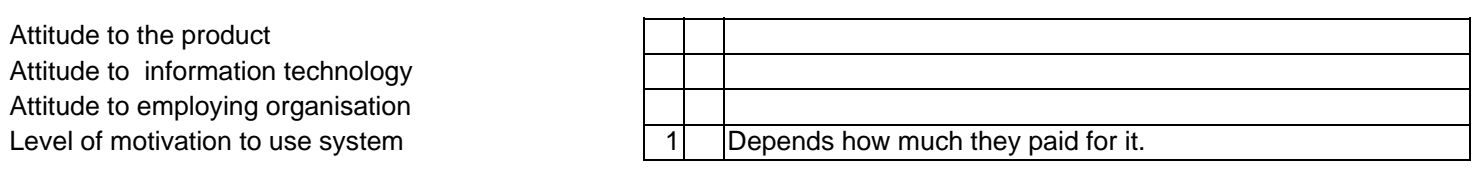

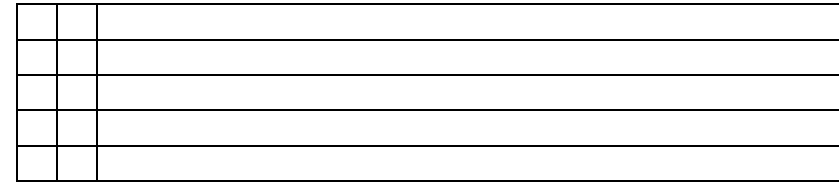

User category name:  $\overline{P} \in$  Low experience

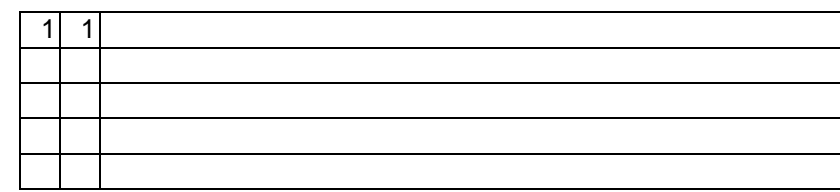

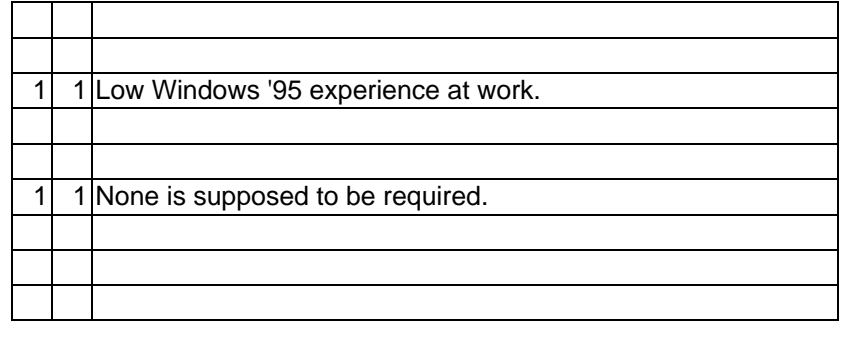

Task Timer for Windows Evaluation by CO. X. Page 12 of 40

#### Age

 Gender Physical Limitations & Disabilities

#### ATTITUDE AND MOTIVATION

 Attitude to the job/ task Attitude to the product Attitude to information technology

 Attitude to employing organisation Level of motivation to use system 1 1 High, out of interest in product.

#### JOB CHARACTERISTICS

 Job Function (title) Job History Hours of Work / Operation Job Flexibility

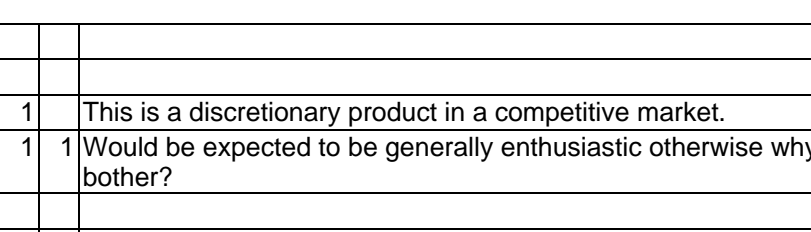

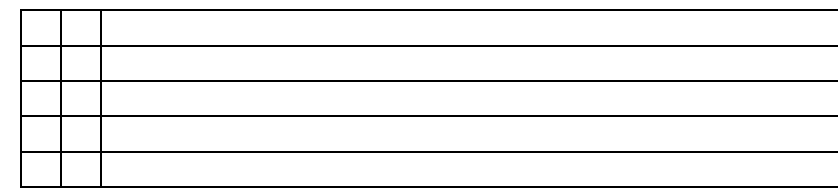

#### TASK CHARACTERISTICS

#### TASK 1 P E

Task name

Task objective

Degree of choice in use of system to carry out task

Criticality of the task output

Degree of precision required in output

Autonomy of user in completing task

Other task constraints

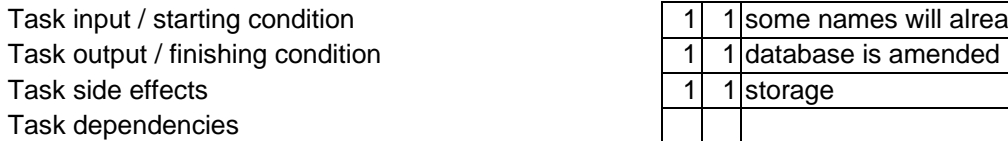

Linked tasks

 Task frequency Task duration Task flexibility / pacing Physical & mental demands Complexity as perceived by user

Safe to operator

Safe to secondary users

Implications for immediate informational envronment Implications for wider informational environment

#### TASK 2 P E

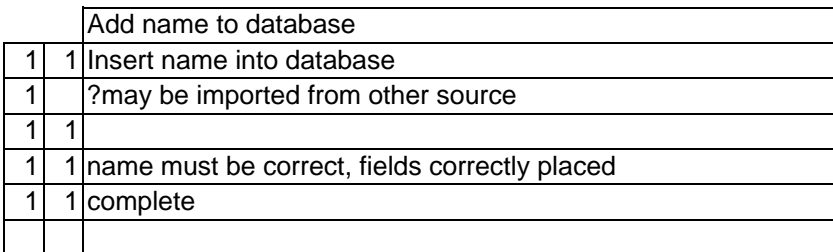

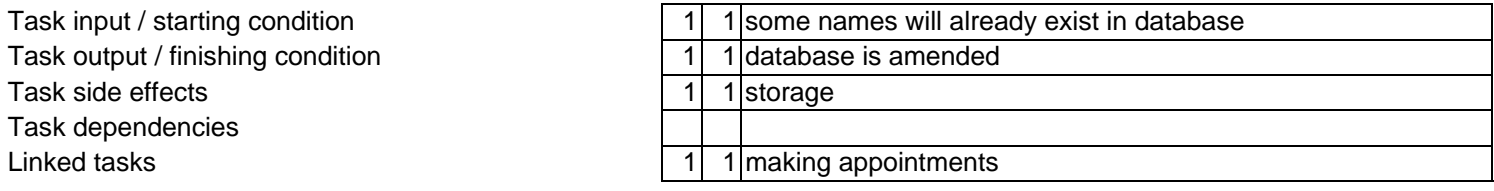

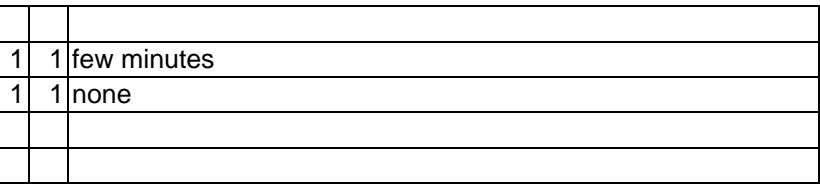

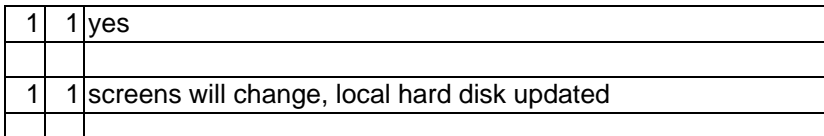

Task name Amend database entry

#### Task objective

Degree of choice in use of system to carry out task Criticality of the task output Degree of precision required in output Autonomy of user in completing task Other task constraints

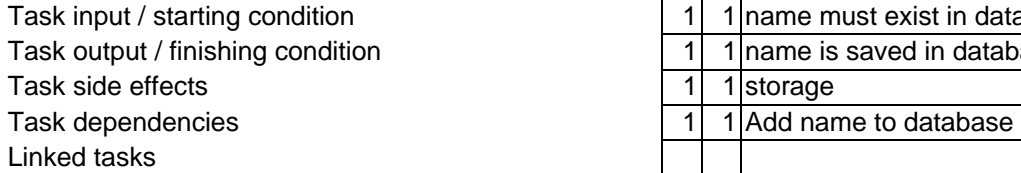

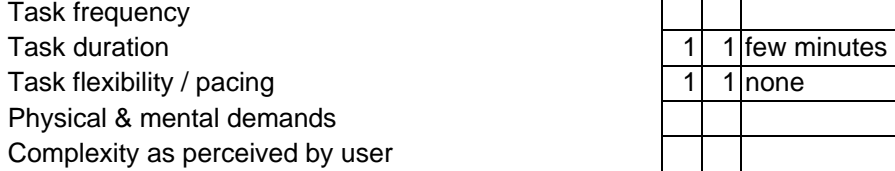

Safe to operator

Safe to secondary users

Implications for immediate informational envronment Implications for wider informational environment

#### TASK 3 P E

Task name

Task objective

Degree of choice in use of system to carry out task

Criticality of the task output

Degree of precision required in output

Autonomy of user in completing task

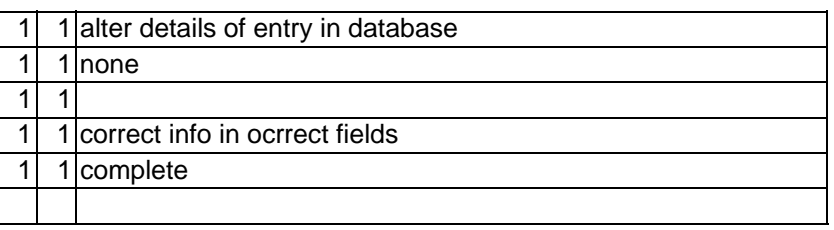

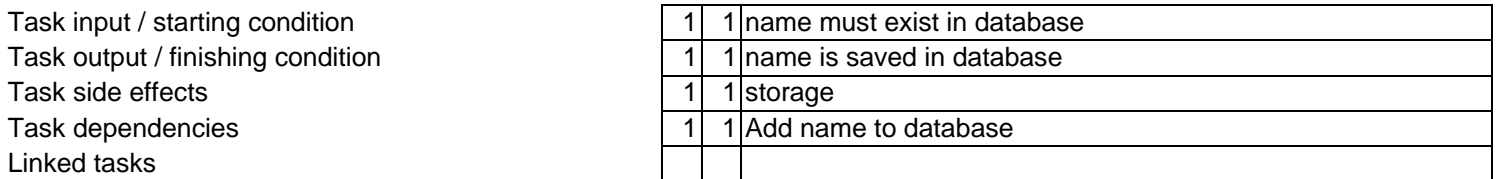

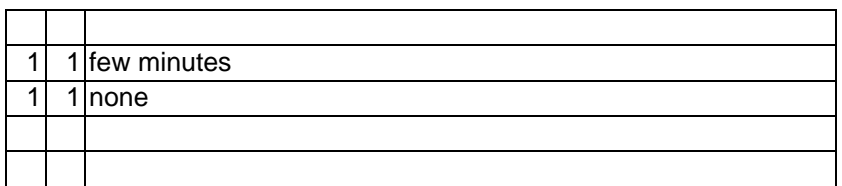

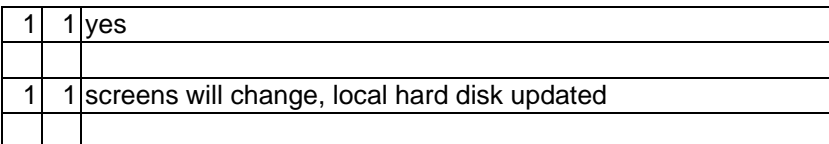

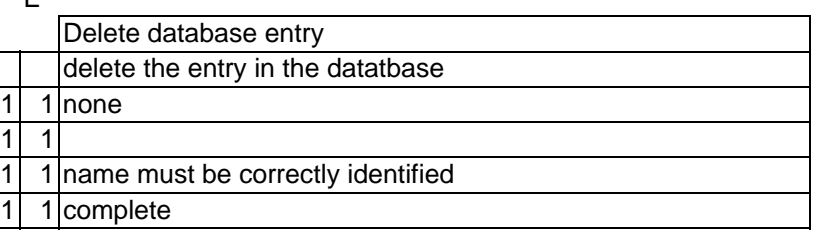

#### Other task constraints

Task output / finishing condition 1 1 1 database is amended Task side effects 1 1 1 storage Task dependencies Linked tasks

#### Task frequency

Task duration Task flexibility / pacing Physical & mental demands Complexity as perceived by user

Safe to operator

 Safe to secondary users Implications for immediate informational envronment Implications for wider informational environment

#### TASK 4 P E

Task name

Task objective

Degree of choice in use of system to carry out task

Criticality of the task output

Degree of precision required in output

Autonomy of user in completing task

Other task constraints

#### Task input / starting condition

Task output / finishing condition Task side effects

Task input / starting condition  $\begin{bmatrix} 1 & 1 \end{bmatrix}$  1 | name exists in database

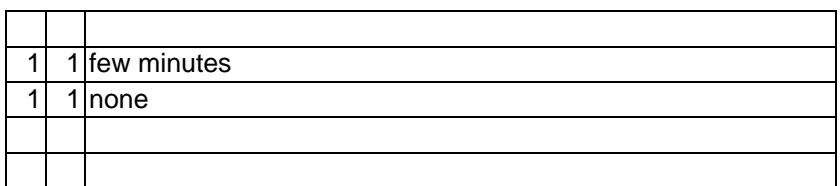

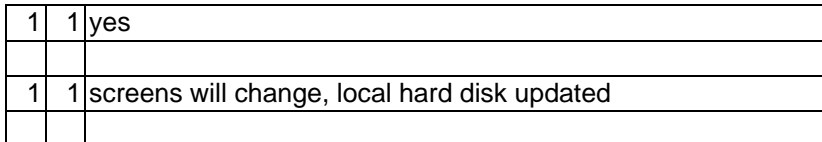

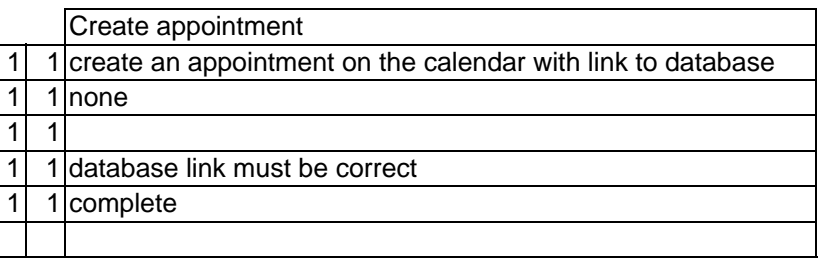

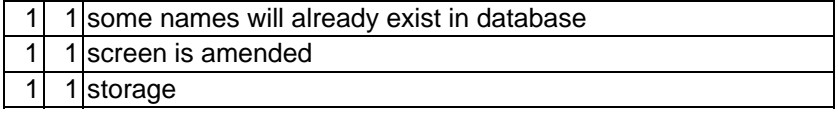

Task dependencies

 Task frequency Task duration Task flexibility / pacing Physical & mental demands Complexity as perceived by user

#### Safe to operator

Safe to secondary users

Implications for immediate informational envronment Implications for wider informational environment

#### TASK 5 P E

Task name

Task objective

Degree of choice in use of system to carry out task

Criticality of the task output

Degree of precision required in output

Autonomy of user in completing task

Other task constraints

Task input / starting condition Task output / finishing condition Task side effects Task dependencies Linked tasks

 Task frequency Task duration

Linked tasks 1 1 1 searching database

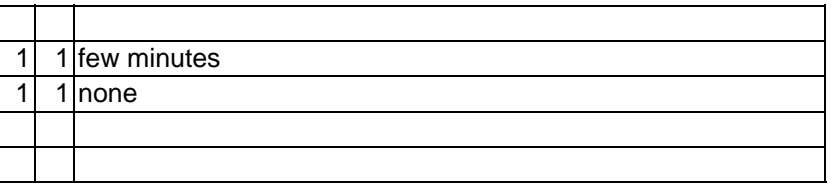

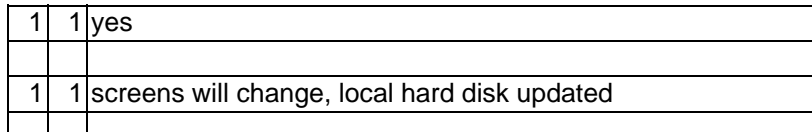

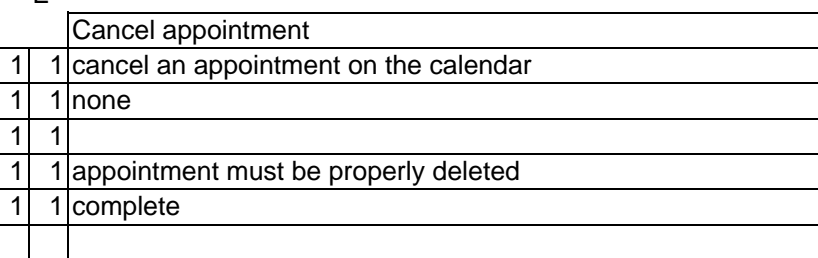

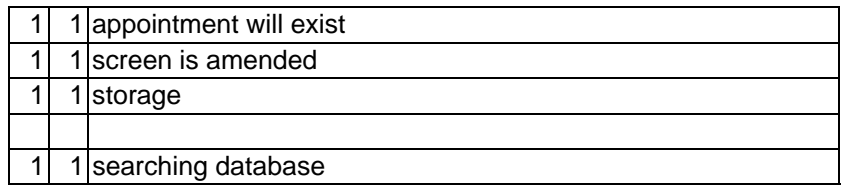

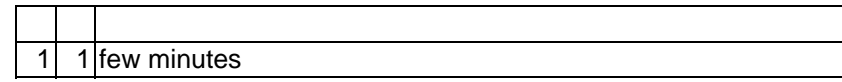

#### Task flexibility / pacing Physical & mental demands Complexity as perceived by user

Safe to operator

Safe to secondary users

Implications for immediate informational envronment Implications for wider informational environment

#### TASK 6 P E

Task name

Task objective

 Degree of choice in use of system to carry out task Criticality of the task output Degree of precision required in output Autonomy of user in completing task

Other task constraints

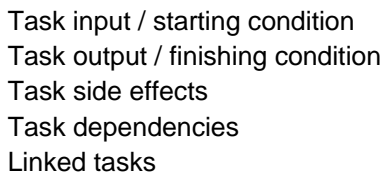

 Task frequency Task duration Task flexibility / pacing Physical & mental demands Complexity as perceived by user

Safe to operator

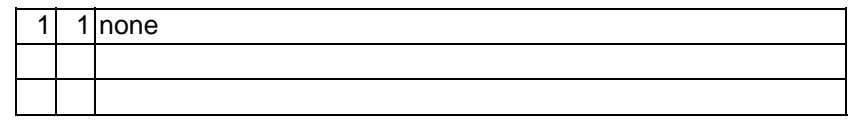

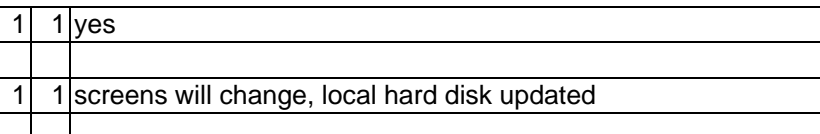

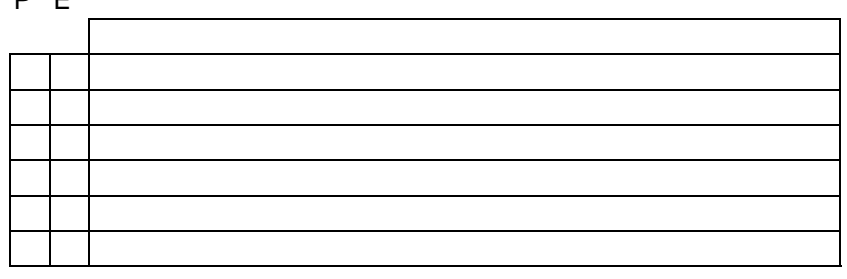

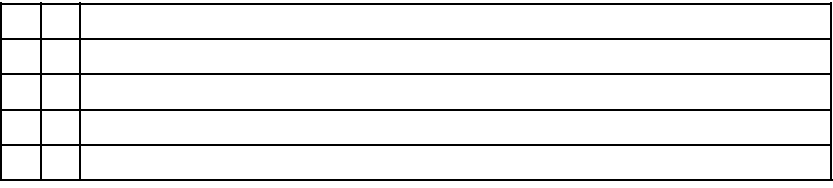

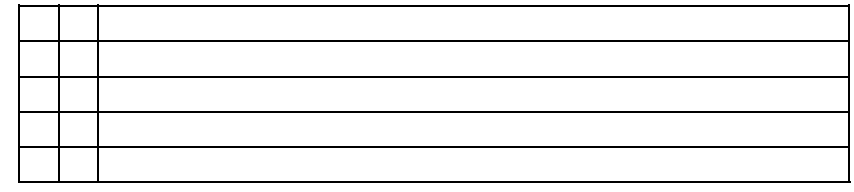

 Safe to secondary users Implications for immediate informational envronment Implications for wider informational environment

#### USER / TASK MAPPING

#### User / Task mapping

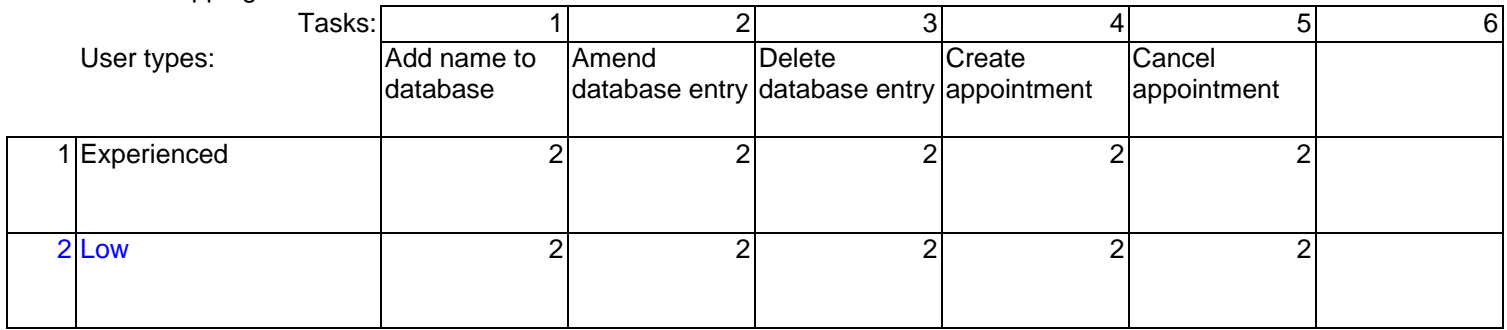

Place a '1' in the table if the task is carried out by the user type described.

Place a '2' in the table if this user type / task combination is part of this evaluation.

#### ENVIRONMENT ANALYSIS

#### ENVIRONMENT

For user categories:

For task categories:

SOCIAL

Multi / single user environment Assistance available (eg help desk) Interruptions

#### ORGANISATIONAL

 policy aims

culture

procedures

mode of communication

User monitoring in progress

Feedback on job given

#### TECHNICAL

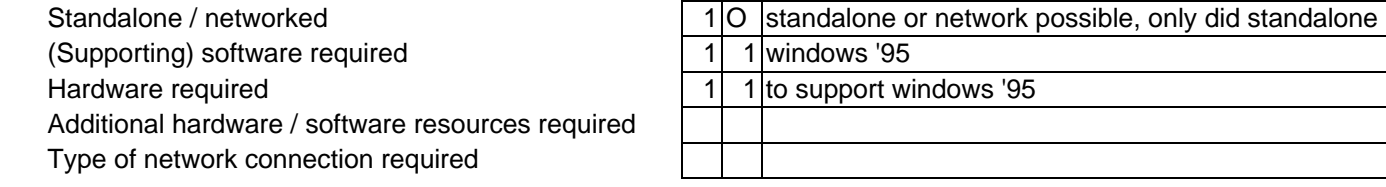

#### PHYSICAL

Standard Office Laboratory or training class Home / Informal Kiosk

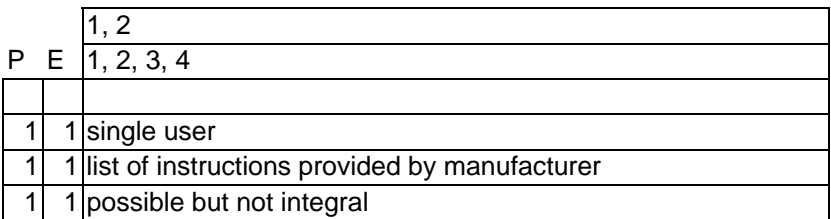

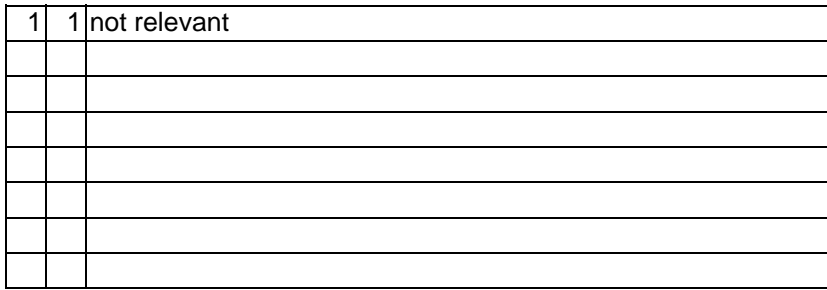

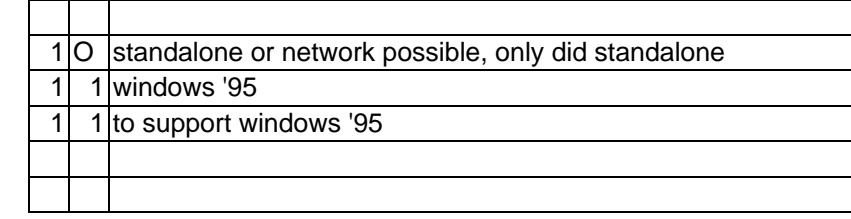

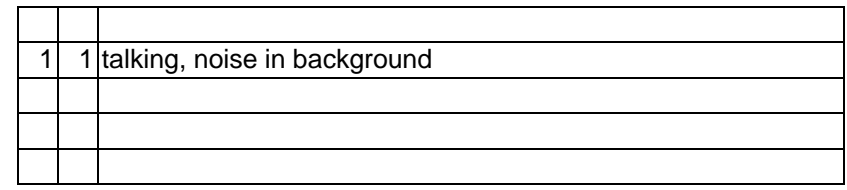

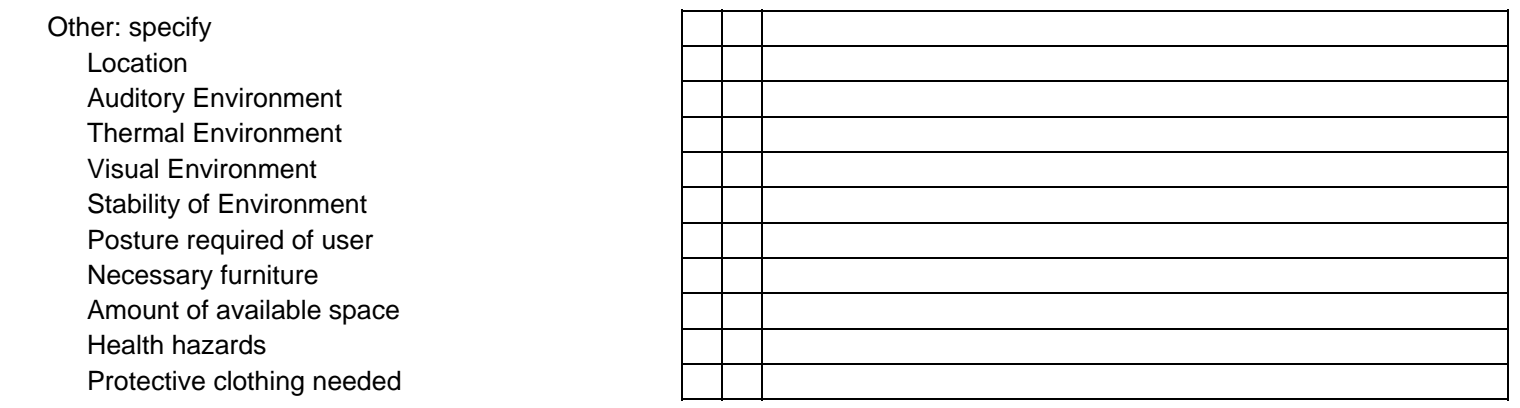

**Appendix 2: List of Tasks** 

# *WELCOME TO TASK-TIMER!! YOUR TASKS ARE AS FOLLOWS*

**INSTRUCTIONS** 

1. Add a name and address:

Xxx Xxxxxx , Xxxxxxx Xxxxxxxx , Xxxxxx Xxx XXX., Xxxxx Xx. , Xxxxxxx, XX. XXXXXXXX Phone XXX XXX XXX XXX

2. Go back to Appointment screen. Make an appointment for 6 p.m. that day, (dinner with Xxx Xxxxxx).

3. Add a work phone number for Xxx Xxxxx: XXX XXX XXX XXX

4. Go back to Appointments screen. Xxx Xxxxxx cancelled his appointment. Delete 6.p.m. appointment.

5. You have decided that Xxx Xxxxxx is an unreliable person and you no longer wish to do business with him. Delete his name and details from the directory.

# THANK YOU VERY MUCH FOR YOUR CO-OPERATION.

# PLEASE REPORT TO THE EVALUATOR.

# **Appendix 3: Overview of Metrics**

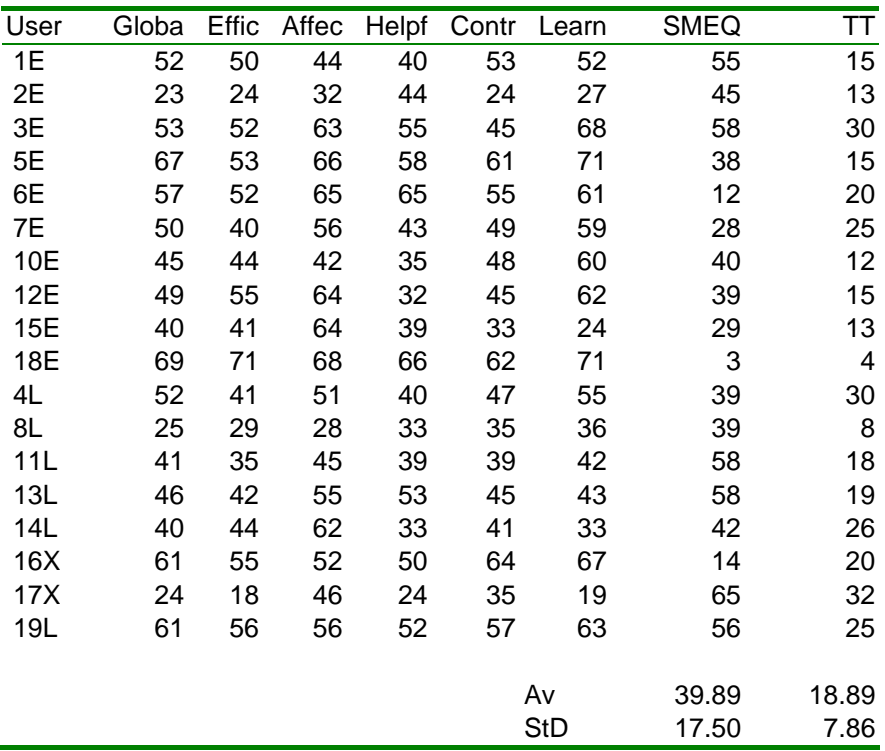

### **Appendix 4: Outputs from SUMISCO**

#### *Total Dataset*

SUMI Scoring Report from SUMISCO 7.38 Time and date of analysis: 20:59:10 on 03-09-1998

Files used in this analysis: SUMI English (UK) Language Items SUMI Version 2.1 Scoring Keys distributions from January 1996 standardisation weights from January 1996 standardisation population parameters from January 1996 standardisation

Data file analysed: tt.ASC: Task Timer for Windows 6/3/98 Total Dataset Number of users analysed: 18

Profile Analysis

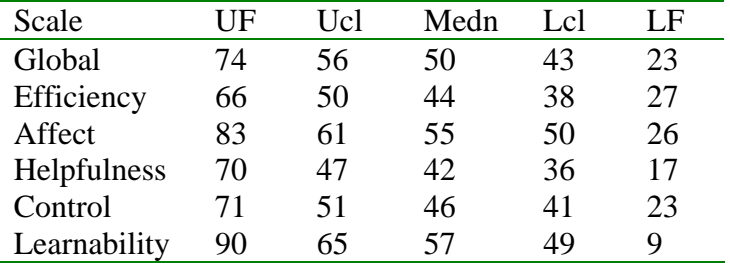

*It would appear that the highest scores of this software come on Affect and Learnability, although these scores themselves are not very high. The software is substandard for Efficiency, Helpfulness, and Control* 

Note: The Median is the middle score when the scores are arranged in numerical order. It is the indicative sample statistic for each usability scale.

The Ucl and Lcl are the Upper and Lower Confidence Limits. They represent the limits within which the theoretical true score lies 95% of the time for this sample of users.

The UF and LF are the Upper and Lower Fences. They represent values beyond which it may be plausibly suspected that a user is not responding with the rest of the group: the user may be responding with an outlier.

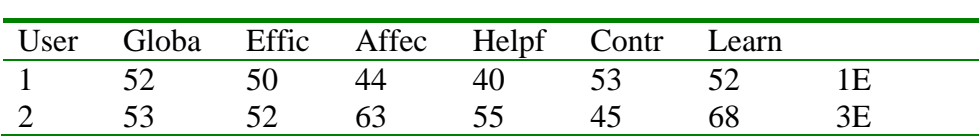

Individual User Scores

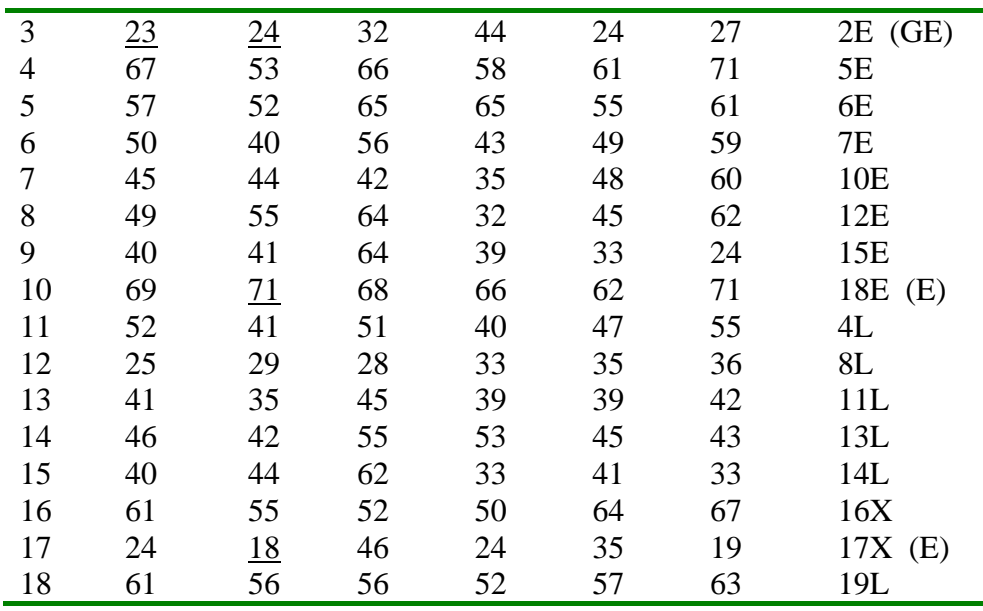

*Efficiency seems to be a scale which has low scores, with two extremely low scores, but also one uncharacteristically high score.* 

Any scores outside the interval formed by the Upper and Lower Fences are potential outliers. The user who produced an outlier is indicated in the right hand column. The initial letter of the scales in which outliers are found are indicated in parentheses.

Item Consensual Analysis

In the following table, the numbers in the row labelled 'Profile' are the observed responses of the actual users to each item.

The numbers in the row labelled 'Expected' are the number of responses expected on the basis of the standardisation database.

The Goodness of Fit between the observed and expected values is summarised using Chi Square, and these statistics are presented on the line below the expected values.

The number at the end of the Goodness of Fit line is the total Chi Square which applies to that item. The greater the value of the total Chi Square, the more likely it is that the obtained values differ from what is expected from the standardisation database.

Each total Chi Square marked with

- \*\*\* is at least 99.99% certain to be different
- \*\* is at least 99% certain to be different

#### \* is at least 95% certain to be different

Total Chi Square values without asterisks are not likely to differ much from the standardisation database.

In this output, the SUMI items which differ most from the standardisation are presented first.

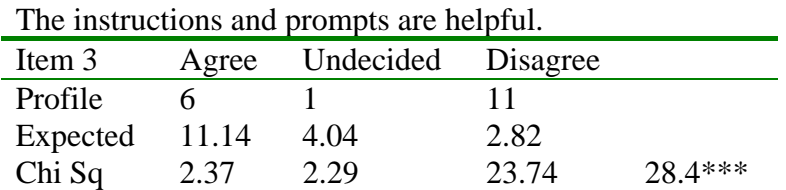

*The biggest single problem is the helpfulness of the instructions and the other information presented on the screen.* 

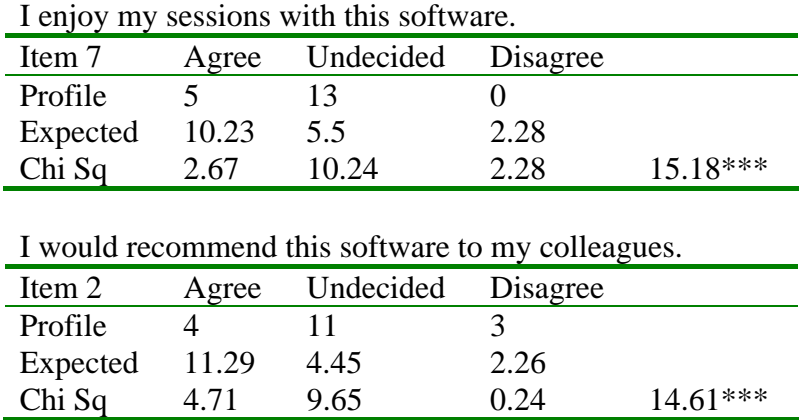

*For software which is supposed to be 'discretionary' the information conveyed by these two items (2 and 7) is very bad news indeed.* 

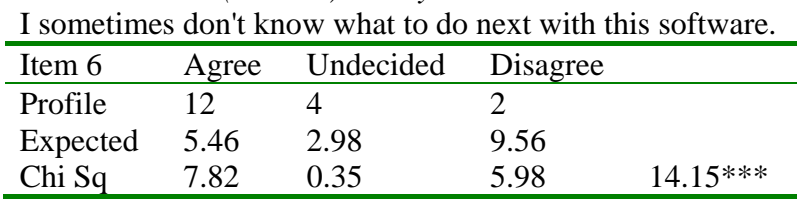

*See also item 3, above.* 

The software documentation is very informative.

| Item 15  | Agree | Undecided | Disagree |           |
|----------|-------|-----------|----------|-----------|
| Profile  |       |           |          |           |
| Expected | 6.34  | 8.98      | 2.68     |           |
| Chi Sq   | 0.28  | 177       | 10.57    | $12.62**$ |

*More complaints about the helpfulness of the documentation: see also 8, below.* 

| Item 8   | Agree | Undecided | Disagree |       |
|----------|-------|-----------|----------|-------|
| Profile  |       |           |          |       |
| Expected | 3.71  | 6.01      | 8.28     |       |
| Chi Sq   | 7.53  | ነ 67      | 1.3      | 9 5** |

I find that the help information given by this software is not very useful.

#### *Experienced User Subset*

SUMI Scoring Report from SUMISCO 7.38Time and date of analysis: 20:59:34 on 03-09-1998Files used in this analysis: SUMI English (UK) Language Items SUMI Version 2.1 Scoring Keys distributions from January 1996 standardisation weights from January 1996 standardisation population parameters from January 1996 standardisation

Data file analysed: tte.ASC: Task Timer for Windows 6/3/98 Expert user subset Number of users analysed: 10

Profile Analysis

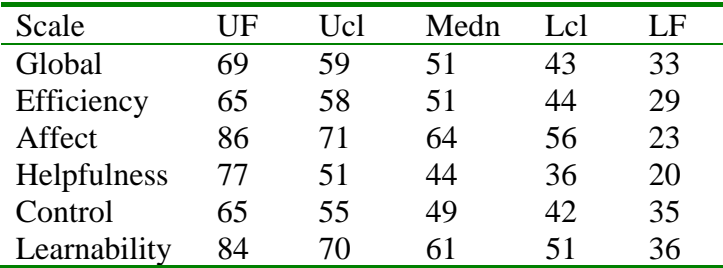

*In general, slightly more up-beat than the Low experienced Windows users, but note the poor Helpfulness scores, and the generally low Control, Efficiency and Global scores.*Note: The Median is the middle score when the scores are arranged in numerical order. It is the indicative sample statistic for each usability scale.

The Ucl and Lcl are the Upper and Lower Confidence Limits. They represent the limits within which the theoretical true score lies 95% of the time for this sample of users.

The UF and LF are the Upper and Lower Fences. They represent values beyond which it may be plausibly suspected that a user is not responding with the rest of the group: the user may be responding with an outlier.

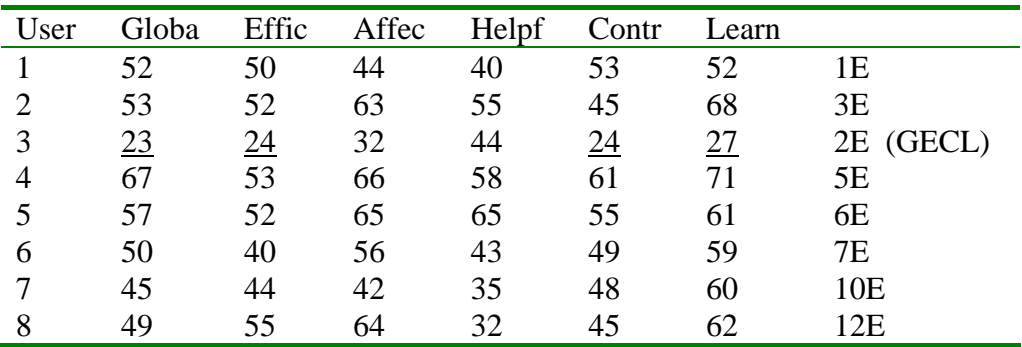

Individual User Scores
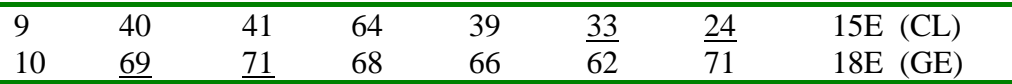

 Any scores outside the interval formed by the Upper and Lower Fences are potential outliers. The user who produced an outlier is indicated in the right hand column. The initial letter of the scales in which outliers are found are indicated in parentheses.

Item Consensual Analysis

In the following table, the numbers in the row labelled 'Profile' are the observed responses of the actual users to each item.

The numbers in the row labelled 'Expected' are the number of responses expected on the basis of the standardisation database.

The Goodness of Fit between the observed and expected values is summarised using Chi Square, and these statistics are presented on the line below the expected values.

The number at the end of the Goodness of Fit line is the total Chi Square which applies to that item. The greater the value of the total Chi Square, the more likely it is that the obtained values differ from what is expected from the standardisation database.

Each total Chi Square marked with

- \*\*\* is at least 99.99% certain to be different
- \*\* is at least 99% certain to be different
- \* is at least 95% certain to be different

Total Chi Square values without asterisks are not likely to differ much from the standardisation database.

In this output, the SUMI items which differ most from the standardisation are presented first.

*In general, not many disagreements from the standardisation base: a very 'average' piece of software as seen by these more experienced Windows users.*The instructions and prompts are helpful.

| Item 3   | Agree | Undecided | Disagree |            |
|----------|-------|-----------|----------|------------|
| Profile  |       |           |          |            |
| Expected | 6.19  | 2.25      | 1.57     |            |
| Chi Sq   |       | 2.25      | 12.55    | $15.57***$ |

*Complaints about the helpfulness of the onscreen information: see also item 15, next.* 

|           |      | The software documentation is very informative. |      |        |
|-----------|------|-------------------------------------------------|------|--------|
| Item $15$ |      | Agree Undecided Disagree                        |      |        |
| Profile   |      |                                                 |      |        |
| Expected  | 3.52 | 4.99                                            | 1.49 |        |
| Chi Sq    | 0.07 | 1.79                                            | 4.24 | $6.1*$ |

The software documentation is very informative.

#### *Low Experienced User Subset*

SUMI Scoring Report from SUMISCO 7.38Time and date of analysis: 20:59:57 on 03-09-1998Files used in this analysis:SUMI English (UK) Language Items SUMI Version 2.1 Scoring Keys distributions from January 1996 standardisation weights from January 1996 standardisation population parameters from January 1996 standardisation

Data file analysed: ttl.ASC: Task Timer for Windows 6/3/98 Low Experienced Number of users analysed: 8

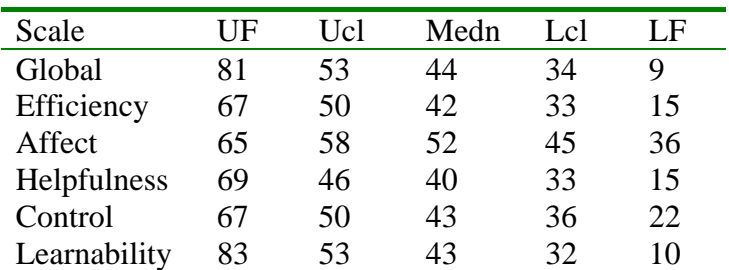

Profile Analysis

*Generally low for users with Low Windows experience, Helpfulness is the worst aspect, and Affect is the best (although not very high at all).*Note: The Median is the middle score when the scores are arranged in numerical order. It is the indicative sample statistic for each usability scale.

The Ucl and Lcl are the Upper and Lower Confidence Limits. They represent the limits within which the theoretical true score lies 95% of the time for this sample of users.

The UF and LF are the Upper and Lower Fences. They represent values beyond which it may be plausibly suspected that a user is not responding with the rest of the group: the user may be responding with an outlier.

#### Individual User Scores

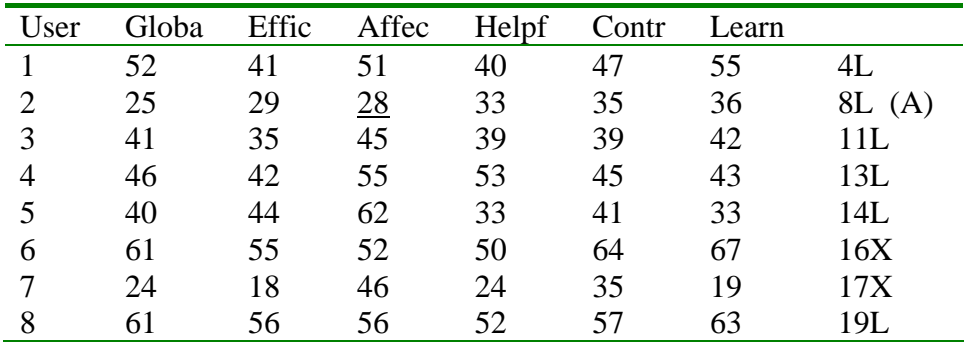

*User 2 has very low Affect score, which is not characteristic for this sub-group.* 

Any scores outside the interval formed by the Upper and Lower Fences are potential outliers. The user who produced an outlier is indicated in the right hand column. The initial letter of the scales in which outliers are found are indicated in parentheses.

#### Item Consensual Analysis

In the following table, the numbers in the row labelled 'Profile' are the observed responses of the actual users to each item.

The numbers in the row labelled 'Expected' are the number of responses expected on the basis of the standardisation database.

The Goodness of Fit between the observed and expected values is summarised using Chi Square, and these statistics are presented on the line below the expected values.

The number at the end of the Goodness of Fit line is the total Chi Square which applies to that item. The greater the value of the total Chi Square, the more likely it is that the obtained values differ from what is expected from the standardisation database.

#### Each total Chi Square marked with

- \*\*\* is at least 99.99% certain to be different
- \*\* is at least 99% certain to be different
- \* is at least 95% certain to be different

Total Chi Square values without asterisks are not likely to differ much from the standardisation database.

In this output, the SUMI items which differ most from the standardisation are presented first.

I would recommend this software to my colleagues.

| Item 2   | Agree | Undecided | Disagree |           |
|----------|-------|-----------|----------|-----------|
| Profile  |       |           |          |           |
| Expected | 5.02  | 1.98      | 1.0      |           |
| Chi Sq   | 5.02  | 8.19      | O 99     | $14.2***$ |
|          |       |           |          |           |

*Not very positive for 'discretionary' software: see also 22 and 7, below.* 

The instructions and prompts are helpful.

| Item 3   | Agree | Undecided | Disagree |           |
|----------|-------|-----------|----------|-----------|
| Profile  |       |           |          |           |
| Expected | 4.95  | 1.8       | 1.25     |           |
| Chi Sq   | 1.76  | 0.35      | 11.21    | $13.32**$ |
| $ -$     |       |           |          |           |

*This seems to be the major problem with the software.* 

| Item 22  | Agree | Undecided                                                  | Disagree |                                                                             |  |
|----------|-------|------------------------------------------------------------|----------|-----------------------------------------------------------------------------|--|
| Profile  | 0     | 5                                                          | 3        |                                                                             |  |
| Expected | 1.7   | 41.32                                                      | 4.93     |                                                                             |  |
| Chi Sq   | 1.74  | 10.22                                                      | 0.76     | 12.72**                                                                     |  |
|          |       | I enjoy my sessions with this software.                    |          |                                                                             |  |
| Item 7   | Agree | Undecided                                                  | Disagree |                                                                             |  |
| Profile  |       | 7                                                          | 0        |                                                                             |  |
| Expected | 4.54  | 2.44                                                       | 1.01     |                                                                             |  |
| Chi Sq   | 2.76  | 8.5                                                        | 1.01     | 12.27**                                                                     |  |
|          |       | I sometimes don't know what to do next with this software. |          |                                                                             |  |
| Item 6   | Agree | Undecided                                                  | Disagree |                                                                             |  |
| Profile  | 6     | 2                                                          | 0        |                                                                             |  |
| Expected | 2.43  | 1.32                                                       | 4.25     |                                                                             |  |
| Chi Sq   | 5.25  | 0.35                                                       | 4.25     | $9.85**$                                                                    |  |
|          |       |                                                            |          | I find that the help information given by this software is not very useful. |  |
| Item 8   | Agree | Undecided                                                  | Disagree |                                                                             |  |
| Profile  | 5     | $\theta$                                                   | 3        |                                                                             |  |
| Expected | 1.65  | 2.67                                                       | 3.68     |                                                                             |  |
| Chi Sq   | 6.8   | 2.67                                                       | 0.13     | $9.6**$                                                                     |  |

I would not like to use this software every day.

*Items 6 and 8 seem to be common themes with this software.* 

# **Appendix 5: Critical Incident Analysis**

#### *Negative Comments*

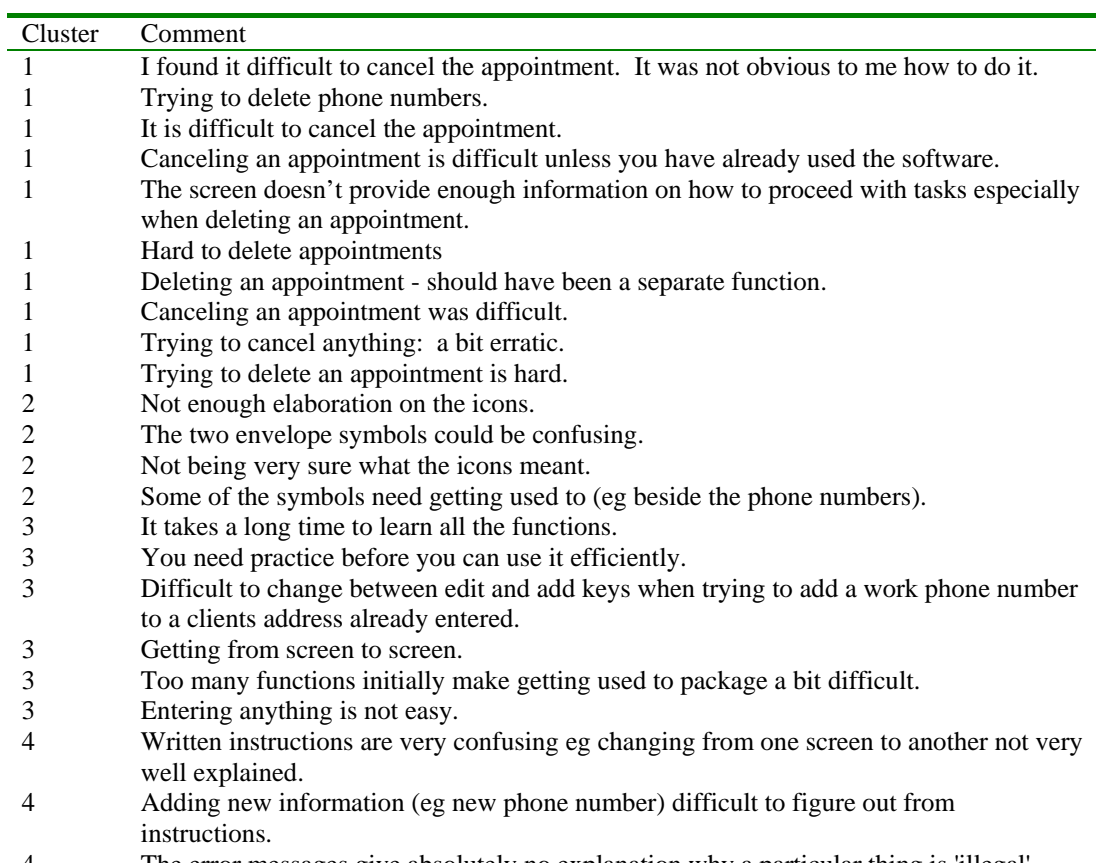

#### 4 The error messages give absolutely no explanation why a particular thing is 'illegal'

#### *Summary*

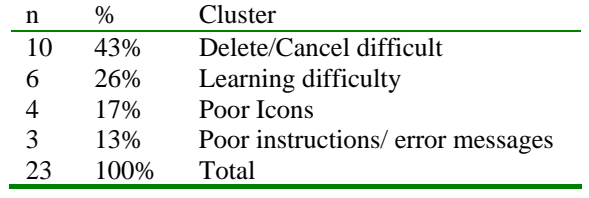

#### *Positive Comments*

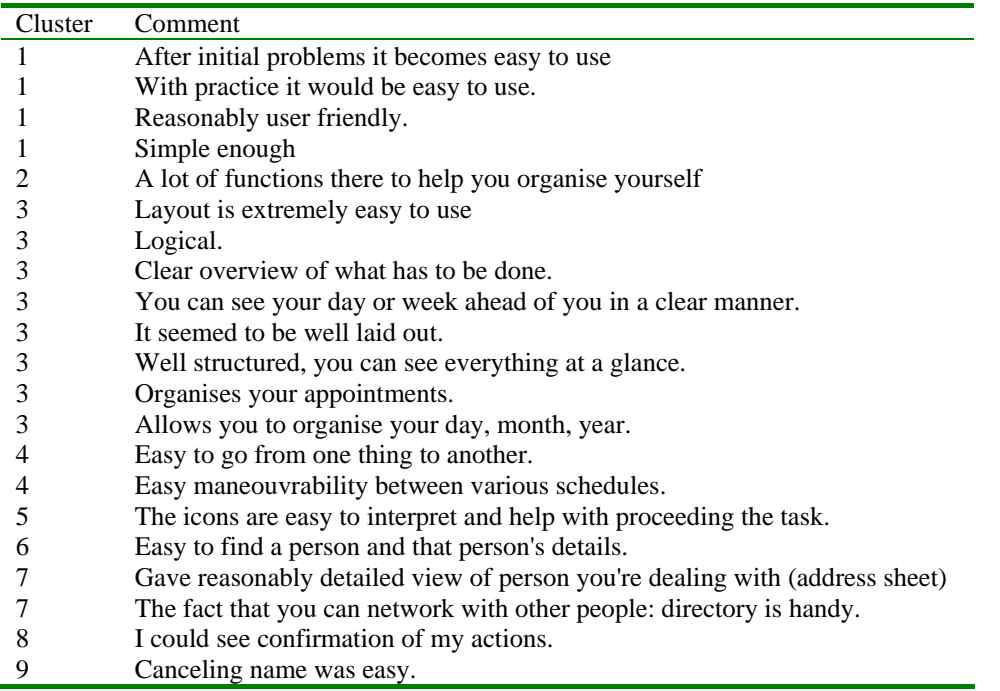

# **Team A - Addendum**

# **Appendix 6: Costings and Background**

*(This is not normally included in a report)* 

#### *Resources Used*

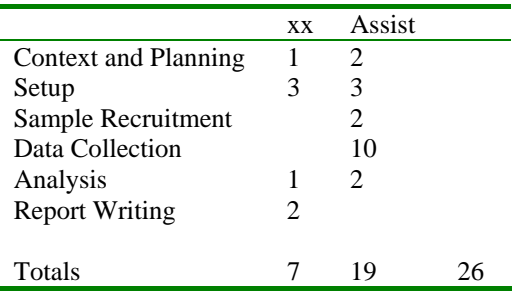

#### *Deviations from standard procedure*

We would normally work in conjunction with the company involved to derive the Context of Use. We would consult with the company on which metrics etc. they would find it most meaningful to receive, and on the aims of their study (eg what will happen to this report).

We would produce a draft first report, and only produce a final report after receiving comments on the first report.

Verbal presentation of findings and discussion is an optional extra.

#### *Realism of exercise*

We are used to working interactively with the company commissioning the study and would expect to be able to check our assumptions and procedure as we go along: doing the study as a remote site gave an element of unreality to the scenario, it was difficult not to treat it as a research project rather than as a piece of commercial work.

Xxxxxxxxxxxxxxxxxxxxxxxxxxxxxxxxxxxxxxxxxxxxxxxxxxxxxxxxxxxxxxxxxxx who supported the costs of the evaluation additional to the salaries of the workers concerned.

#### *Background to study*

This project is part of a multi-national collaboration between research institutes in UK, USA, Australia, Denmark, and Ireland. The objective is to compare different ways of evaluating a piece of software for its usability. Each research institute will apply its favourite methods to a commercial software item and will keep track of results as well as costs (in person-hours). The results will be communicated via a discussion panel in the 1997 Usability Professionals Association conference (Washington). A joint publication including the names of all the principal investigators is envisaged, perhaps in the Comm. ACM.

An integral part of this proposal is the presentation at the discussion panel of UPA and the consequent assessment of the comparative methods at that panel discussion.

#### Proposed investigation

- 1. The purpose of the comparative evaluation is to provide a snapshot of the state-of-the art within professional usability testing. This will be the first such investigation which proposes to make its results publicly available, and which will employ comparative data on the effectiveness of different proprietary tools on usability evaluation. Participants come from the following countries: UK, USA, Australia, Denmark, and Ireland, and are well-known internationally for their use of different methods of usability evaluation.
- 2. Each participant will receive on a certain date to be agreed an envelope containing a demonstration version of a commercial calendar program. The envelope contains a diskette, a few pages of introductory documentation and an order form. The program runs under Windows 3.x and Windows 95. The program was made by a Danish company. The only limitation in the demo version is that it can be started only 50 times.
- 3. The usability test scenario: Time System is a Danish company that manufactures and distributes paper calendars. In the fall of 1994 they sent out Task Timer for Windows (TTW) version 2 as a computer version of the paper calendar. Time System is planning to send out version 3 of the program in six months time. However, their sales staff have heard negative comments about users' initial experience with the program and TTW is losing market share to other more usable programs, like Microsoft Schedule. They have therefore asked you to perform a cheap usability test to test the usability of the software for beginners. The software is intended for users who are already familiar with Windows. Familiarity with the paper version of the calendar is not required.
- 4. TTW has recently issued version 4 of the program for Windows 95. Our rationale for suggesting version 2 for this exercise is that 100 Danish university students in an introductory human factors course have extensively tested version 2 (in Danish), and we would like to be able to make a rough comparison between professional and student usability testing.
- 5. We have absolutely no relation with Time System, except that we have informed them about the use of their program for usability testing and have obtained their consent.
- 6. Our task is to carry out a usability test in accordance with our centre's standard procedures and write a usability test report for Time System. The report should appear in our centre's standard format.
- 7. We will send the test report to Prof Molich (Denmark) within three weeks after receiving the diskette. The three-week limit is a suggestion which corresponds well with our commercial experience.
- 8. In a separate report or letter the following questions will be answered:
- Deviations from our standard usability test procedure
- Resources used for the test (person hours)
- Comments on how realistic the exercise has been
- 9. Prof Molich will distribute the (anonymous) test reports to each of us and ask for our comments and general observations. He would also like to send out the material to three or four additional people with expertise in the field to ask for their comments.
- 10. We expect that this material will form a good background for a panel at UPA98 and a subsequent paper for a refereed journal.
- 11. If a refereed paper comes out of this effort, one person from each of the actively participating usability labs will be an author.

12. We are free to perform any activities that we deem necessary \_in addition to\_ the usability test if we consider it beneficial for the cost/benefit ratio.

# **Team B**

# **Usability Study Report: TaskTimer 2.0 for Windows**

February 27, 1998

### **Contents**:

Study Description p.2 Study Objectives p.2 Methodology p.2 Study Findings p.3 1.0 - Impressions and comments on TT environment and components p.4 1.1 - General reactions to TT application toolbar p.4 1.2 - Mini Calendar Window p.5 1.3 - General Calendar View Window comments p.5 1.4 - Day View Window p.6 1.5 - Week View Window p.7 1.6 - Month View Window p.7 1.7 - Address List p.8 1.8 - Phone List p.8 1.9 - Application Preferences p.8 1.10 - Help p.9 1.11 - Miscellaneous Quotes p.9 2.0 - Usability issues associated with tasks p.9 2.1 - Using Phone list p.9 2.2 - Creating Appointments p.9 2.3 - Deleting Appointments p.10 2.4 - Confirming Appointments p.10 2.5 - Creating Group Appointments p.11 2.6 - Creating Repeating Appointments p.11 2.7 - Editing Repeating Appointments p.12 2.8 - Creating Contacts p.12 2.9 - Setting Alarms (Reminders) p.12 2.10 - Creating/Editing Notes p.13 2.11 - Browsing Other Calendars p.13 2.12 - Comparing Calendars p.13

2.13 - Creating a Standard Task p.14

Recommendations for future steps p.14

# **Usability Study Report: TaskTimer 2.0 for Windows**

# **Study Description:**

Two usability engineers conducted a task-based usability study of the calendar and names database features of the TaskTimer 2.0 for Windows Demo version software (here after referred to as TT) between February 10-12, 1998.

Five participants were recruited for individual 2 hour sessions where they were asked to perform calendar and names database activities typical for a networked, office environment. Participants were either middle managers or administrative assistants. The participants had limited exposure to the Windows 95 environment, so the study did not address platform conventions.

The study was conducted on a PC with Windows 95 operating system installed. Unfortunately, it was discovered post-study that the PC sound capability had been off throughout the study, so participants experienced the software without audio feedback.

The software was pre-installed and loaded with appointments and names to fit a scenario of a small business office.

# **Study Objectives:**

The study was designed to evaluate the following concerns:

- Could someone familiar with tasks that are typical to other networked calendar and names database tools come into an office and use the TT software to coordinate people and schedules with minimal instruction?
- What are users' reactions to the TT environment?
- What are the conventions that users expect from a calendar or names database tool and how does TT compare?

# **Methodology:**

For this study, participants were provided with a scenario for a small business whose system administrator had just migrated the thirty person company to using TT for all calendar and names database activities. Participants were asked to "assume the role" of a company employee with job responsibilities of coordinating marketing department activities.

Thirty names had been added to the names database as TT users. Appointments reflecting the context of the scenario were loaded to represent "migrated" calendars (i.e., participants could assume that any appointments that had existed on their old calendar were now accessible in TT;).

Because we were aware that our participants had limited experience with the windows platform, we provided instructions for launching TT from the 'Start' menu and using the basic Windows 95 task bar and window controls.

Participants were instructed to ignore non-calendar and names database features of TT.

Participants were asked to perform the following tasks:

- Access personal calendar; view today's schedule and identify appointments; view next week's schedule.
- Search for phone number of a colleague, explore search capabilities of phone and/or address list.
- Enter a personal (i.e., private) record in the names database; Enter a selective record in the names database.
- Create an appointment with a colleague (Browse their calendar); attach a note to appointment.
- Create a reminder for a 'To Do' item set alarm.
- Reschedule appointment with colleague; Reschedule an existing meeting with a non-TT user.
- Create a personal, recurring appointment.
- Create an appointment between three colleagues and notify a fourth (compare calendars)
- Locate information about a colleague whose name your not sure how to spell.
- Delete an appointment
- Reschedule your personal, recurring appointment.

Each task was presented in the context of the scenario. The calendars' of other characters in the scenario were also populated to create potential conflicts, etc.

During each task, participants were asked to comment on the UI elements associated with the tasks. Participants were encouraged to explore the interface and consider the following issues associated with the tasks: privacy, conflict, confirmation, sorting, user identities, access control.

The time constraint of 2 hour sessions necessarily limited the exposure participants had with TT.

One usability engineer remained in the lab as a test administrator, directing participants using a prescripted task scenario. The other usability engineer worked in the observation room, taking detailed notes.

### **Study Findings:**

The following section identifies user impressions and comments about the TT environment, usability issues associated with specific tasks, and design recommendations, all to be considered in future development of TT. This is by no means a complete list of all the findings generated by the study. Due to limitations in a major resource - time - we were unable to complete a comprehensive analysis of all our data. Raw data is on file should more time be allocated for analysis at a later date.

### **1.0 - Impressions and comments on TT environment and components**

#### **1.1 - General reactions to the TT application toolbar:**

- 1. After launching TT, about half the users hesitated, waiting for something to open up in the empty gray window. Two users specifically stated that they thought it odd that the program did not open up to their calendar. Why were they looking at a big empty gray window?
- 2. While the three arrow buttons for day, week and month navigation were discovered and used correctly by all the participants, most commented that their icons were not appealing or intuitive. It wasn't until they used each one once that they fully comprehended their function.
- 3. Most users figured out how to launch the various calendar views by using their respective buttons located on the application toolbar.
- 4. Many had difficulty figuring out what the number on the week button on the application toolbar represented. Over half the users commented that the week number on the Week View button was a bit misleading. They had a tendency to look at the row of buttons and want to see the dd/mm/yr numbers across the three buttons. Many had the initial impression that the number on the Week View button was the month.
- 5. Most participants did not readily see the status bar at the bottom of the TT window and had to guess what the purpose was for many of the buttons on the toolbar. Most participants expected "tool tips" to identify a button name/function.
- 6. Participants experimented with the navigation buttons but did not try navigating by typing in dates. That function went mostly unnoticed.
- 7. Participants did try to type into the large white empty field on the right of the date field. They were baffled as to what this field was for when they discovered that it was not editable.
- 8. Participants confused the icon for the Address List to represent e-mail.
- 9. Participants thought it was a pain to return back to "Today" because there was no *today* button on the toolbar or in any of the menu options. No one tried typing the word "Today" into the date field.
- 10. Many tried to navigate within a day/week/month view window by using the application toolbar arrow buttons as opposed to the arrow buttons on the window toolbar. They were surprised when the window did not update to reflect the change. It took a while for users to understand that the application toolbar arrow buttons did not have any effect on the currently opened calendar view windows. This was particularly a problem when a window view was maximized!!! Many errors were made when participants used the wrong set of navigation buttons to locate a date of a new appointment entry.
- 11. Many participants were disappointed when they could not find an "undo" option in the Edit menu.
- 12. Some of the participants interpreted the icon used for 'close a task' to represent the ability to look at other people's calendars.

Recommendations**:** 

- 1. Add tooltips to all toolbar graphical elements in the toolbar. Remove status text area.
- 2. In terms of the calendar tasks directly addressed by this study, we highly recommend evaluating an alternative design which eliminates the date navigation buttons from the application tool bar. To eliminate user error, date controls should reside only in day/week/month view windows. The view window buttons on the application tool bar should be able to launch multiple windows of the same category. If the user wants to compare the day view of two different dates, they would launch 2 Day View windows and navigate each to an alternate date being compared. (not sure how this will affect higher level task management processes - not the scope of this study!)
- 3. If date navigation controls remain on the application toolbar, a "Today" button needs to be added.
- 4. Invest in designing date navigation control buttons that take up less screen real estate, which might also be more intuitive to users.
- 5. The Holiday display field should not look like a text entry or editable field. Consider eliminating from the application tool bar and displaying this information only in day/week/month view windows (not sure whether this field impacts task management process).
- 6. Week number of the year was not a necessary feature for our participants. In fact, it lead to some confusion. While it might have useful implications for task management of certain types of jobs, it does not translate effectively to basic calendar tasks. Consider not displaying this number between the day and the month - doing so creates ambiguity in determining the selected date.
- 7. Need new icon to represent address list. Current icon implies e-mail functionality.
- 8. Add 'Undo' option to the 'Edit' menu

#### **1.2 - Mini Calendar Window:**

- 1. The mini calendar window was not used by all the participants to navigate. One user opened it only to see what the button did, then closed the window and never used it again. Because of the single click interaction they experienced with the application toolbar buttons, most did not realize that double clicking on a date would open a view window. Not a single user recognized that a Week View window could be launched by double clicking on the week number in the mini calendar.
- 2. All commented that a Today button should be available in all calendar view windows and on the application toolbar.
- 3. Participants expected that the day view of today would be launched when the "Today" button was selected!
- 4. All commented that they did not like that the mini calendar always stayed on the top layer when opened.

#### Recommendations:

- 1. Investigate this component in future study. Since these users tended not to navigate with this component we need more data to make firm recommendations.
- 2. If a Day View window is launched by the mini-calendar, the default should be that the two are synchronized.
- 3. If no Day View window has been launched, selecting "Today" should launch a Day View window displaying today's schedule.
- 4. Mini calendar should not be a floating window.

#### **1.3 - General Calendar View Window comments:**

- 1. Most participants commented that the default window size did not display enough information.
- 2. Participants were frustrated with default calendar window sizes.
- 3. Maximized windows were confusing because the window controls are drawn directly underneath the application window controls. Users weren't sure which ones to use. The entire application was accidentally minimized as a result.
- 4. Participants were a bit confused in general because they were faced with multiple sets of navigation buttons when a window was open. Participants had a tendency to use the application toolbar buttons to navigate within a window - particularly when a window was maximized!
- 5. Most initially thought that the default selected cell (the cell automatically selected when the window is opened) was a scheduled appointment.
- 6. Commented that there were too many scroll bars too busy and cluttered.
- 7. Many complained about the 24 hour times displayed in the calendar windows but most didn't try to modify this. Those who did looked first to the menu bar for a preferences option, then tried

looking in the preferences for the specific calendar view they were viewing. The last place they looked was the application preferences located on the application toolbar.

- 8. Wanted the clock icon on the window toolbars to dynamically reflect real time, like the clock on the application toolbar.
- 9. If window is resized narrow and long, the Add/Edit/Delete buttons do not get displayed. This creates a problem for users trying to delete an appointment, since delete is not an option in the menus, nor did their choice of using the "backspace" key work to delete their appointment.
- 10. Most commented that they wanted the window Title area to specifically identify that they were looking at their calendar. When browsing other calendars, it was not obvious which windows represented their own calendar: others were identified with short names. They had to assume that the windows without shortnames were representations of their calendars.
- 11. It was difficult to identify the application preferences button (along with many others) because most participants did not readily see the status bar at the bottom of the TT window. Most participants were used to having "tool tips" text pop open when they hovered the cursor over a button in the toolbar.

Recommendations:

- 1. In general, the nested window infrastructure of TaskTimer is difficult to use. Window management within the application was quite tedious, not to mention further interaction with applications on the desktop! It was difficult to use TT just to quickly glance at your daily schedule. The application had to be launched, then the day view had to be opened, then the parent and child windows had to be resized appropriately so that you could toggle between the application and the desktop when you wanted to glance at your calendar. Would recommend moving towards an object oriented model where a calendar object could exist on the desktop as its own window.
- 2. Within the TT application, window management was stymied by the positioning of the child windowing controls when in the maximized state. Window controls are drawn directly underneath the application window controls AND above the application toolbar!!!! Window controls for the maximized child window should be drawn beneath the application toolbar.

#### **1.4 - Day View Window:**

- 1. Default window size was too small.
- 2. Default window size does not display Add/Edit/Delete buttons!!!! These functions are not supported in the menus and direct manipulation for delete is not apparent - users tried "backspace" key, not the "delete" key, on an expanded keyboard.
- 3. Window opens to the current time, and since most wanted to look at the entire day they had to waste time scrolling and/or resizing.
- 4. Assumed the default selected cell was a scheduled appointment.
- 5. Many thought it odd that if you maximized one open window, all the other windows you may have open would be maximized as well. When you were done looking at the one you had originally maximized, you then had to minimize all the others! Participants commented that his was a waste of time.
- 6. A few participants never realized that you could create an note by double clicking on the empty note cell.
- 7. None of the participants understood out what the OK column was for. They guessed that if you checked it, you were confirming your attendance at the appointment.
- 8. Many commented that this window was visually complex. They did not see the advantage of having the separate areas for tasks and contacts. Preferred the more simple distinction of just timed and untimed appointments (untimed being things you want to accomplish at some point during the day).

#### Recommendations:

- 1. Default window size should be large enough to display all GUI elements (Add/Edit/Delete buttons!)
- 2. Default window size should be large enough to display all work day hours (user configurable in preferences). Users want to be able to quickly open a day view and glance at their entire work day schedule without having to scroll.
- 3. There should be no default time selection when window opens. Users mistake this as a scheduled appointment.

#### **1.5 - Week View Window:**

- 1. Default window size too small.
- 2. Wanted Sunday to be the first day of the week.
- 3. Did not understand why Sunday, and not Saturday, was colored red.
- 4. Participants had a tendency to schedule appointments in the wrong month when using the week view window. February 16th , 1998 happens to be on the same day of the week as March 16th, 1998. The month indication in not very salient in the week view window.

#### Recommendations:

- 1. Default window size should al least show all the work day hours designated in preferences.
- 2. Allow week order to be user configurable.
- 3. Consider using a less aggressive color to indicate non-working days. Red usually indicates an error.

4. Better for the month to be spelled out as in other views (e.g., 'March 13' rather than '3/13'). This would allow the month to be more prevalent so that users won't accidentally schedule appointments in the wrong month.

#### **1.6 - Month View Window:**

- 1. Default window size should show entire month!!!
- 2. All commented that they did not like the month view in particular. It has an unconventional layout - with hours along the top and days down the side. They prefer the convention used by print calendars - days along the top.
- 3. Many also thought it unnecessary to show so much detail in the month view. "Why not only show times of existing appointments and not waste space displaying all the hours in a day."
- 4. All commented that the monday-sunday day order was unconventional. They preferred the US convention of sunday-saturday. This is not configurable in preferences.
- 5. Some had difficulty distinguishing the time axis from the week number axis. It wasn't obvious that the numbers on the left axis were referring to the week number in the year. Many incorrectly assumed that these were the hours of the day and scheduled appointments incorrectly!!!!

#### Recommendations:

- 1. Consider evaluating a redesigned month view that looks like a typical calendar (Seven Days along top, four rows with a square for each day). Only show scheduled appointments for each day. Double clicking on an appointment cold pop-up appointment detail dialog. Days with lots of appointments could have a (...) element indicating that it would be more advantageous to look at this day in the Day View window. Allow users to launch the day view by clicking on the day number in the month view, etc...
- 2. Make calendar day order user configurable.
- 3. Do not display week number of the year in its current axis. Causes user error! Consider removing this feature.

#### **1.7 - Address List**

- 1. Most participants didn't understand why you would use the address list since one had access to more information by viewing a personal record from the phone list. And since the phone list provided more context when open, most preferred to use this as a starting point for locating information about an entry.
- 2. Not used frequently.

#### **1.8 - Phone List**

- 1. Everyone really liked the incremental search capability.
- 2. Most didn't like that it searched all visible columns. Wanted to be able to specify which columns to search without having to limit which ones were viewed.
- 3. Icons for phone number entries were a bit ambiguous. Many just guessed on the distinction. Tool tips would clear up ambiguity.
- 4. Really liked that they could combine their personal entries with the public company-wide entries in the one database. Also understood and liked that entries could be made available to selectively designated people.

#### **1.9 - Application Preferences**

- 1. Most accessed application preferences and assumed that it applied only to network or printing functions since these are addressed by the first two options. It was difficult to identify what preferences were available since the icons were ambiguous and do not have labels.
- 2. Add tooltips to all the GUI elements in the dialog.
- 3. Many participants went to the Edit menu to locate preferences. Consider adding preferences to Edit menu.

#### **1.10 - Help**

1. Participants who accessed help (2) didn't like the fact that 'Help' was modal in the sense that they couldn't have 'Help' open and try to complete the task at the same time.

#### **1.11 - Miscellaneous Quotes**

- 1. "If I used a program like this for half of the time that we have in this study I would have stopped using it by now and requested another one from my manager."
- 2. "This is really a piece of work!"
- 3. [Comment on help:] "This is miserable!"

# **2.0 - Usability Issues associated with tasks:**

#### **2.1 - Using Phonelist:**

All participants generally had successful interactions with this feature. See 'Phone List' section above for comments.

#### **2.2 - Creating Appointments: (See also Creating Group Appointments)**

- 1. Participants were confused by the fact that there was a 'New Task' button but not a 'New Appointment' button. They did not realize that the 'New Task' button allows the user to specify the type of task (includes appointments).
- 2. Some of the participants created appointments for the unintended dates because they were referring to the date on the system toolbar rather than the date in the view from which they were originating the appointment. Participants weren't aware that they had made this mistake, and as a result they were confused as to why the appointment didn't exist (when in reality it did exist, but on the wrong date).
- 3. None of the participants had any idea what the 'References' fields in the main window to create an appointment were for. One of the participants attempted entering information about the meeting in the fields.
- 4. Two of the participants inadvertently kept hitting the 'cancel' button on the main appointment dialog after selecting 'OK' on the previous child dialog where they had established attendees. Our assumption is that these users believed that, after selecting the attendees and hitting 'OK', they were finished with the appointment creation. Returning to the subsequent parent dialog did not make sense to them, so they hit 'cancel'. Again, we're assuming that they were expecting to return to the calendar after hitting 'OK' on the child dialog. Not sure how to respond to this feedback since we agree that child dialogs should return to parent dialogs. However, potentially providing some visual indication on the parent dialog that attendees had in fact been added might help. (needs further investigation)
- 5. Many created an appointment, as opposed to a contact, when they were setting a reminder to call someone by a certain time. Due to their not understanding what the 'References' fields were for, they typed in the person's phone number into the 'References'.
- 6. Participants were confused about the meaning of the 'OK' box in the appointment dialog window. (The use of the 'OK' field throughout the TT interface was confusing to users).
- 7. Inconsistent terminology caused some of the participants to have difficulty making an appointment so that only they could view it. 'Confidential' is the term used in the appointment dialog, but 'Private' is used in the telephone and address directories.
- 8. The items in the 'Duration' pull-down menu were limited (i.e., only offered :30, 1:00, 2:00, 4:00, and 8:00).
- 9. When creating an appointment, the 'Appointment' dialog is modal, thereby not allowing the user to browse their calendar while creating the appointment or when informed of booking conflicts.

#### **2.3 - Deleting Appointments:**

- 1. The day view window does not display the 'Add,' 'Edit,' and 'Del' buttons unless the user resizes the window. As a result, participants had difficulty knowing how to delete an appointment. Recommendation: The default size that the window opens to when the 'Day View' button is selected should be large enough to display the all of the interface.
- 2. Participants expected to be able to delete an appointment by highlighting the appointment and hitting the 'backspace' key. Only a few of the participants discovered that the 'Delete' key worked in this manner.
- 3. Participants felt that the message they received when they tried to delete an appointment that had not taken place yet (i.e., 'Appointment is not completed; Delete anyway?') was confusing. In addition, the participants who thought they understood why they were receiving this message (i.e., because the date of the appointment had not passed yet) did not ever discover that the dialog was not dependent on whether the appointment had passed or not, but rather whether or not the user put check in the 'OK' field in the day view.
- 4. One of the participants recommended that a dialog with the message 'Are you sure you want to delete this appointment' appear whenever the user deletes an appointment. (This message would make more sense than the ' Appointment is not completed; Delete anyway?' message. In addition, this will help ensure that users don't accidentally delete an appointment--especially given that there isn't an 'Undo' feature in TT!

#### **2.4 - Confirming Appointments:**

- 1. Although confirming appointments was not entirely in the scope of this study, participants were generally confused about how the people in the meeting would accept or decline proposed meetings, and the interaction involved in this process.
- 2. Participants thought that the 'OK' field in the day view might be used to confirm a proposed appointment.
- 3. Some of the participants stated that they would want the ability to send an e-mail to the people involved in the proposed meeting to let them know that an appointment has been scheduled for them. They preferred only having to look in one place for messages (i.e., their e-mail) rather than having to check an additional place for appointments ("What if I forget to look there?").
- 4. The message list was not evaluated in the study, however one of the participants explored this feature and commented that the 'R' in the fourth column was confusing. His only guess was that it meant that he had refused the appointment. In addition, he wasn't comfortable with the terminology of 'acknowledging' (represented as 'Ack.' in the interface) versus 'Refusing' a proposed appointment. More intuitive terminology might be 'Accept' versus 'Decline.'

#### **2.5 - Creating Group Appointments:**

- 1. Participants wanted to be able to browse/compare other people's calendars directly from the 'Appointment' dialog. They felt that it made sense to have this information easy to access when setting-up a meeting.
- 2. The terminology in the 'Connect People' dialog is confusing. Participants were confused about what the terms 'Not connected' and 'Disconnect' meant. One of the participants commented that the terms made him think that he had to be connected to the network to see the calendar. This is a poor choice of terminology, especially in a networked environment.
- 3. In general, participants were confused about the distinction between 'involving' vs. 'informing' a person for an appointment. One participant expected to both 'involve' and 'inform' the person,

because she thought that 'informing' them meant that the person would be sent an e-mail to inform them of the appointment. When she was unable to involve the person (because the person was being informed) she assumed that it meant that the person might have a scheduling conflict.

- 4. Participants commented that they would like to have an indication of who's available for an appointment, rather than the '?' indicating who isn't confirmed for the appointment yet.
- 5. The interface in the 'Booking Conflict' dialog confused many of the participants. To begin with, participants wanted an easy way from the 'Appointment' dialog to check people's calendars when setting up the appointment, so that they would know when scheduling the appointment if someone had a conflict, what the conflict was, and what the rest of the person's schedule looked like. That is, participants wanted to have the information presented in the 'Booking Conflict' dialog before when they were setting-up the appointment. In the 'Booking Conflict' dialog, participants were confused by the 'Remove conflicts' button. It appeared that the terminology 'Remove Conflicts' lead participants to think that the reason for the conflict, rather than the person with the conflict, would be removed. In addition, participants seemed confused by the redundancy in the interface in the ability to either 'Remove conflicts' or 'Exclude' one of the 'booked' people. In addition, the participants did not seem to notice the message at the top of the dialog indicating that the booking conflict could be because the appointment is in conflict with either the working hours or other booked appointments. It took some participants a very long time to realize that the reason there was a conflict was because the appointment was scheduled past the working hours of some of the people. Recommendation: It would be beneficial if the interface directly informed the user of the cause of the booking conflict.

#### **2.6 - Creating Repeating Appointments:**

- 1. Participants were extremely confused by the 'Add Weeks' and 'Add Days' buttons in the 'Repeat Appointment' dialog. All of the participants selected the days and the number of weeks they wanted the appointment to repeat and then hit the 'OK' button (without using the 'Add Weeks') button first. Recommendation: Get rid of the 'Add Weeks' and 'Add Days' buttons. The ability to selectively delete days in the 'Selected Days' portion of the dialog can be maintained by automatically showing the selected days as the user defines them.
- 2. Some of the participants were confused by the distinction of the 'Repeat Weeks' versus the 'Repeat Days' sections of the 'Repeat Appointment' dialog. This is because there is overlap in these two interfaces in the sense that some tasks could be completed using one or the other of these two sections due to users having the ability to select days in the 'Repeat Weeks' section. (Note: The recommendation is not to get rid of the ability to select days in the 'Repeat Weeks' section, given that participants found this feature extremely handy.)
- 3. There appears to be a bug in the implementation logic of the 'Repeat Appointment' dialog. If multiple days in the 'Repeat Weeks' portion of the interface are selected (e.g., this Wed and Fri) then it sets the appointment up for the original date chosen in the 'Appointment' dialog as well as repeating it for the selected days (e.g., this Wed and Fri, as well as next Wed). In other words, the implementation treats repeating to mean 'also repeat it on these dates' rather than 'the dates on which the repeating appointment should occur are...' This created many problems for the

participants: not only did they think that they made a mistake when setting-up the appointment, but they never figured out the logic of the interface.

#### **2.7 - Editing Repeating Appointments:**

- 1. When editing a repeating appointment, there is no feedback in the appointment's dialog to indicate that the appointment is part of a repeating series of appointments. The 'Repeat Appointment' dialog resets (to one day) after the user selects the 'OK' button on the dialog.
- 2. Users are unable to modify a repeating appointment, without modifying each of the dates of the appointment individually. Changes made to a repeating appointment only affect the appointment for the date that is selected to open the appointment's dialog. Recommendation: The default should be that the changes affect all of the appointments in the repeating series. The user should be provided with a dialog asking whether they want the changes to be made to all of the appointments or 'this one only.'

#### **2.8 - Creating Contacts:**

- 1. Most of the participants treated the task of setting a reminder (and alarm) to remember to call someone by a certain time as an appointment (rather than a contact).
- 2. Participants did not notice 'New' in the 'Person' pull-down menu when they were creating a contact for someone who was not in the Address/Phone list. Participants tried to type the person's name in the 'Person' field.
- 3. One participant commented that she didn't see the benefit of entering the information as a contact rather than an appointment. She didn't like that she would still have to double click to see the person's phone number if she entered it as a contact. She preferred that TT included phone and email functionality as part of the appointment dialog.

#### **2.9 - Setting Alarms (Reminders):**

- 1. Many had difficulty setting the early warning for the alarm. Setting up an early alarm often caused the alarm time to reset, and vice versa. The help for setting an alarm states, "Specify either Early Warning or Alarm Time. They both express the same thing." It does not make sense to have both in the interface since they have the same effect. Quite confusing!!!
- 2. Participants were unsure of the format for setting an early alarm. Some of the participants expected to be able to indicate that they would want the early alarm to sound, for example, 15 minutes before the actual alarm time. They did not know whether this meant that they should type 00:15 in the early warning field or whether they should type, for example, 15:45 for a 16:00 deadline (the help did not address this issue). Recommendation: There should be a pull-down menu for users to select the time, with an option for the user to type-in a particular time (this would help to serve as an example of the format as well as to facilitate the task).
- 3. One participant suggested that TT automatically type a colon for them when they typed in the first two digits of the time for the early warning.

4. Participants typed the incorrect time for the early warning because they were basing the time on 12-hour clock as opposed to a 24-hour clock. The only reason one of the participants noticed this was because the alarm was being set for the same day and the time she typed in originally (based on a 12-hour clock) had already passed.

#### **2.10 - Creating/editing notes:**

- 1. Our participants did not see the general need for creating notes attached to appointments. More specifically, they indicated they would prefer to be able to incorporate e-mail functionality with their calendar. They indicated that they would tend to generate documents (i.e., notes) with a standard text editing package. If these documents were to be discussed at a meeting, then they would just send them before hand as an e-mail attachment.
- 2. Most participants had difficulty realizing you could initiate a note by double clicking in the empty note column. Additionally, it was not that obvious that double clicking on the 'X' would open up the existing note. This was in part due to the fact that when you single clicked on the 'X', the entire appointment would be high lighted. This visual feedback made users assume that you could not perform an action on the specific items in the appointment because there was not visual differentiation when selecting the note, the OK, or the appointment.

#### **2.11 - Browsing Other Calendars:**

- 1. Participants had extreme difficulty determining how to browse other people's calendars. It was not intuitive for this functionality to be 'hidden' in the preferences, since this is a common task. None of the participants discovered that they could also perform the task by double clicking on the day/week/month view buttons.
- 2. The dialog box for selecting user/people is different depending upon whether it is accessed through the day view versus the week or month views. The day view is set-up to allow a single user to be chosen in order to view their calendar, while the week and month views allow multiple calendars to be compared at the same time. It is not apparent why this distinction exists in the interface. Furthermore, it is confusing to have two different interfaces to perform similar tasks.
- 3. Participants expected to be able to browse other people's calendars from their contact information in the address book.
- 4. Many participants attempted to view another person's calendar through the menu (i.e., they expected to select "View Calendar" from the main menu and be able to choose who's calendar to view).
- 5. Participant's were confused by the fact that the views of their calendar didn't indicate anywhere that it was their calendar they were viewing. Recommendation: The user's login name could appear in the title bar of the window to indicate that it is their calendar.
- 6. Participants expected an icon in the system tool bar to allow them to browse other people's calendars.

#### **2.12 - Comparing Calendars:**

- 1. As with browsing other's calendars, participants had extreme difficulty determining how to compare calendars. It was not intuitive for this functionality to be 'hidden' in the preferences, since this is a common task. None of the participants discovered that they could also perform the task by double clicking on the week/month view buttons.
- 2. Some of the participants expected to be browsing the other person's calendar rather than looking at multiple calendars.
- 3. Some of the participants had difficulty with the 'Select people' dialog because they would highlight the person's name and then select the 'OK' button rather than selecting the 'Select' button first. Some of the participants expected that highlighting a person's name and then hitting the 'Enter' button on the keyboard would behave the same as selecting the 'Select' button, rather than the 'OK' button. (Note: The title of the dialog should read 'Select People' rather then 'Select people' in order to be consistent with the rest of the dialogs in TT.)
- 4. In the 'Select people' dialog, participants expected double clicking on a person to behave the same as if they had highlighted the person and hit the 'Select' button (i.e., double clicking should add the person to the 'Selected' box).
- 5. Participants had difficulty finding the people whose calendars they wanted to compare because people's names are alphabetized by short name.
- 6. There should be a search mechanism to be able to quickly locate the names of the people whose calendars are to be displayed. Scrolling through a list of names becomes unacceptable once there is a decent number of people in the list. One of the participants commented, "This is painful if you have to go through the whole list this way."
- 7. Although the study didn't focus on the interface used to compare calendars, it is obvious that there are a number of usability issues with this interface. In particular, participants were extremely confused by the bar diagram used in the 'People Involved' dialog. Recommendation: If such a diagram is used, there should be a legend identifying how things are represented in the diagram.

#### **2.13 - Creating a Standard Task:**

- 1. Creating a standard task was not one of the tasks of the study, however one of the participants used a standard task to complete Task 6 (as opposed to creating a contact). One of the main issues that the participant had with the 'Standard Task' dialog was with setting the priority of the task. The pull-down menu next to the 'Priority' label contained the letters 'A,' 'B,' and 'C' which appear to arbitrary. When each of the letters is selected, the following information is displayed: (1)  $A =$  Important and Urgent, (2)  $B =$  Important, and  $C =$  Urgent. This pairing doesn't make sense because A to C doesn't map to linear importance.
- 2. The default setting for the 'Starting Date' and 'Deadline' are both 'Today,' however when the user switches the 'Starting Date' to be 'Tomorrow' the 'Deadline' remains on 'Today.' The interface

should automatically update the setting for the 'Deadline' in this case.

### **Recommendations for future steps:**

Because of the extensive list of usability issues identified in this study, we recommend conducting future studies of smaller task sets. These studies should methodically explore detailed usage of limited UI components/dialogs. Upon resolving the usability issues associated with individual tasks, a further comprehensive usability study exploring task integration would be appropriate.

Additionally, we would seriously recommend revisiting the initial task analysis done on this product (assuming there is one). Our initial response to TT is that the interaction required to accomplish some of the tasks we investigated clearly did not match how users expect to perform these activities.

# **Team B - Addendum**

#### **Description of our typical process:**

At our company, usability engineers are not members of any one product team, but act as "consultants" who provide usability services to facilitate a user-centered design process.

A usability engineer initiates a study after receiving a request from a product team. Before a usability study is designed and conducted by a usability engineer, the product team requesting the evaluation is required to provide the following: 1) a walkthrough of the product design goals and features (can be provided by specs); 2) a list of identified tasks and/or features to be evaluated; 3) user profiles; 4) engineering support for maintaining prototype or pre-release code through the duration of the study.

The usability engineer then designs a study which targets the specified user tasks and product features identified above.

These studies are designed to confirm/validate design decisions manifested in the UI and are based on task analyses conducted prior to the design phase of the product.

Volunteers who meet the user profile criteria are recruited to participate in the study. Volunteers are generally recruited from external sources, although internal employees who fit the user profile are often recruited as pilot participants or to compensate for last minute cancellations. Volunteers are given gifts and/or minimal compensation.

Participant sessions are observed by team members. Following the last session, all observers are invited to a study debriefing meeting, where the group identifies and discusses big issues witnessed in the user sessions. Participation from product team members at this stage is important in establishing usability priorities.

Armed with data from the user sessions and input from team members during the debriefing meeting, the usability engineer is now ready to begin analysis and generate a usability study report.

The usability engineer distributes the report to product team and arranges for a Presentation Meeting. The Presentation Meeting is generally the starting point for the next design iteration.

#### **Caveats:**

1. We recruited 5 participants total. Four internal participants and one external participant. Participants volunteered and were not given compensation for their time. The participant profiles deviate from the expected target user for TaskTimer because of financial constraints and limitations of recruiting for this "extracurricular" study.

Three Participants had minimal exposure to the Windows 95 operating environment. One had 6 months experience (current) with Windows. One was a current Window user. None had exposure to MicroSoft Schedule plus or Organizer.

Participants were middle managers or administrators who used networked calendar and names database tools provided by their company.

- 2. Because our participants were not regular windows users, we did not evaluate tasks associated with interaction with the windows desktop, etc.. We also offered instruction for using PC window controls for those participants with the least exposure to windows.
- 3. Identifying tasks for our TaskTimer study was, by the nature of this experiment, relatively arbitrary compared to our normal procedure. Lacking any contextual information provided by a dedicated human interface designer and/or product marketing personnel, we opted to use the task analysis for one of our own calendar/name database software projects as the basis for identifying tasks.

While our tasks in no way reflect the sum of the possible uses of TaskTimer, the tasks do represent a sub-set of the typical tasks associated with using calendar and names database solutions in a networked/enterprise environment.

4. The process of this study completely conflicted with the methodology promoted within our organization. Typically, members across the product team are involved throughout the process of user evaluations. Their involvement in our studies (including such things as: providing information which feeds the study design, observing users, and participating in a post-study debriefing session) promotes an inter-disciplinary process which we strongly advocate. This process is not facilitated by isolated usability engineers evaluating products and delivering a stand alone report.

 Lacking dialog with engineers, designers and marketing personnel, we felt that the TT study was being conducted in a vacuum. We had a very narrow understanding of the scope of TT in terms of implementation parameters, design goals, and target user requirements. This affected our ability to adequately focus our evaluation of the product.

- 5. Because the scope of TT is so vast, we had extreme difficulty keeping our investigation narrow and focused on the issues we set out to investigate. Clearly we bit off more than we anticipated and collected more feedback than we can address with the time we've allocated for conducting this study. In particular:
	- It was very difficult to isolate calendar tasks from task management when participants actually tried to complete the tasks.
	- We were too unfamiliar with the product and were often just as surprised as the participants at some behavior. Having a member of the development team walk us through product features/intricacies would have prevented this.
	- We clearly understood that some of the design decisions are directly addressing task management requirements, although they might have negative effects on simple calendar tasks. How should we address this?
	- We ran out of time to address all the issues related to the tasks we set out to investigate. This made it difficult to place priority on the issues we did identify, so we refrained.
- 6. Because we didn't have a communication channel with the team UI designers, we did not know how to refer to all the graphical elements. We made up our own names. Please bear with them!

7. Finally, it was very difficult to understand how we should communicate much of the negative user feedback. Clearly, our participants expected a certain level of integration between things like email, calendar, and desktop, that was missing from this old version of TT. Whether or not it makes sense to evaluate this old version of TT in terms of current office protocol is, for the sake of the larger UPA panel goals, debatable.

#### **Resources used for the study:**

- Study design and preparation: ~10 person hours
- Study facilitation: 20 person hours (total for 2 engineers)
- Participant time: 10 person hours
- Evaluation and report: ~40 person hours

Total: ~80 person hours

#### **Recommendations for Future Rounds of UPA Comparative Study:**

- 1. Provide more background information on the product being evaluated. This should at least comprise detailed target user profile information, functional requirements specification, design goals and/or specifications, and a rough idea of any implementation constraints that should be considered to limit recommendations. Ideally, it would have been wonderful to have a specific limited - list of user tasks to evaluate, which would have negated the need for the above items.
- 2. Consider finding a more compact product to evaluate. It was unrealistic to adequately evaluate this product because it was too large. Due to the powerful and extensive nature of TT, it was difficult to contain the scope of the tasks. Additionally, the fact that there were so many usability issues throughout the product made prioritizing the findings near impossible, considering the lack of product team involvement.

# **Team C**

# *Usability Evaluation: TaskTimer*

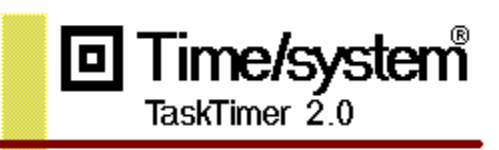
### **Table of Contents**

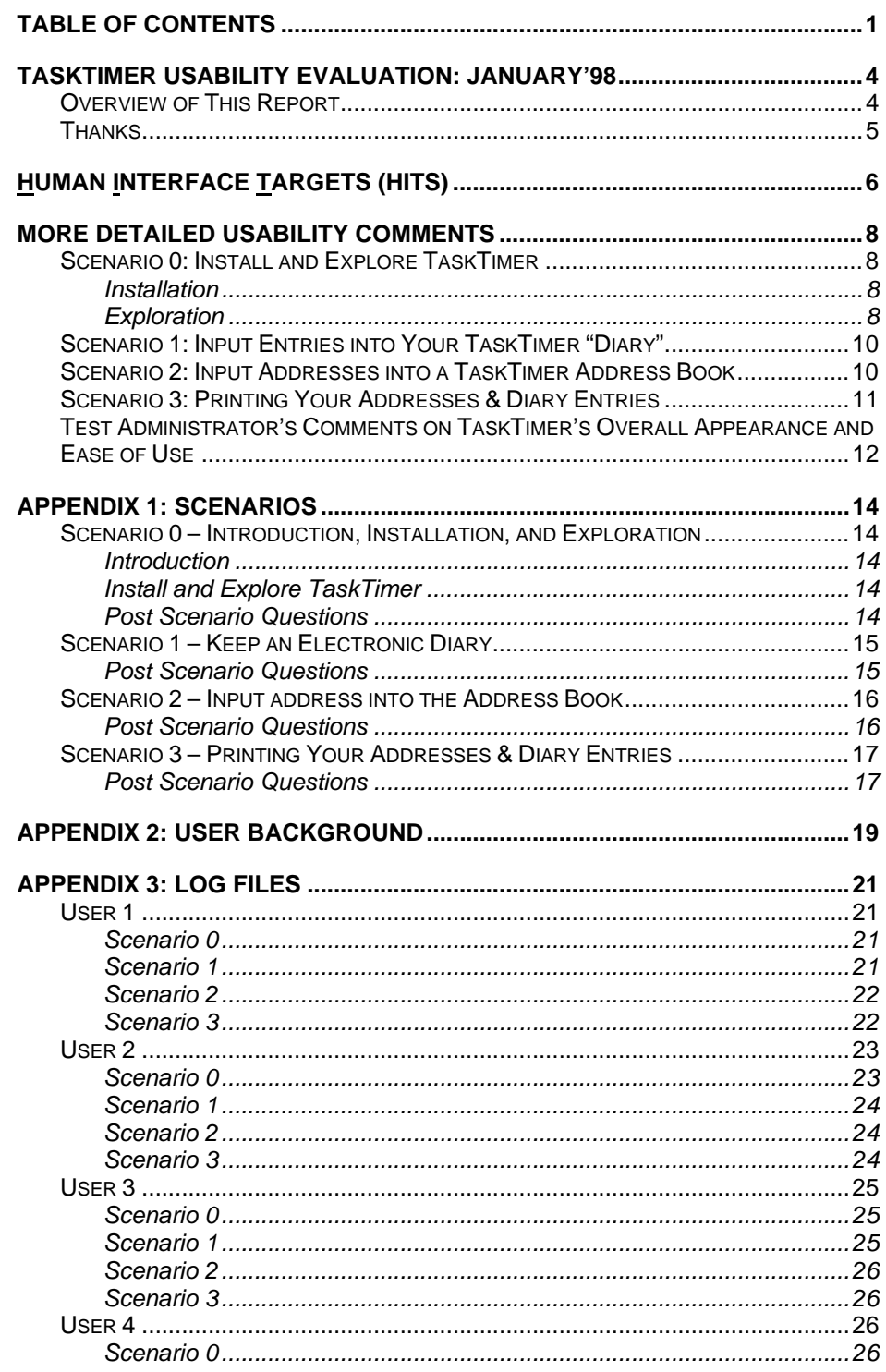

Company Name Confidential

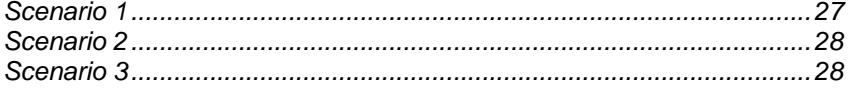

### **TaskTimer Usability Evaluation: January'98**

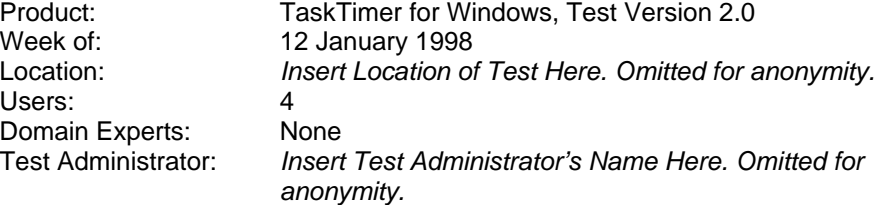

### *Overview of This Report*

Four users of online and hardcopy contact management/calendar tools used TaskTimer for Windows, Test Version 2.0 to complete the following tasks:

- Scenario 0. Install and explore TaskTimer
- Scenario 1. Input entries into your TaskTimer "diary"
- Scenario 2. Input addresses into a TaskTimer address book
- Scenario 3. Print addresses from the TaskTimer address book and journal.

Users' first impressions of TaskTimer were not sufficiently positive to make them give up their current contact management/calendar tools (MSOutlook and Franklin Planner). Reasons given were that TaskTimer's functions were not robust enough (e.g., lack of a journal tool) and that they were already used to working with their current tools. Use the following sections to identify opportunities for improvement to TaskTimer's GUI and functionality:

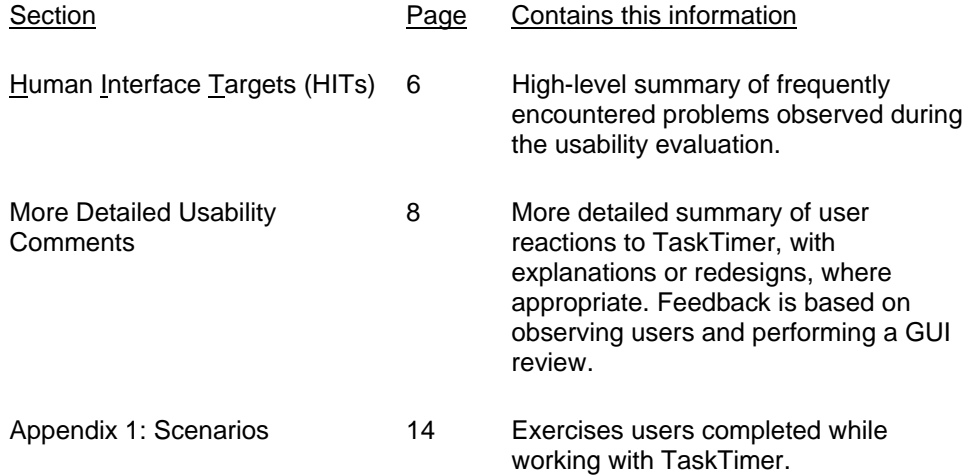

Section Page Contains this information

Appendix 3: Log Files 21 Notes that the test administrator took during the usability evaluation. Contains many user comments. This is the "raw data" that the body of this report is based upon. Reading this section will give you a good feeling for user comments.

### *Thanks*

The TaskTimer development team would like to thank the following people for participating in the usability evaluation as users:

(names omitted)

### **Human Interface Targets (HITs)**

This section contains the most common problems/issues that users encountered while working with TaskTimer. This list also contains cross-references to more detailed design recommendations, where appropriate.

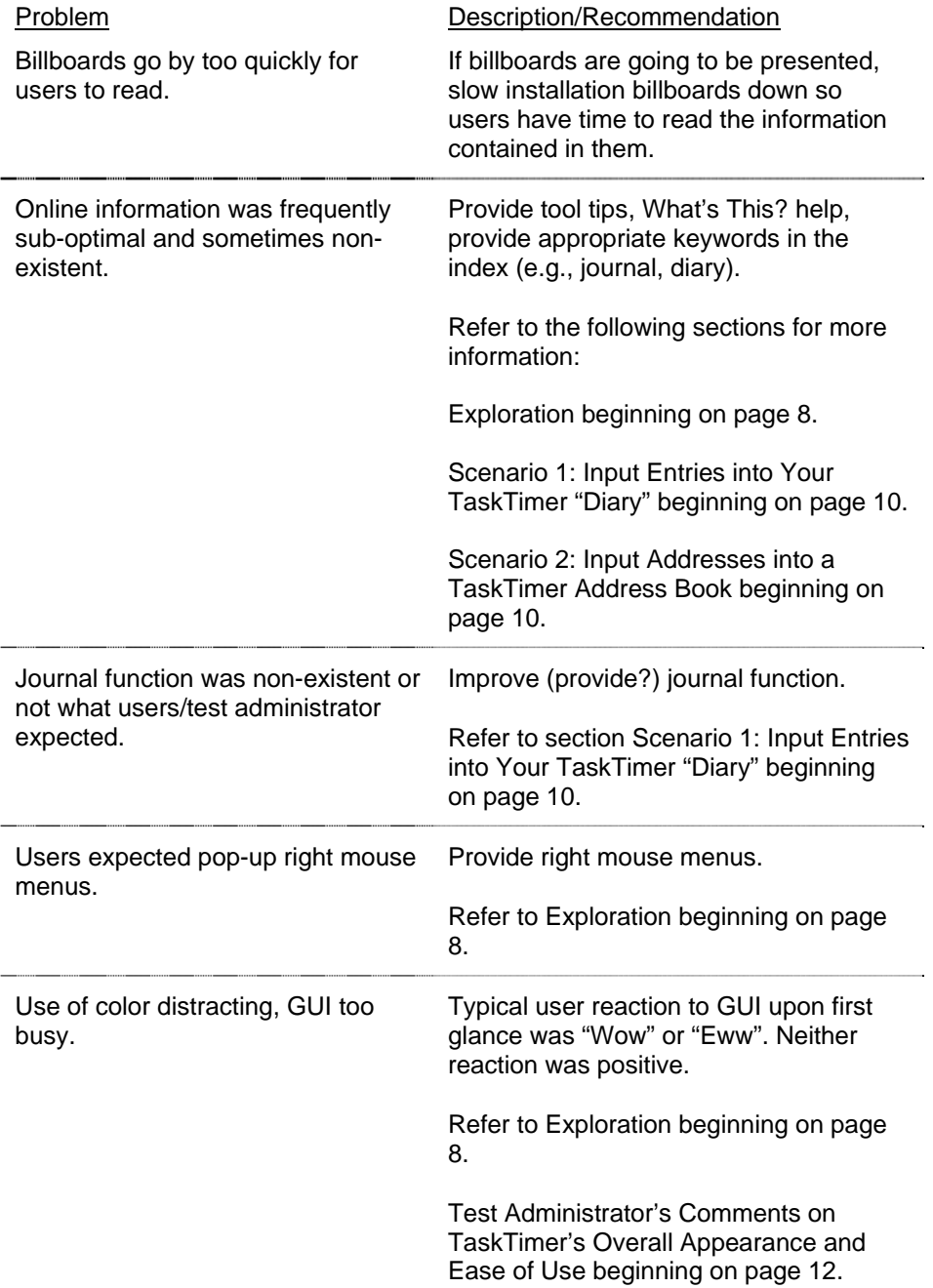

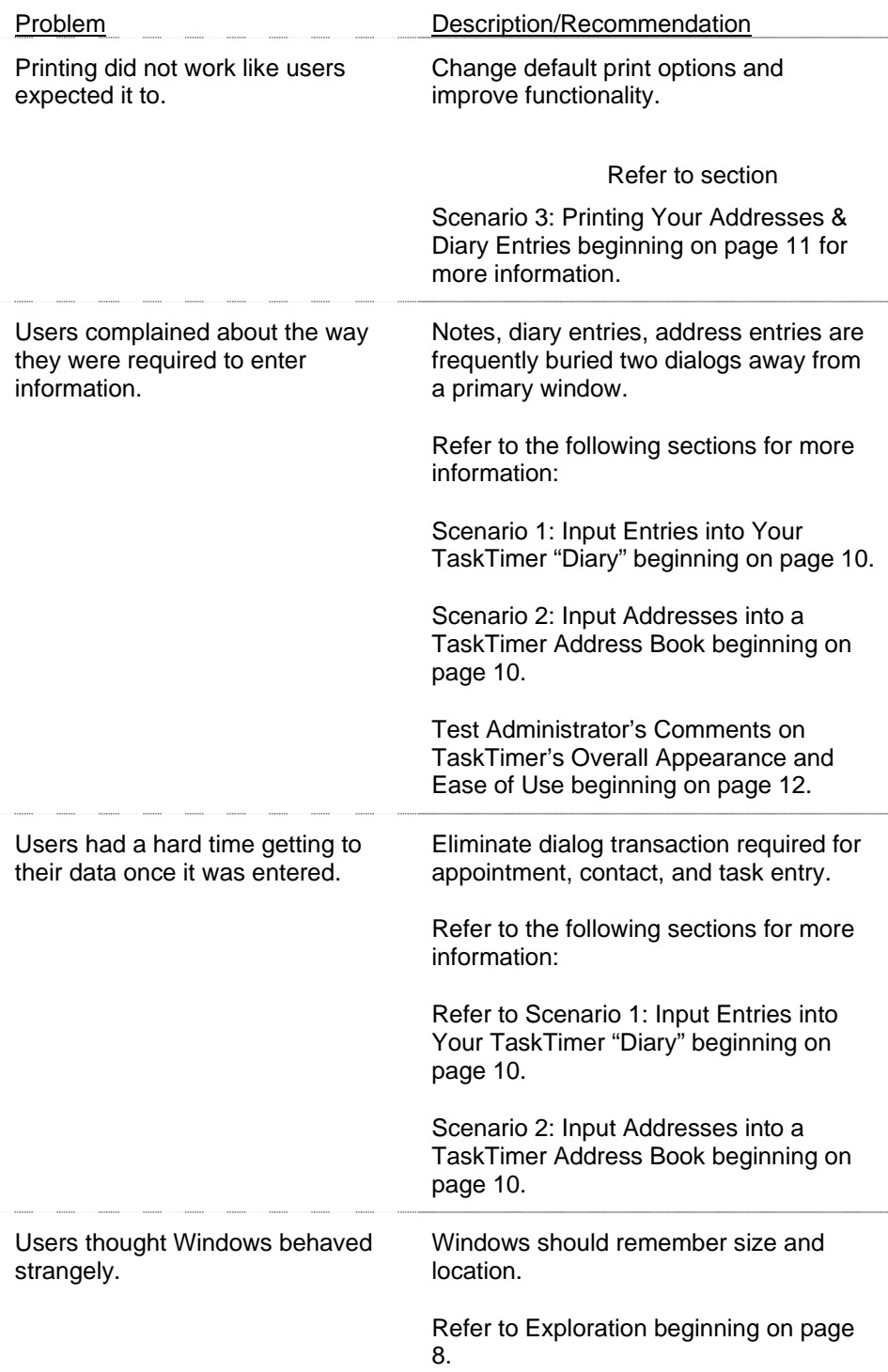

### **More Detailed Usability Comments**

This section contains details about usability problems that users commented upon or that were observed by the test administrator. Comments are ordered by scenario.

### *Scenario 0: Install and Explore TaskTimer*

#### **Installation**

Users were generally satisfied with the installation and all users successfully installed TaskTimer.

Task Timer One user commented that subdirectories to the TTW2 directory should be created automatically, i.e., not require user confirmation. (See message at right.) C:VTTW20VDB

 $\underline{\mathbf{0}}$ K  $\ensuremath{\underline{\mathsf{C}}}$ ancel

Users remarked that the billboards went by too quickly to be read.

#### **Exploration**

Upon opening TaskTimer, the four users' comments were, respectively: "wow", "zoinks", "eewww", and "it's busy". None of these was a positive comment. Users seemed to be commenting on the number of horizontal lines on the day view.

One user noted the lack of right mouse menus.

*Note: Despite the low number of users who commented upon this, absence of right mouse menus is a serious deficiency in Windows products. Seriously consider implementing right mouse menus throughout your product*.

While exploring and working through the remainder of the scenarios, users noted strange window behavior. For instance:

- Windows didn't remember their size/position. When users closed a maximized day view and then reopened it, the day view reverted to a "restored" state.
- When users opened the Telephone Directory, maximized views (e.g., the day view) would "restore" for no apparent reason.

Users commented negatively on TaskTimer's use of color. For instance:

• Users did not like the use of red as a background color in toolbars. One user gave credit for attempting to deviate from standard Windows colors, but thought the attempt failed.

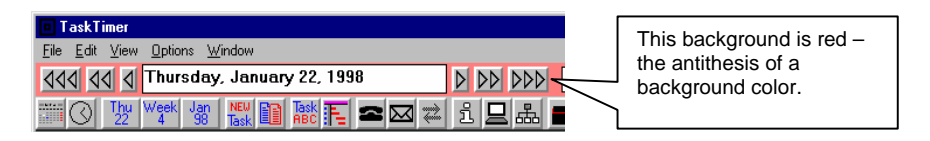

Users thought the use of two shades of gray in dialogs yielded dialogs that were too busy.

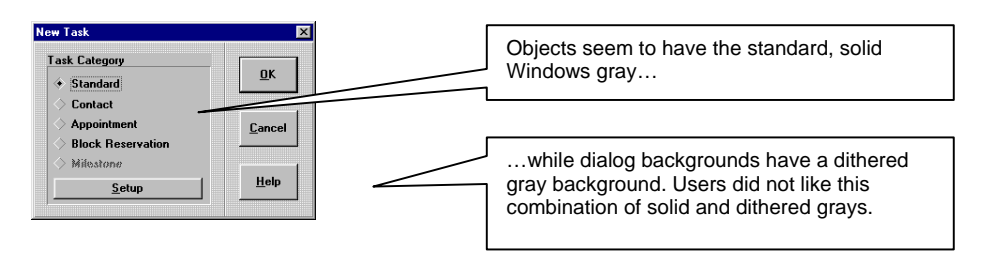

Toolbar icons, in general, were unclear. Users commented upon the use of color and the use of text in these icons as being strange.

All users wanted standard Microsoft tool tips (shown at right) even though they noticed the status bar messages. Users said tool tips were easier to use because they could keep focused on the top of the screen instead of having to shift their gaze to the bottom of the screen.

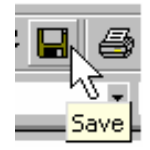

### *Scenario 1: Input Entries into Your TaskTimer "Diary"*

**Note to development team:** You wanted me to usability test the diary function in task timer, but I am not certain where the diary function is. As a result, the diary function may not have been tested. This is an example of why there needs to be better communication between your development team and my test team.

The four users had great difficulty figuring out where the diary function was. All five of us decided that you intended the File>Notes>New function to serve as the diary function. No one was satisfied with the diary functionality provided by File>Notes>New, if indeed this was what you intended when you said "diary".

Users expected diary entries to be accessible from their daily view. The three Franklin Planner users expected the diary function to be instantiated like it is in the Franklin – a free-form text area to the right of the Appointments area.

Users thought that diary entries should be associated with a particular day, not free-floating on their hard disk in \*.mmo files.

One user solved diary problem by creating tasks and using their descriptions to title his journal entry. He then typed the journal entry into the task note. He liked that an "X" appeared in the Note column for the task record to let him know that a note was associated with the task and that he could access the note by double clicking the "X". He did not like the fact that he had to go two levels deep to type notes in the first place.

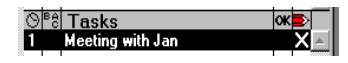

Users commented that the diary function was touted in the paper "Welcome to TaskTimer" document, but that the keywords "diary" and "journal" were not in the help index.

### *Scenario 2: Input Addresses into a TaskTimer Address Book*

Users did not have much trouble completing this task. They input an address from the G, H, and J sections of the paper-based address book contained in their scenario materials without encountering serious difficulty.

The users' most common question was, "What are these phone number icons and why couldn't they just use text?" Users consistently went to help for information about these icons and were disappointed that the icons were not displayed in the help along with definitions, as in the illustration at right.

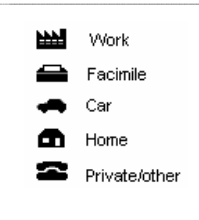

Most users requested What's This? help at about this time.

Users asked for more input fields. One user asked for fields for a second address. A couple users asked for email fields. One user asked why the notes couldn't appear on the Person Record dialog.

Users were very satisfied with the Search function and used it intuitively to locate addresses.

Users were dissatisfied with Address Directory dialog in that it only showed one address at a time. They wanted to have multiple addresses appear in a scrollable, resizable window.

### *Scenario 3: Printing Your Addresses & Diary Entries*

Users didn't know what A4 was.

Users expected portrait to be the default paper orientation, not landscape.

Users did not receive enough feedback about the OK button on this dialog. Before pushing it, some users were unsure whether or not it would initiate a print job. Others, after pushing it, were unsure if their print job was initiated.

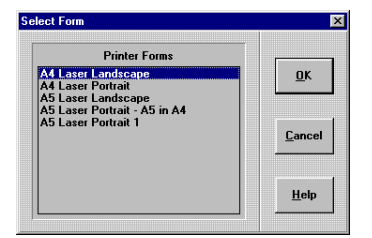

Users did not expect page breaks between letters of the alphabet. They considered this to be a waste of paper.

Users commented that the font on print outs was very small.

Users wanted notes to print out on address reports.

### *Test Administrator's Comments on TaskTimer's Overall Appearance and Ease of Use*

This section contains the Test Administrator's suggestions for the TaskTimer GUI. Nothing in this section is based on user feedback. This kind of feedback borders on a User Interface (UI) Review, and while you specified that I conduct only a usability review, I feel that it is important for me to convey this information to you.

The suggestions in this section are presented to give you an indication of the direction TaskTimer's GUI could be taken. For more information about Windows'95 interface conventions, refer to The Windows Interface Guidelines for Software Design (MS Press, ISBN 1-55615-679-0)

In general, TaskTimer's interface has a very dated appearance. There are some graphical conventions you can adopt to make your interface appear more like a Windows'95 interface. For instance:

Typical Windows'95 toolbar icons (at right, above) typically have the following characteristics: they are detailed, they have depth, they use subtle colors, and they don't contain words. By contrast, TaskTimer's icons (at right, below) are crude/clunky, use saturated colors, and contain English words.

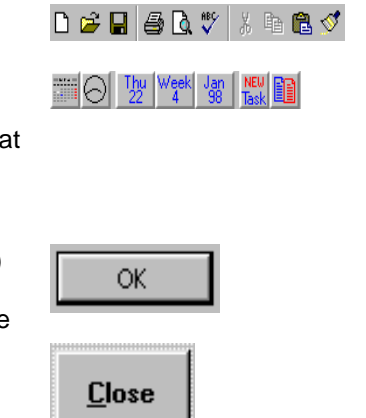

Buttons on TaskTimer's dialogs (at right, below) are not proportioned like a typical Windows'95 button (at right, above). Also, note the difference in text and default button shading.

In general, TaskTimer has a very Windows 3.1-like, even DOS-like, interaction style. Whenever users want to enter data, they must transact with dialogs. For instance, to enter an appointment, users must perform the following actions:

- 1. Click the appropriate starting time slot.
- 2. Press Enter (or double click the start time to combine steps 1 & 2)
- 3. (A dialog appears.) Type an appointment description
- 4. Specify an end time, if the default is not correct.
- 5. Click OK.

Compare the above workflow with a less transaction-based workflow: *Continued on next page...* 

- 1. Drag the range of times that your meeting will involve.
- 2. Start typing a description for your meeting. Description appears in the area you selected.
- 3. Click off your highlighted range to accept your meeting.

Making user interactions less transaction based will make all of your task objects (e.g., addresses, tasks, contact tasks, appointments) easier to interact with.

I don't know if you can see the D (at right) that serves as the system menu icon. Consider using a standard system menu icon (i.e., an icon). This icon could also be used on the toolbar, thereby creating an association between the window and the tool that calls it.

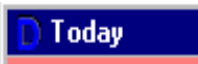

Also, when choosing the icon's color, consider the contrast between your icon and Window's default color for title bars. The current color had very low contrast with the default title bar color and is therefore hard to see.

Consider using text to explicitly identify a window type. In this case, the window could be named "Day View – Today" instead of just "Today".

Using densely packed black lines on a white background resulted in a design that most users thought was too busy. There are some simple changes you can make to your design to make is more elegant. For instance:

Use fewer lines in the Appointments region

Use gray lines instead of black as shown in the Appointments and Contacts regions.

Compare the redesigned Appointments and Contacts regions to the original design that remains in the Tasks region. Which seems the busiest? Which region has the lowest contrast between foreground (i.e., text) and background (i.e., grid lines)? You want to design your interface to have high contrast between foreground and background.

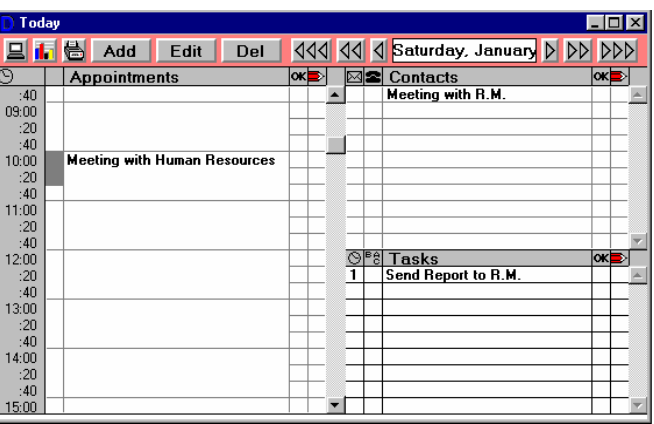

Company Name Confidential

### **Appendix 1: Scenarios**

### *Scenario 0 – Introduction, Installation, and Exploration*

### **Introduction**

In this usability evaluation, you'll be doing the following tasks:

- Scenario 4. Install and explore TaskTimer
- Scenario 5. Input entries into your TaskTimer "diary"
- Scenario 6. Input addresses into your TaskTimer address book
- Scenario 7. Print addresses from your TaskTimer address book.

### **Install and Explore TaskTimer**

Install TaskTimer to whatever directory you'd like – the default directory the installation provides is fine.

After installing, take a few minutes to explore TaskTimer. Try to get a feel for how you'll accomplish the tasks in Scenarios 1 - 3.

- 1. What are your first impressions of TaskTimer?
- 2. How does TaskTimer compare to other contact/schedule management software that you're familiar with?
- 3. How does TaskTimer compare to other Windows products you're familiar with?
- 4. What did you think of TaskTimer's installation?

### *Scenario 1 – Keep an Electronic Diary*

Imagine you wanted to keep an electronic diary of important daily events, thoughts, inspirations, etc.. Use task timer to record such events for the past seven days. (They can be real or imagined – the point is to use TaskTimer to record seven days worth of diary entries.)

Explore the options available to you when you're keeping your journal.

- 1. What did you like best about keeping an online diary with TaskTimer?
- 2. What did you like least about keeping an online diary with TaskTimer?
- 3. Did you use online help? What did you like best/least about help?

### *Scenario 2 – Input address into the Address Book*

Imagine you are going to input addresses into TaskTimer from your paper-based address book. The page of data you want to input is shown to the right.

When you are done inputting this data, search through your addresses for a few specific phone numbers, for example:

- Dr. Lawrence Hardy's phone number
- George Hackwood's phone number

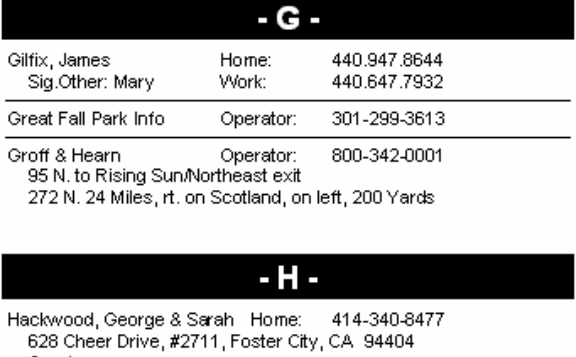

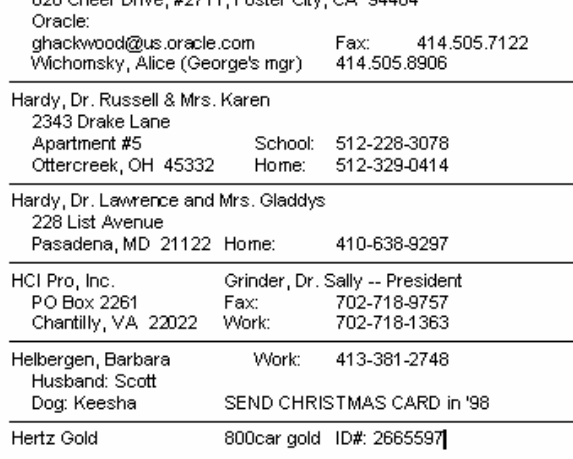

#### $-J -$

Jackson, Peter & Barb<br>1000 Widewater Drive<br>Dumfries, VA 22015 Home:

702-877-1787

- 1. What did you like best about entering addresses into TaskTimer?
- 2. What did you like least about entering addresses into TaskTimer?
- 3. Was the information you typed into TaskTimer in this scenario like the information you'd enter if you were using TaskTimer in real life? If not, how is your address information different?
- 4. What did you like best/least about searching for addresses in TaskTimer?
- 5. Did you use online help? What did you like best/least about help?

### *Scenario 3 – Printing Your Addresses & Diary Entries*

You want a hardcopy of your online addresses so you can tack it to the corkboard above your desk. Print out all of the addresses in TaskTimer.

You also want a hardcopy of your diary. Print that out too.

- 1. What did you like best about printing addresses and journal entries from TaskTimer?
- 2. What did you like least about printing addresses and journal entries from TaskTimer?
- 3. Are your print outs satisfactory? How could they be improved?
- 4. In real life, why might you make a hardcopy print out of online addresses and diary? How well does TaskTimer meet your needs?
- 5. Did you use online help? What did you like best/least about help?

Company Name Confidential

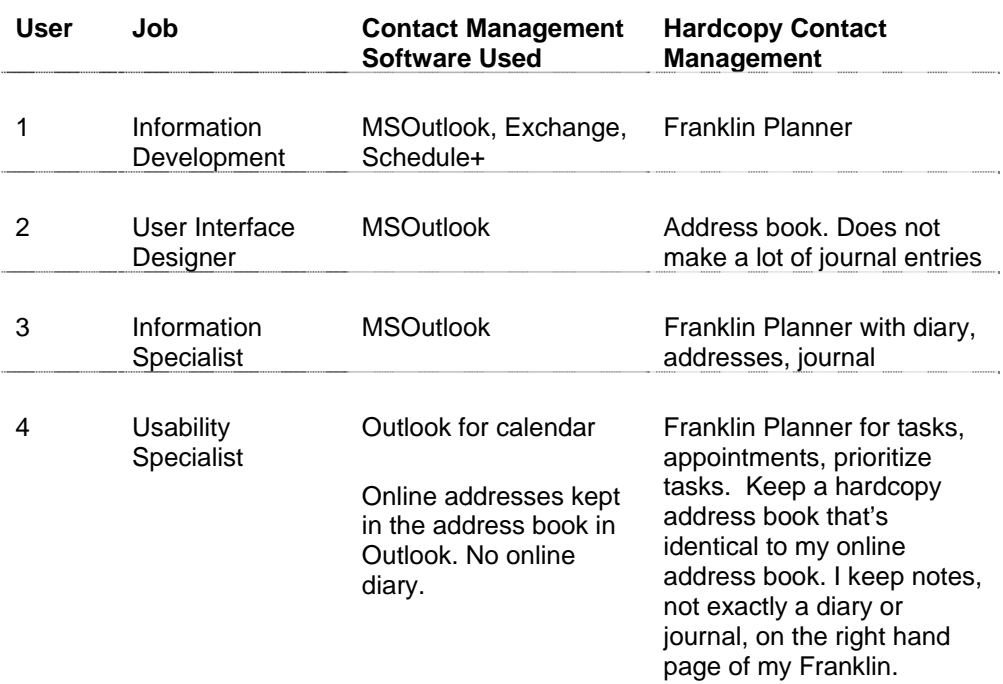

Company Name Confidential

## **Appendix 3: Log Files**

### *User 1*

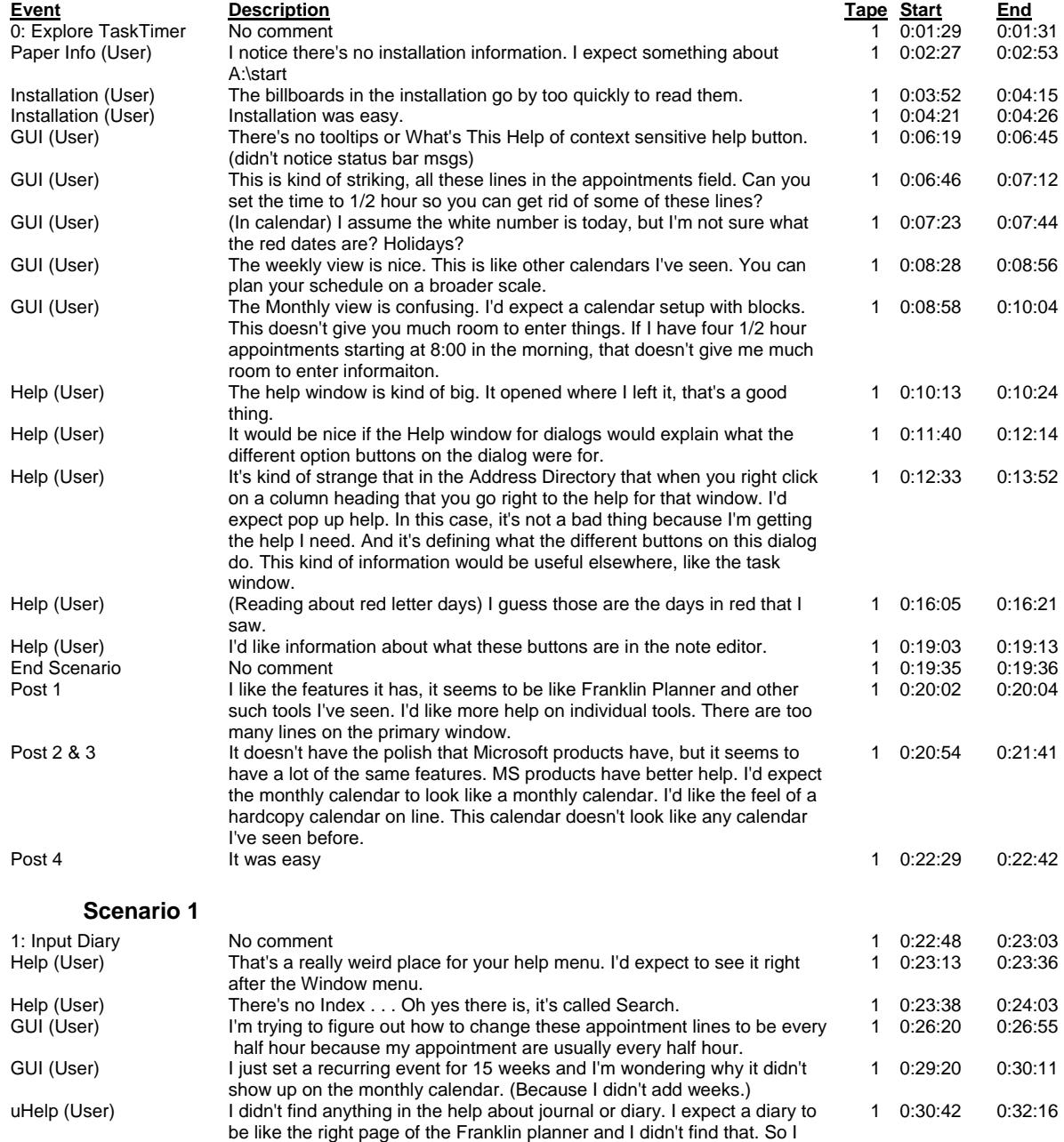

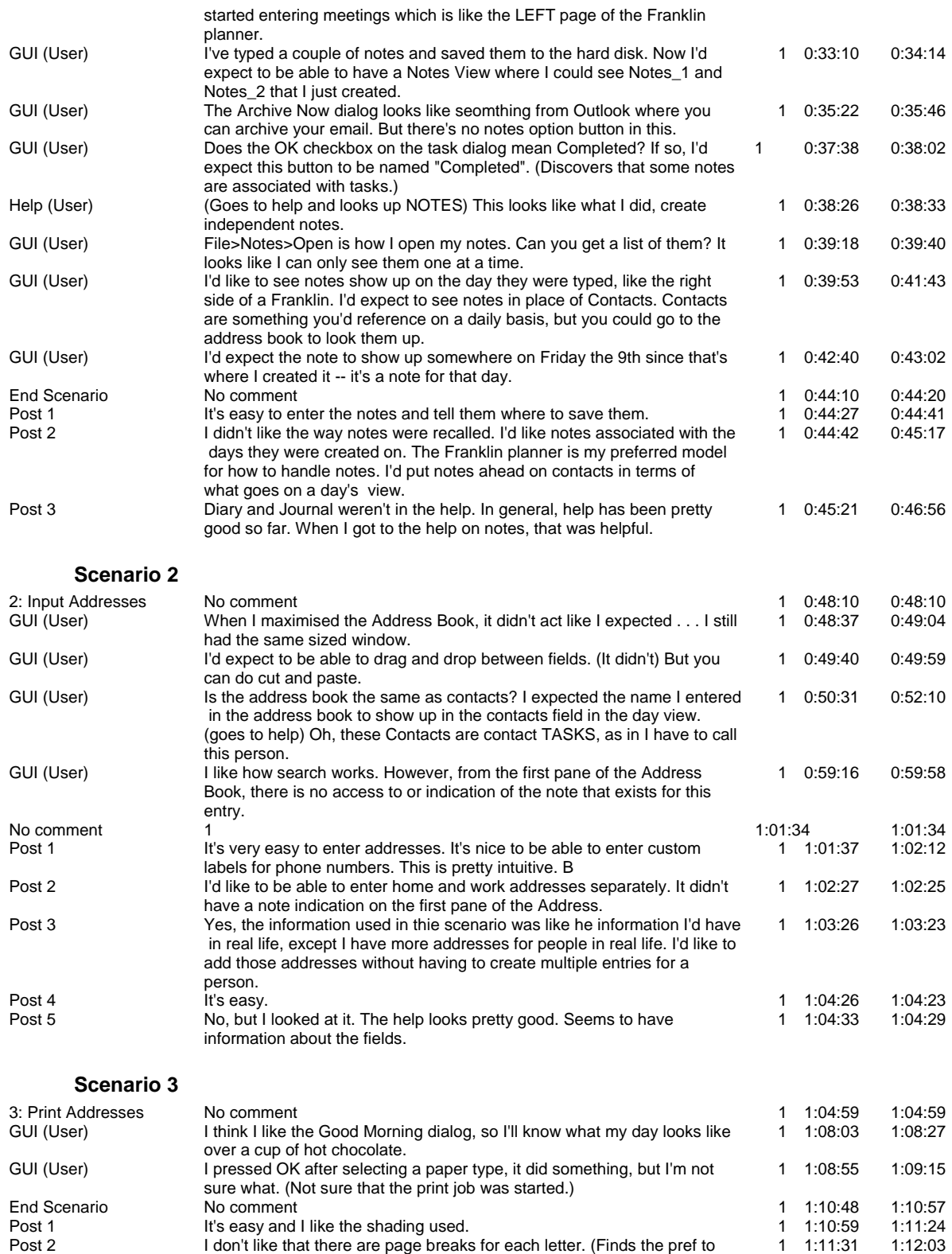

Company Name Confidential

turn off letter page breaks.) I like that you can turn off certain fields.

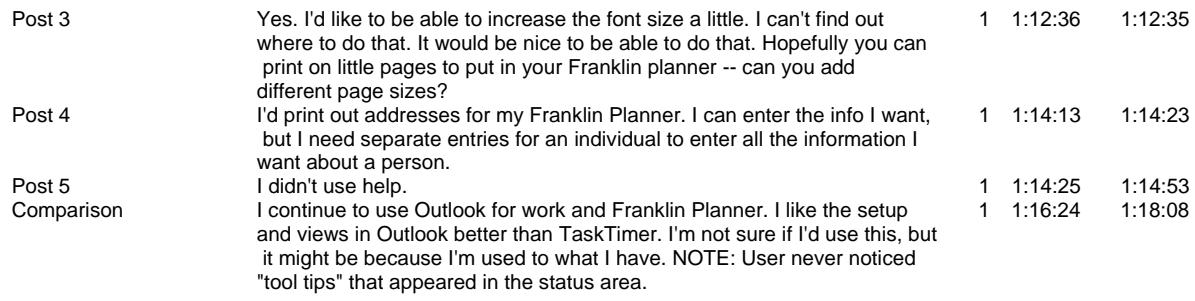

### *User 2*

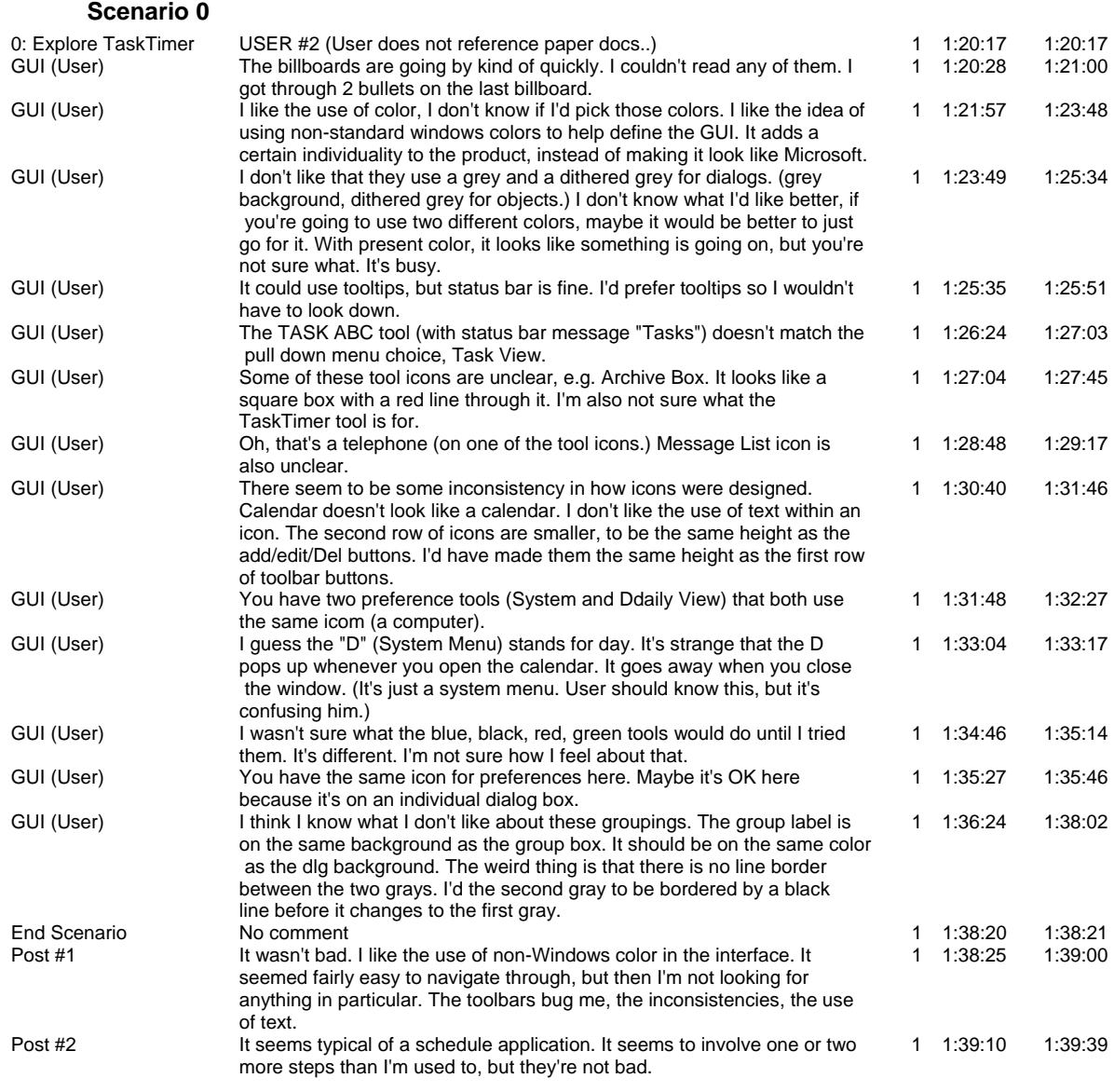

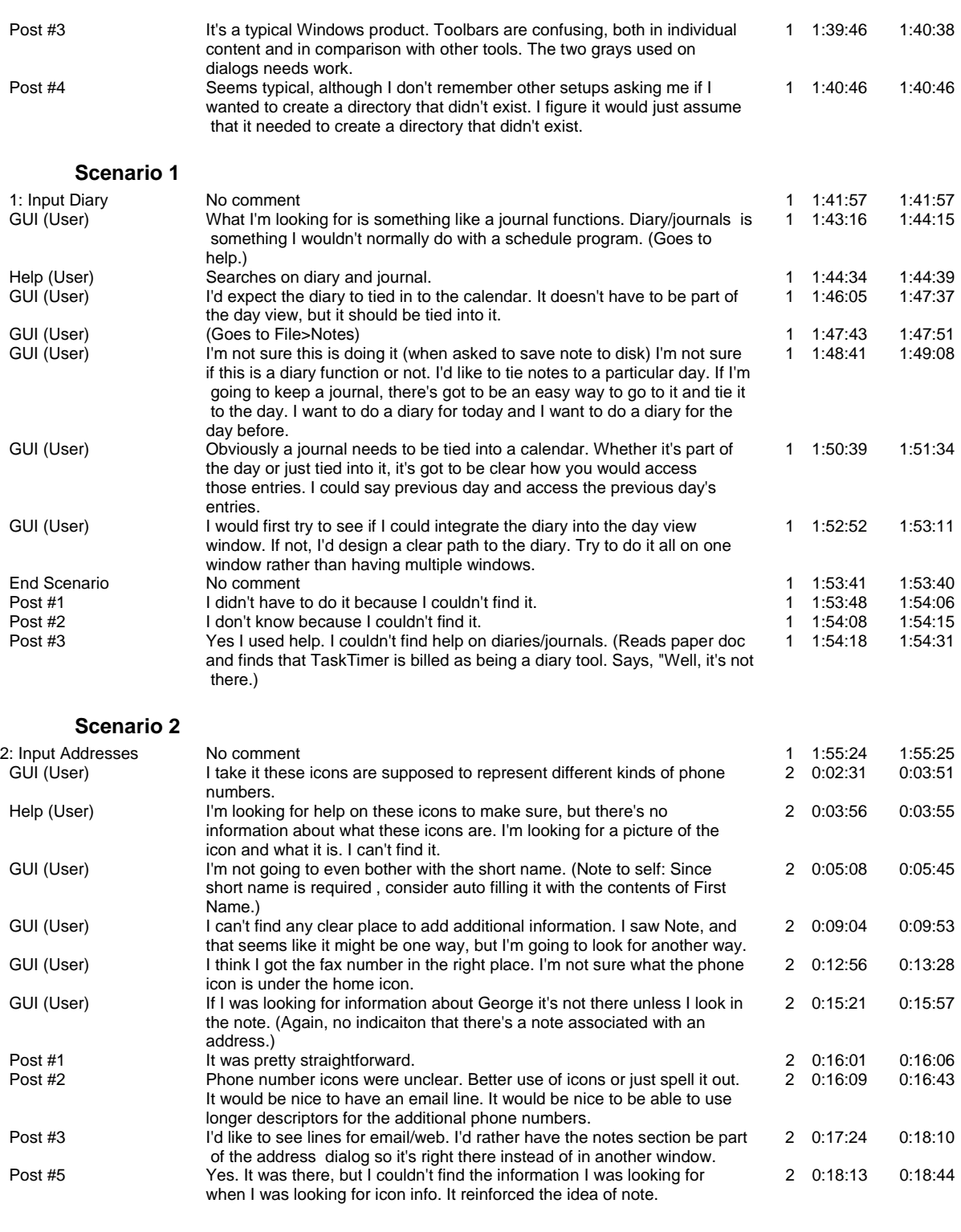

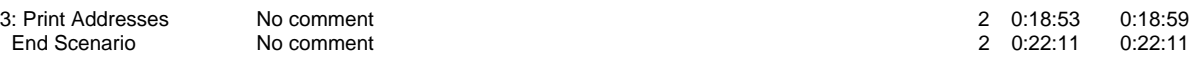

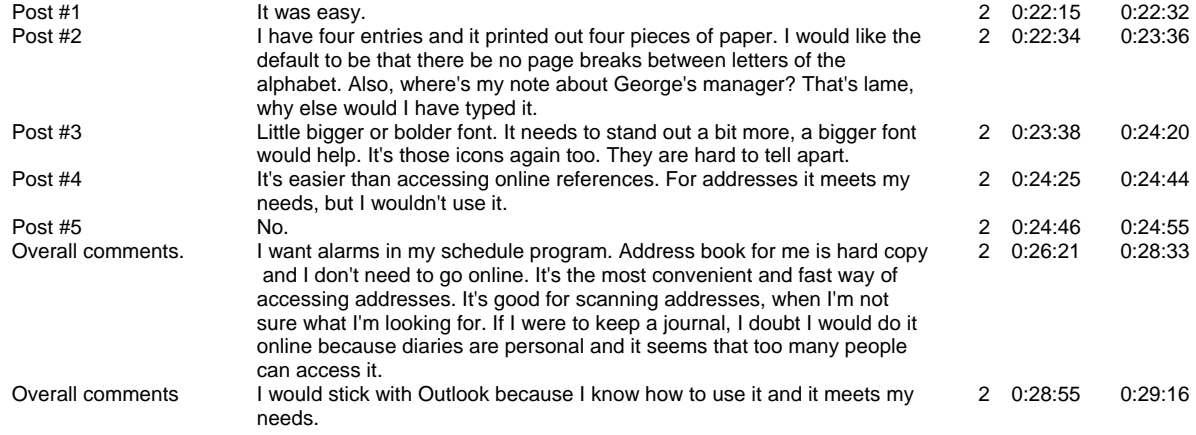

### *User 3*

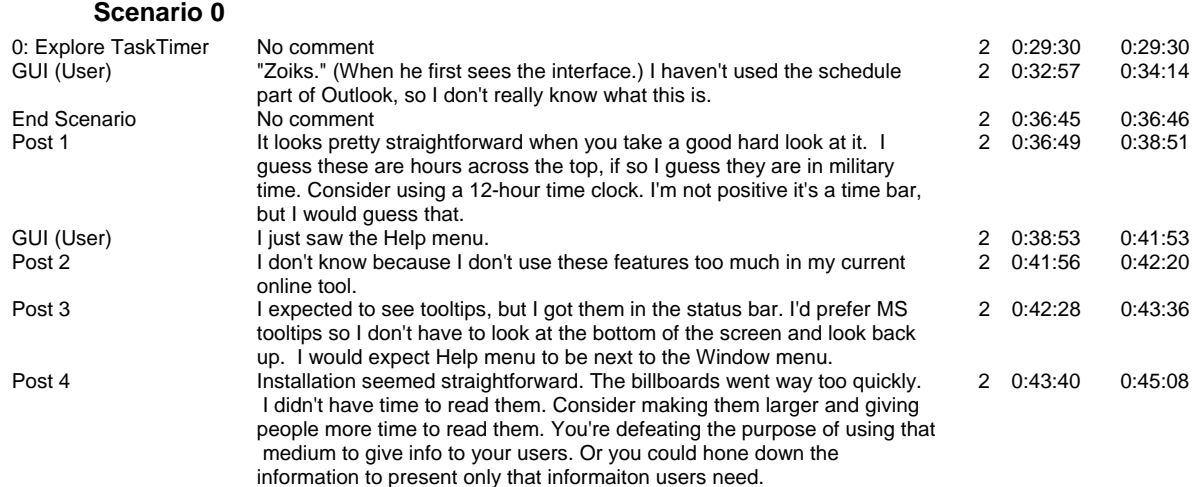

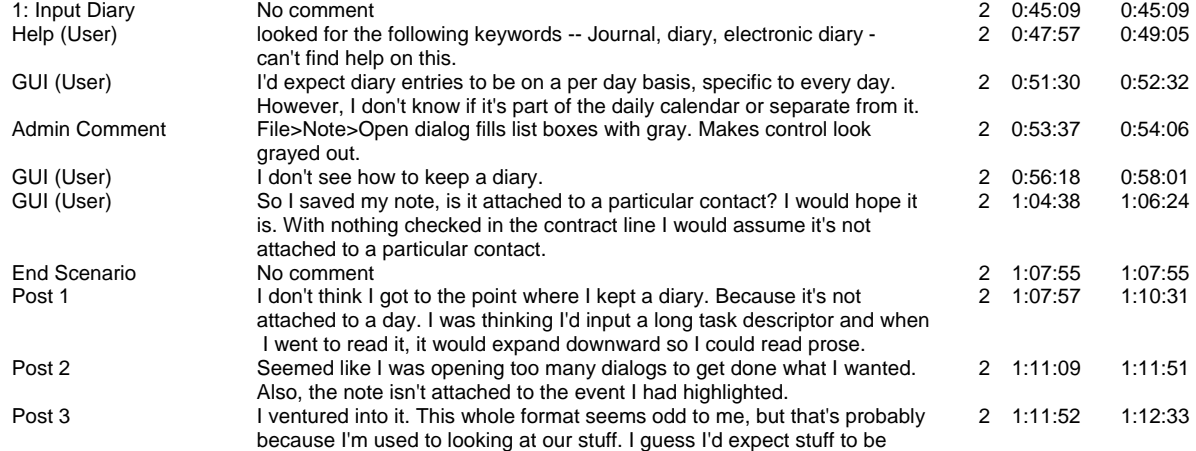

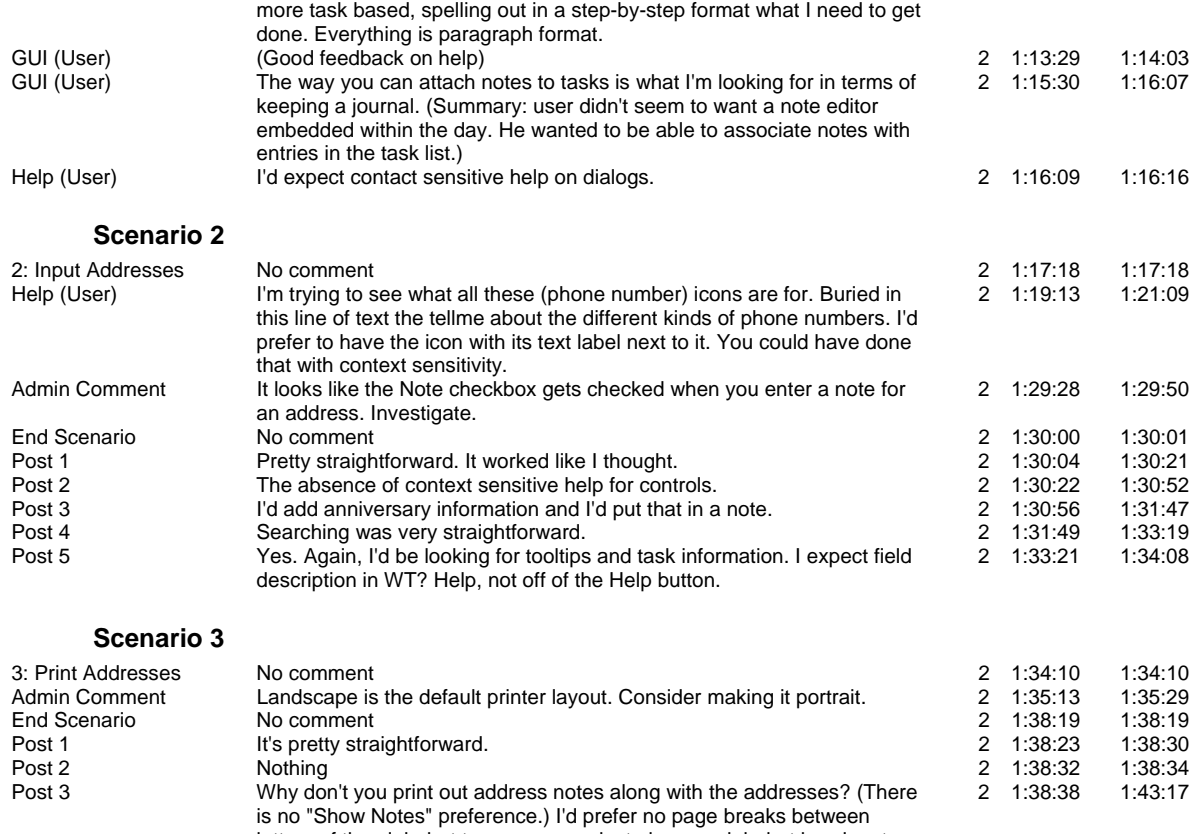

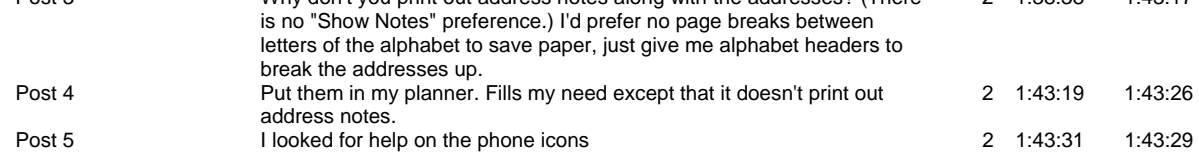

### *User 4*

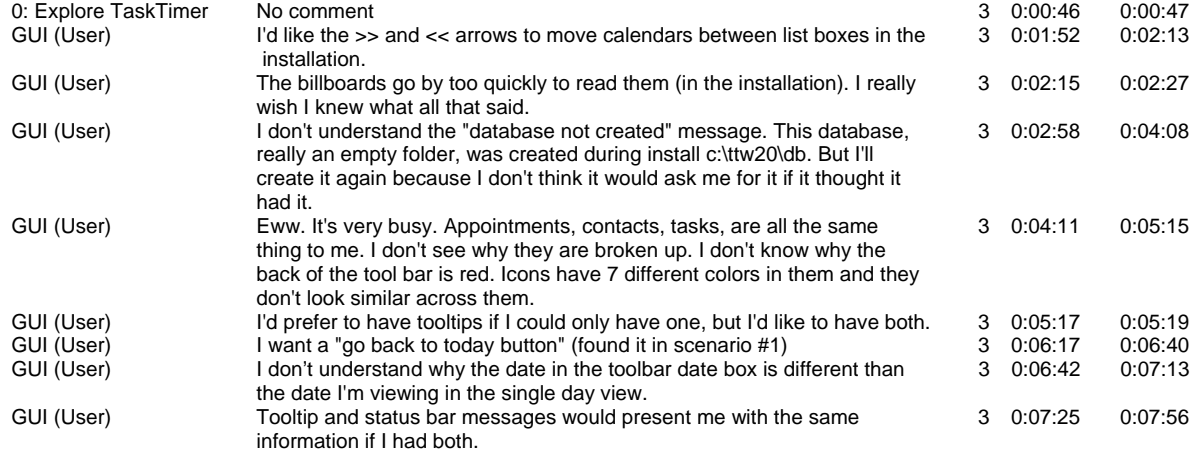

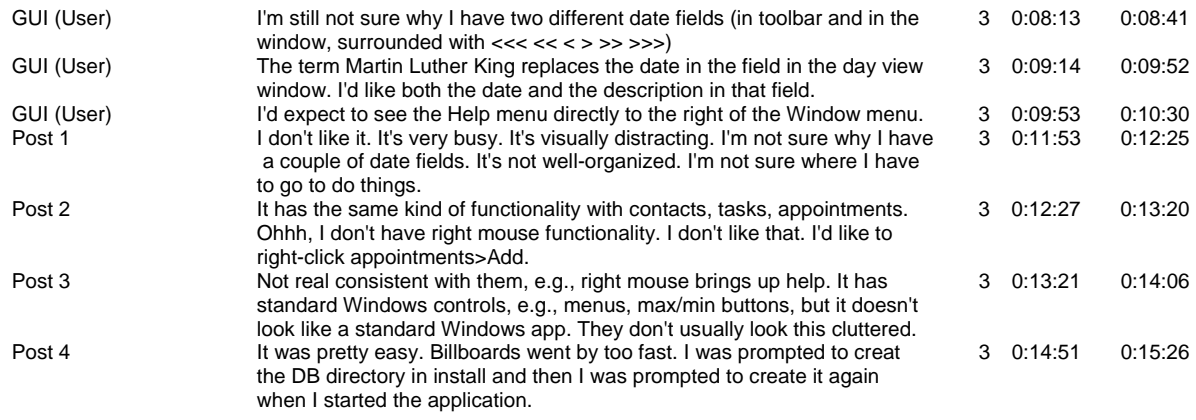

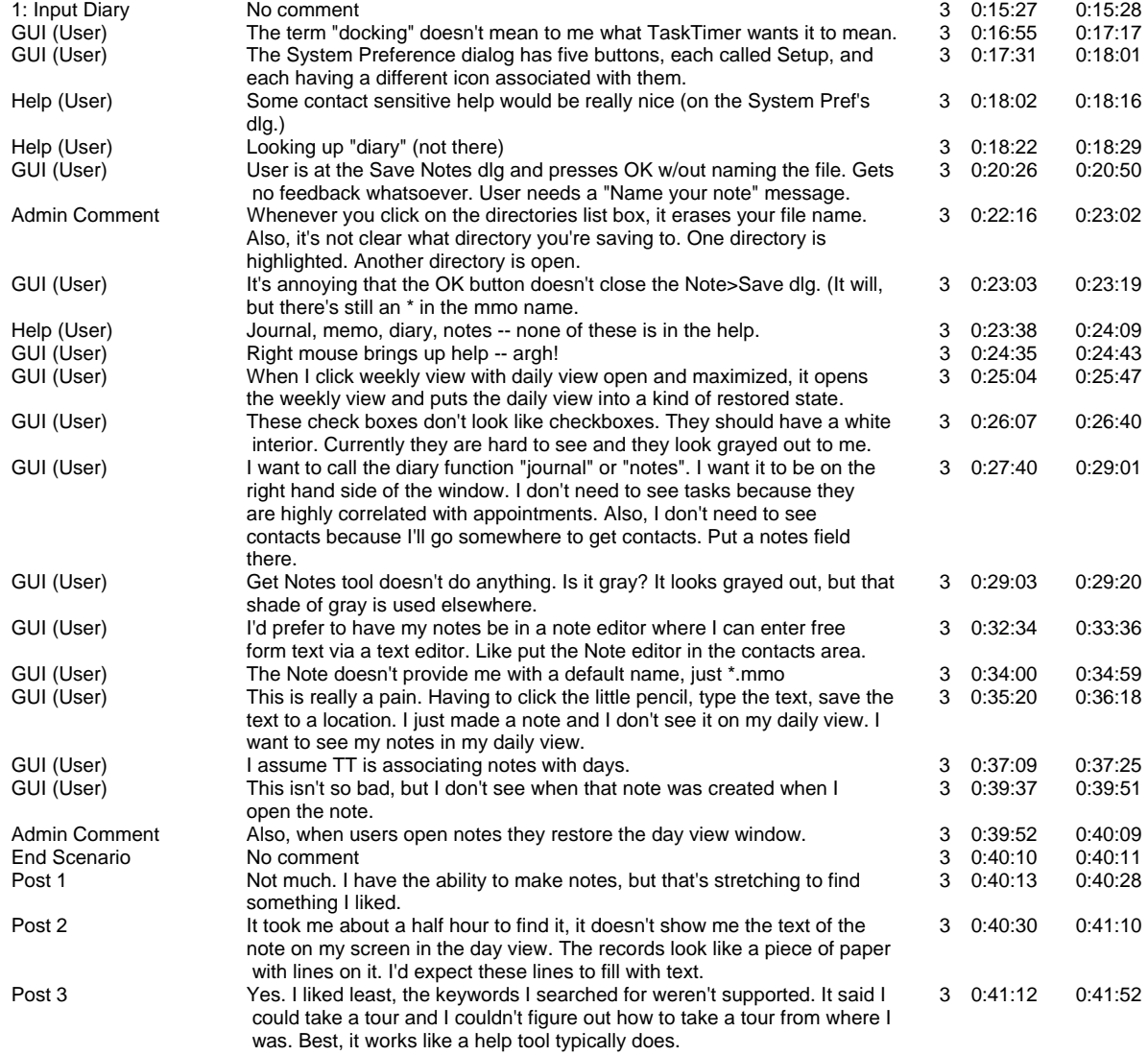

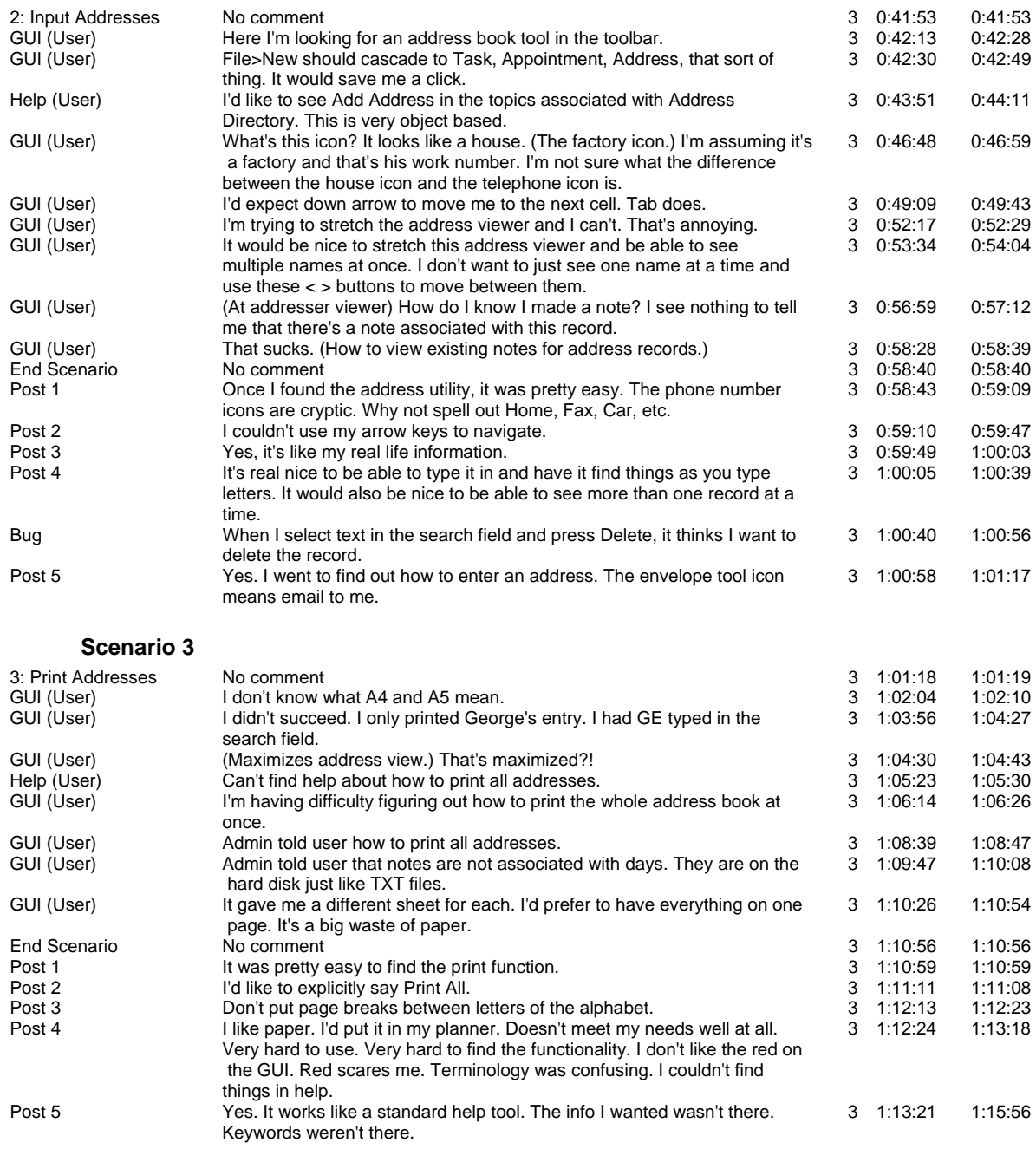

# **Team C - Addendum**

### **Usability Report Addendum**

### *Deviations from standard usability test procedure*

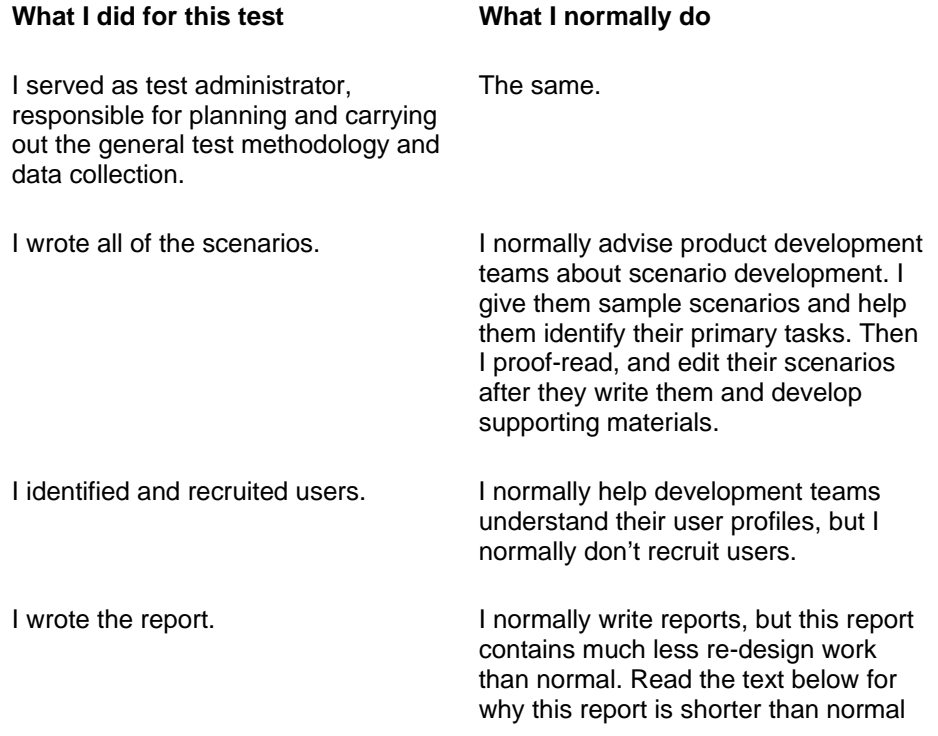

In general, there was no real deviation from what I do as test administrator for a usability test. While I took total responsibility for writing scenarios, this wasn't a big deal because I normally have a great deal of input into scenario development. And while I recruited users, this wasn't completely out of the ordinary because I've done this in the past to help out development teams who were overworked.

The big difference was the utter lack of involvement of the TaskTimer development team in the usability test process. This would not have been acceptable at my company and if I were a contractor, I would not have agreed to this kind of relationship with a customer.

In my normal process, members of the development team are actively involved in scenario preparation, user identification and recruitment, and always attend usability evaluations. Usually, we have a programmer, a writer, and a marketing representative. As a result of lack of involvement on the part of the TaskTimer development team in this exercise, I cannot be sure if I've fully met their needs. For instance, I have no idea whether I've tested the journal function. If what I guessed to be the journal function is not the journal function then I missed a major customer requirement for this test. I'm also unsure whether my scenarios are robust enough.

As to user recruitment, I chose to run users with experience with these kinds of tools because they were readily available for this academic exercise. However, if I had been testing TaskTimer in real life, their lack of feedback would have caused me to have serious questions about my method.

I suppose the biggest problem is that I have had no face to face interaction with my customer. This is a big problem because if I had interactions with the customer, I think I'd have a better feel for how I should approach this report. For instance:

- Should I take a loss on this report, put in a lot of hours and try to sell the customer on usability/redesign services?
- Should I give him exactly what he asked for  $-$  a low cost usability test with little to know redesign. I'm not going to waste time on redesign if I don't know what portions of the GUI they are going to work on. "Do the best with respect to the cost/benefit ratio" is a vague charter and not one that I would work under in real life.

### *Resources used for the test*

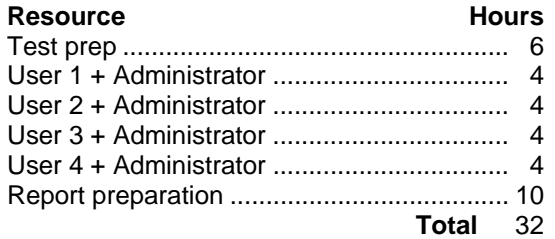

#### *How realistic the exercise has been*

As far as the specific activities surrounding the usability test are concerned, this has been very realistic. As far as developer involvement and all the issues surrounding that go, this was not very realistic.

This exercise felt like something out of Mission Impossible. I got a package in the mail with some vague instructions and a general mandate to do a usability test. This is not intended as a criticism of our method, I'm just saying that I would never involve myself in such a usability evaluation in real life. That's not to say that usability testing this product was impossible. It's just that there was and continues to be a feeling of isolation and uncertainty surrounding this activity for me. I feel as if I signed a contract without reading it.

# **Team D**

## **Usability Evaluation of TaskTimer for Windows 2.0**

**Report of a user-based evaluation for UPA'98** 

*Version 1* 

March 1998

### No part of this document may be reproduced without the permission of the original copyright holder

### **Contents**

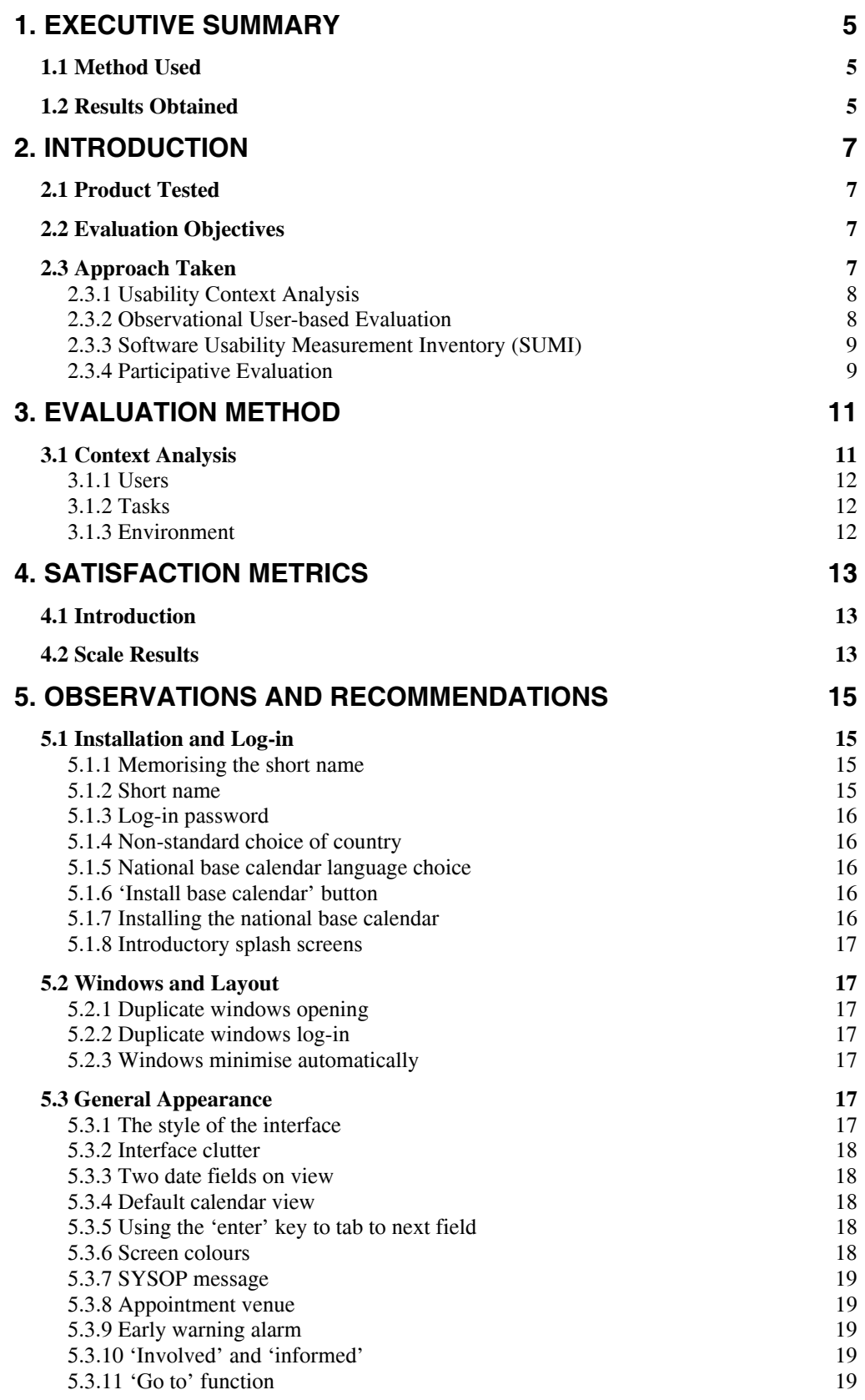

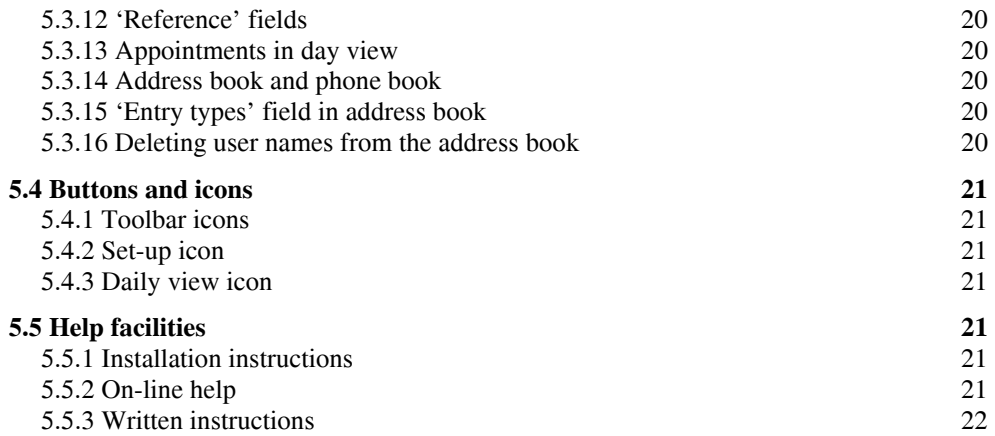

### **1. Executive Summary**

This report describes and presents the findings of a usability evaluation of TaskTimer for Windows v2.0 demonstration version, which was carried out in February 1998.

The purpose of the evaluation was to uncover usability defects in the software, with reference to the target users and expected scenarios for use. Also, because the primary purpose of the demonstration version of TaskTimer is to impress new users, the users' satisfaction was measured after they had installed the software and had an opportunity to familiarise themselves with it.

### *1.1 Method Used*

The first step was to analyse the context of use of TaskTimer. This involves identifying the characteristics of the users of the software, the tasks they perform with it, and the environment in which they use it. This information is then used to select representative users, design real work tasks, and control the environment for the test.

Five representative users were selected and each took part in the evaluation individually. Each participant was told that they had obtained the TaskTimer demonstration pack themselves or through a colleague, and were asked to install it. After installation, each participant was asked to spend 20 minutes to become familiar with the features of the software. During this phase, each participant was observed but not interrupted, allowing them to carry out the installation and familiarisation in as natural a way as possible. A psychometric questionnaire, SUMI, was then administered to measure the participant's satisfaction with the software.

Each participant was then asked to perform two sample tasks, adding a contact and scheduling a meeting. During this phase, a usability analyst sat with the participant and prompted for feedback as appropriate, gathering more detailed information than is possible with pure observation.

To put the results gained into context, each participant was asked a number of relevant questions about their skills and previous experience, as identified by the initial context analysis.

### *1.2 Results Obtained*

Two sets of results were obtained:

• SUMI satisfaction scores (section 4 of this report), which indicate the level of satisfaction of the users after installing TaskTimer and using it for 20 minutes
• a list of identified usability problems and recommendations for improving TaskTimer (section 5 of this report). These were obtained by observing the difficulties encountered by the users, and from users comments

The results of the SUMI questionnaire, completed by the user after installation and familiarisation, are poor. In particular, the users did not like the software and thought it to be unhelpful in use. This indicates that the current demonstration version does not achieve its main goal of leaving trial users with a favourable impression of TaskTimer.

A total of 33 problems with the interface were identified, and potential solutions for these are presented in this report. None of the identified problems prevented the users from carrying out their tasks. However, they did delay, inconvenience and confuse the users, and in combination contributed to the poor satisfaction scores. It is our opinion that the users experience with the software, and their satisfaction with it, would be improved if the recommendations in this report were adopted in subsequent development.

# **2. Introduction**

This report presents the findings of a user-based evaluation of TaskTimer for Windows 2.0, demonstration version. It contains a brief description of the work carried out and presents the results. A separate Support Materials document provides all the detailed background information about the evaluation and methods used.

### *2.1 Product Tested*

TaskTimer for Windows is a diary, task and project management program for individuals and workgroups. It was agreed to focus on the diary and address book functions for this evaluation.

The version tested was the demonstration version of Tasktimer 2.0. This is supplied in an envelope containing a single floppy disk with a four-page instruction leaflet.

The Tasktimer demonstration pack is given away free at conferences and through direct mailing, etc. The demonstration version does not have the networking features of Tasktimer enabled and is limited to 50 uses.

The aim of the demonstration version is to give a favourable first impression of the Tasktimer application to those who may consider purchasing it, or those who may be in a position to recommend purchasing it or otherwise influence a purchasing decision in its favour.

### *2.2 Evaluation Objectives*

The aim of the evaluation was to test the calendar and address book functions to collect design feedback and indicative suggestions of usability. A further aim is to assess the satisfaction of users after gaining initial experience with the demonstration version.

The results of the evaluation can be used to improve the next version of Tasktimer to make it more intuitive to use and thus leave the users of the demonstration version with a more favourable impression.

### *2.3 Approach Taken*

To meet the evaluation objectives and make the best use of the resources available, it was decided to:

• use **Usability Context Analysis** to identify the context of use of the product and specify representative users, real work tasks, and a realistic environment for the tests

- run an **observational user-based evaluation** to obtain information about the users' behaviour with the product without artificial interference, and to focus their attention on the aspects of the system we wanted emotive feedback about
- assess the users' satisfaction with the product by administering a psychometric questionnaire, the **Software Usability Measurement Inventory (SUMI)**, which is designed specifically for that purpose
- run a **participative evaluation** to obtain more focused subjective qualitative feedback about the product.

These four techniques are described below.

#### **2.3.1 Usability Context Analysis**

A product does not have an intrinsic quality of 'usability'. Rather, usability is the quality of a product in use, or its fitness for a particular purpose. Consequently, the usability of a product is dependent upon its suitability for: the people using it, the tasks they use it for, and the environment they use it in. Collectively, these three aspects are called the Context of Use.

Understanding the Context of Use of a product is a prerequisite to any form of usability assessment. We use a structured method for collecting the context information, called Usability Context Analysis, which provides a list of prompts for characteristic information about the users, tasks and environment. Such an approach helps us to document the assumptions about context characteristics and take account of these in the design, running, and interpretation of an evaluation.

In our experience, such a structured approach to understanding and documenting the context of use helps reduce the risk of inconsistent implicit assumptions being made by different people involved in the evaluation (e.g. customer, developer, analyst), and also renders the results of the evaluation more useful for later comparative use.

Ordinarily, we would collect the context information directly from the client through a facilitated meeting, or at least ask the client to formally sign off the assumptions. In this case that was not possible because of the constraints of the exercise.

#### **2.3.2 Observational User-based Evaluation**

Observational user-based evaluation is a technique where the user is observed while using the product. Various degrees of control are possible, and wherever possible we use a controlled technique with set tasks and a strict protocol for handling the users. This is to ensure that the users are focused on real work tasks and that each is given the same potential experience with the

system – minimising the risk of confounding variables such as evaluator influence.

The method used to carry out the user-based evaluation is based on the MUSiC Performance Measurement Method, developed by the National Physical Laboratory as a structured means to obtain reliable and valid measures of the performance of a work system in context. However, we have found that it makes a sound basis for specifying and running a valid observational evaluation, regardless of whether measures are taken.

In this case, although performance measures are not being made, the coherence of the SUMI results is improved by having a controlled experience for the users, so the MUSiC Performance Measurement Method is used to ensure this.

Because performance measures were not being taken, we were able to ask the users to 'think aloud' – that is, to explain what they were doing. Thinking aloud can affect performance, so is not recommended when collecting performance data.

#### **2.3.3 Software Usability Measurement Inventory (SUMI)**

The Software Usability Measurement Inventory is a psychometric questionnaire developed by the Human Factors Research Group at University College Cork to measure the satisfaction of users of computer software. The questionnaire consists of 50 statements about software, against which the user ticks one of three boxes to indicate whether they agree with the statement, disagree with the statement, or are undecided.

The results are normalised against a large standardisation database of SUMI questionnaires, such that the mean of the database is 50 and the standard deviation is 10 for each scale. This allows the results for a particular software application to be compared against a population of software packages – a score over 50 is better than average, and a score less than 50 is worse than average.

To provide useful data, those who complete the questionnaire must have had hands on experience with the software. It is also desirable that all users have similar experience with the software to minimise the influence of external factors. For this reason, we usually administer the SUMI questionnaire after a controlled observational evaluation session (with set tasks and environment), and before we perform any participative activity so as to avoid influencing the users' perception of their own performance (which may in turn influence their subjective reaction to the software).

#### **2.3.4 Participative Evaluation**

Participative evaluation is a technique where an evaluator sits with the user and guides them to certain parts of the product, or prompts them for certain information. This allows answers to specific questions about the interface to be explored, especially when done after an observational session. However, the evaluator cannot avoid influencing the behaviour and opinions of the user, so this technique should not precede any attempt at gathering quantitative data.

# **3. Evaluation Method**

To obtain adequate feedback for designers within a reasonable budget, we recommend testing with 5 representative users. Also, due to resource constraints, each user session was limited to a maximum of 90 minutes.

Based on the context analysis and the objectives of the evaluation, it was decided to test the installation task by observational evaluation, and to provide some time to allow the user to become familiar with the system after installation without directed tasks, as this is considered to be the normal mode for demonstration software. The SUMI questionnaire was administered immediately after installation and familiarisation to gather information about the users' perception of the software after a typical session with such demonstration software. In addition, to obtain more detailed information about the software, two selected everyday usage tasks (adding a contact and scheduling a meeting) were tested with participative evaluation.

The sessions took place on the 12th and 13th February 1998 in our purposebuilt usability laboratory facility.

Based on the time constraints for the sessions, and on experience gained from the pilot session, a pre-set time limit of 15 minutes was allowed to carry out tasks 1,3 and 4, with 20 minutes allocated for the participants to familiarise themselves with the software after having installed it (task 2). While carrying out the tasks, the participants were recorded on videotape for further detailed inspection after each session, and notes were taken during the session by an experienced usability analyst.

Following the tasks, the participants were interviewed to elicit further subjective information and to clarify any issues arising from the session.

Each session was conducted according to a written protocol specified in advance, and all documentation relating to the session, including task instructions, interview prompts, etc. are presented in the Support Materials document.

### *3.1 Context Analysis*

A context study was carried out to identify the product's users, their tasks and their environment using Usability Context Analysis (UCA). This information forms the basis for the design of the evaluation, and serves to document all assumptions about the significant factors affecting the usability of TaskTimer.

The full detailed context report is provided in the Support Materials document. A summary of the important characteristics of Users, Tasks and Environment is presented here for convenience.

#### **3.1.1 Users**

The briefing for this study specified that the users would:

- be primarily professional office workers (lower and middle managers and their secretaries)
- have a basic knowledge of Windows
- not necessarily have any familiarity with the paper version of the calendar or with other electronic calendars

Context Analysis also identified a number of user characteristics, which may influence the use of the product. Information about these characteristics was gathered for each participant to help interpret the individual user results. Examples of such characteristics include:

- amount of experience with similar products
- attitude to the task, the product, and information technology in general
- job function and length of time in current job

#### **3.1.2 Tasks**

The information documented by the Context Analysis helped identify and construct realistic task scenarios which were appropriate for the goals of the evaluation.

The tasks identified for the evaluation were:

- 1. install the software
- 2. familiarise with software
- 3. add a contact record
- 4. schedule a meeting

#### **3.1.3 Environment**

The Context Analysis identified a standard office environment with the software running on a 'medium-range' standard PC running Windows. Most other characteristics of the environment were identified as variable across the range of potential uses for TaskTimer. It was decided to control these characteristics in the evaluation. For example, the user was not interrupted while performing the installation and familiarisation task during the evaluation, although interruption may be quite common in some working environments.

The evaluation was carried out in our usability laboratory, which provides a standard office environment. The PC used was an Elonex PC-560/1 (Pentium 60, 16MB RAM) in standard configuration, with a 17" colour monitor at 800x600 resolution. The operating system was Windows 95.

# **4. Satisfaction Metrics**

### *4.1 Introduction*

Participant satisfaction was measured using the Software Usability Measurement Inventory (SUMI), which is a widely used psychometric test for assessing users' perception of the usability of computer software. Due to a lack of session time for 1 participant, only 4 SUMI questionnaires were completed.

SUMI is capable of delivering quantitative data on several levels. However, some of the more detailed data (related to the deviation of responses to individual questions from normal) is only available for a sample size greater than 5. Consequently, only the higher-level scale data was produced.

### *4.2 Scale Results*

It is usually recommended that a sample of at least 8 users is required to obtain reasonable confidence with the scale results. However, in this case the users opinions were so similar that the confidence intervals are exceptionally narrow and useful for such a small sample size.

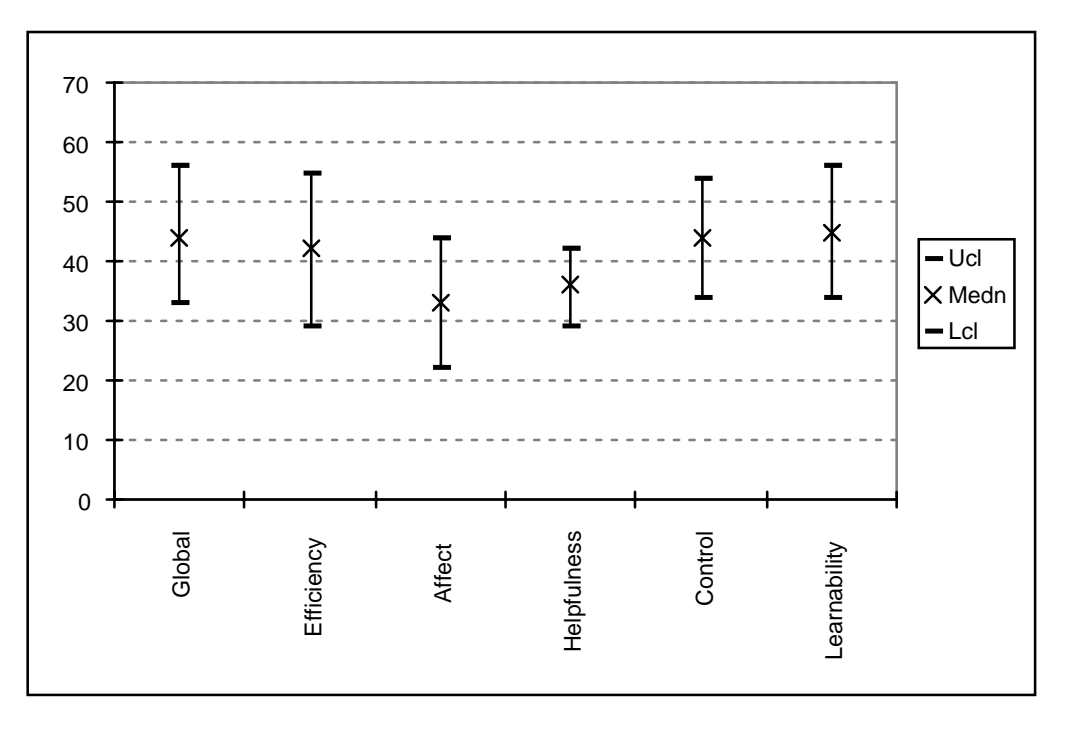

Figure 1: Profile Analysis Graph

Figure 1 shows the median SUMI satisfaction scores for the 4 participants in graphical form. The median is the indicative "average" statistic for small samples because it is less prone to extreme outlying values than a mean. Each

scale also shows the 95% confidence intervals around the median – that is, the range within which we are 95% certain that the true median of the user population lies.

All of the median scores were below 50, indicating that the TaskTimer for Windows 2.0 is generally perceived by the participants as worse than 'average' software in all areas analysed and that it would be unfavourably received in the market place as a result.

The low scores for both affect and helpfulness should cause concern, with both upper confidence limits below 50. After installation and 20 minutes familiarisation, the users like the software less, and find it less helpful, than average software. This is unlikely to leave them with a favourable impression to recommend purchasing it, and thus indicates a strategic failure of the demonstration version.

# **5. Observations and Recommendations**

This section documents the problems observed during the evaluation of the TaskTimer for Windows 2.0 and shows the results below.

The problems observed during the evaluation relate to both specific difficulties experienced by the participants and observations by the analysts.

Each description of a problem is presented in the same format, containing:

- a description of the nature of the problem from the user's point of view
- potential solution recommended remedial action to avoid or lessen the cause or effects of the problem

The recommended solutions refer to possible courses of remedial action which may be undertaken by the customer in the re-design of the software and are categorised into the following subheadings:

- Installation and Log-in
- Windows and Layout
- General Appearance
- Buttons and Icons
- Help facilities

#### *5.1 Installation and Log-in*

#### **5.1.1 Memorising the short name**

When logging in, the user must enter their 'short name'. Participants had difficulty remembering what they had specified as their short name.

Potential Solution The user could be given a list of current registered users from which to choose a short name.

#### **5.1.2 Short name**

Some participants had trouble understanding what was meant by a 'short name', despite on-screen instructions.

Potential Solution The term 'short name' should be changed to 'initials'.

#### **5.1.3 Log-in password**

The logic password field created confusion and was a barrier to entry if participant tried to enter anything.

Potential Solution If passwords are not required, the option should not be available to the user, or if it is a common error this should be explained to the user.

#### **5.1.4 Non-standard choice of country**

It was observed by the analyst that there is a non-standard choice of country for the National Base Calendar - it uses England, N.Ireland and Scotland as separate choices rather than the standard choice of United Kingdom.

Potential Solution Provide United Kingdom as the standard choice.

#### **5.1.5 National base calendar language choice**

There is a non-standard choice of language for the National Base Calendar - it offers a choice of England, N.Ireland and Scotland instead of the more standard choice of United Kingdom.

Potential Solution Offer the standard choice of United Kingdom instead of England, N.Ireland and Scotland.

#### **5.1.6 'Install base calendar' button**

Some users did not click the 'Install base calendar' button and clicked straight on the OK button which meant that the database was not properly installed

Potential Solution Ensure the user selects a language by reminding the user that a language must be installed before the database will operate, or by relocating the 'OK' button closer to the 'Install base calendar' button.

#### **5.1.7 Installing the national base calendar**

It was observed by the analyst that when the task timer database is not initially set up with a national base calendar (an action which the system will accept), the user is not presented with normal opening screen but is again prompted to install the national base calendar.

Potential Solution Ensure the user installs the database the first time it is asked for.

#### **5.1.8 Introductory splash screens**

Intro. screens giving information about the program flashed by without giving the user time to read the information.

Potential Solution Relocate the information within the on-line help or slow down the rate at which the information appears on screen

#### *5.2 Windows and Layout*

#### **5.2.1 Duplicate windows opening**

The various calendar buttons in the toolbar open a new window view each time even when an existing one is open. Some participants seemed to expect the currently opened view to be brought to foreground instead and this caused some irritation.

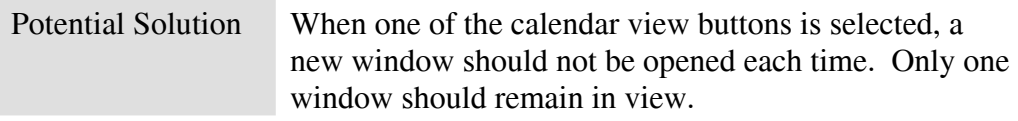

#### **5.2.2 Duplicate windows log-in**

A pop-up window appears when a new window view is selected and asks for a user to be selected. One participant thought was unnecessary as he had already logged in.

Potential Solution The user should not be asked to log-in again. This window need not appear.

#### **5.2.3 Windows minimise automatically**

Windows automatically minimise on opening, this results in the user spending too much time rearranging the presentation of windows which will auto minimise if not in the foreground.

Potential Solution Accept the user defined options for window sizes, and disable the auto minimise feature.

### *5.3 General Appearance*

#### **5.3.1 The style of the interface**

One user felt the initial interface looked old and was more like Windows 3.1 than Windows 95 and that it was "a bit tacky".

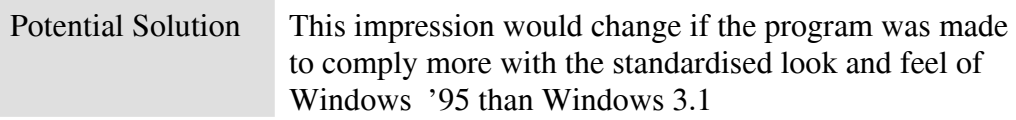

#### **5.3.2 Interface clutter**

Users felt that the interface was "cluttered " and "very confusingly presented", which "makes it an effort to do what at the end of the day is a very simple task".

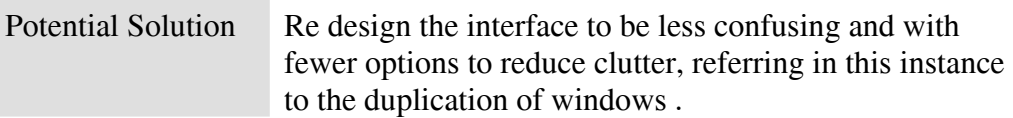

#### **5.3.3 Two date fields on view**

Users were confused about the existence of two date fields on view (today's date and last viewed date). Neither field was clearly labelled.

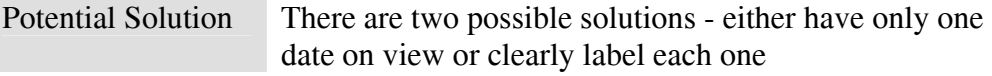

#### **5.3.4 Default calendar view**

When entering the system, users found that the calendar did not default to the current day view but instead goes to the last date viewed when the program was last used.

Potential Solution Redesign to ensure the default view is the current day.

#### **5.3.5 Using the 'enter' key to tab to next field**

In the 'Person Record' window, one user pressed the 'enter' button to tab to the next field which action instead closed the window. The user expressed confusion and later reported that her action was recognised in other Windows applications and assumed the same would result in this case.

Potential Solution The design to be more consistent with standard windows with respect to tabbing through data fields, or to show an alert or confirmation dialogue to the user before exiting the program

#### **5.3.6 Screen colours**

A comment was made by one user that the screen colours were "Garish"

Potential Solution "When used indiscriminately, color can have a negative

or distracting effect". (Windows Interface Guidelines, Ch 13). Employ more discerning use of colour based on these guidelines and also to comply with ISO 9241-12, 7.5.2, which relates to indiscriminate use of colour leading to 'clutter'.

#### **5.3.7 SYSOP message**

When a participant tried to edit his own record entry he noticed a line at the bottom of the window that said 'originator SYSOP - System operator'. The user stated that this "looks serious" but that it meant nothing to him and thus questioned the reason for it being there.

Potential Solution Reassess the value of this information for the user.

#### **5.3.8 Appointment venue**

Users were not clear where to enter the details of a meeting venue as there seemed to be no clear field for this in the appointment window.

Potential Solution Specify a dedicated field for this purpose, perhaps entitled 'Appointment Venue'.

#### **5.3.9 Early warning alarm**

One user commented that the early warning alarm for an appointment defaults to zero and does not specify the unit of time as hours, minutes or seconds. Users were observed having to click in the alarm time field for it to perform a calculation to say when alarm will go off.

Potential Solution Make the alarm function more obvious and specify the unit of time as hours, minutes or seconds

#### **5.3.10 'Involved' and 'informed'**

When selecting people to attend an appointment, users thought the difference between the words 'involved' and 'informed' was unclear.

Potential Solution Expand the heading names to be more explicit or rename the headings to clearly define the difference

#### **5.3.11 'Go to' function**

No quick way was found by any user to advance to an appointment two years on from the current date and mainly resorted to using the mouse to click through month by month.

Potential Solution The visibility of this function could be increased

#### **5.3.12 'Reference' fields**

In the appointments windows, the participants were unsure about the function of the 'Reference' fields.

Potential Solution Make their function clearer, or remove them if they offer no usefulness to the user in making an appointment.

#### **5.3.13 Appointments in day view**

When an appointment appears in a calendar view, users suggested it could display more information about who is attending. Also it was suggested that the person involved in an appointment should be able to see they are involved.

Potential Solution Make this information available on screen in the calendar window.

#### **5.3.14 Address book and phone book**

One participant felt the distinction between the address book and phone book was blurred and could not see why needed two different distinct entities which performed largely similar functions.

Potential Solution Make their function clearer, or remove one of them if they add no benefit to the user in keeping contact details.

#### **5.3.15 'Entry types' field in address book**

Users were unsure what this field referred to and what the various classifications meant when adding a contact to the address book. One user was particularly confused by the choice of 'TT\_user'. This points to the inadequacy of the labelling to describe the purpose of the field.

Potential Solution Try to make the function more clear, or remove it if they add no value to the user in keeping contact details.

#### **5.3.16 Deleting user names from the address book**

One user tried to delete his own name from address book as the delete button is not disabled. An error message was shown.

Potential Solution The delete button should not be available in this case and should be displayed with unavailable state emphasis ('greyed out')

### *5.4 Buttons and icons*

#### **5.4.1 Toolbar icons**

Users were not sure what the toolbar icons represented nor some of the icons in the address book. Also, in the 'People Entry Note' window, one participant said that she did not understand the buttons with the letters N, L and X nor the colour circles.

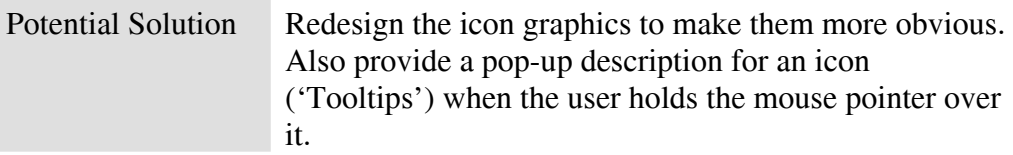

#### **5.4.2 Set-up icon**

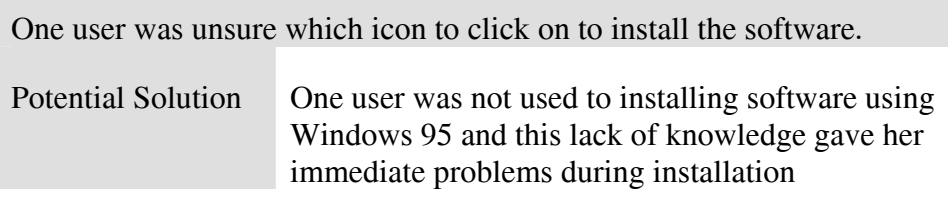

#### **5.4.3 Daily view icon**

The name 'Day view' rather than 'Daily view' was suggested by one participant to make the meaning of this particular button more clear.

Potential Solution Rename the icon as recommended

### *5.5 Help facilities*

#### **5.5.1 Installation instructions**

Many users bemoaned the lack of written installation instructions and commented that they would like to see them on the documentation as well as the disk. Installation instructions provided only on the disk was reported to be "a bit silly" by one user who had to take the disk out to read them.

Potential Solution Include installation instructions in the documentation for future releases

#### **5.5.2 On-line help**

Where on-line help was used , it was not found to be particularly useful for the users, was "sparse" and did not address the specific problem.

Potential Solution Include more context sensitive on-line help.

#### **5.5.3 Written instructions**

Users felt that the written instructions do show how to do the really obvious things but details on how to set-up work groups and networks were not documented.

Potential Solution Add more information about group working to the written instructions.

# **Usability Evaluation of TaskTimer for Windows 2.0**

**Report of a user-based evaluation for UPA'98** 

# **SUPPORT MATERIALS**

*Version 1* 

March 1998

**RESTRICTED COMMERCIAL** 

No part of this document may be reproduced without the permission of the original copyright holder.

# **Contents**

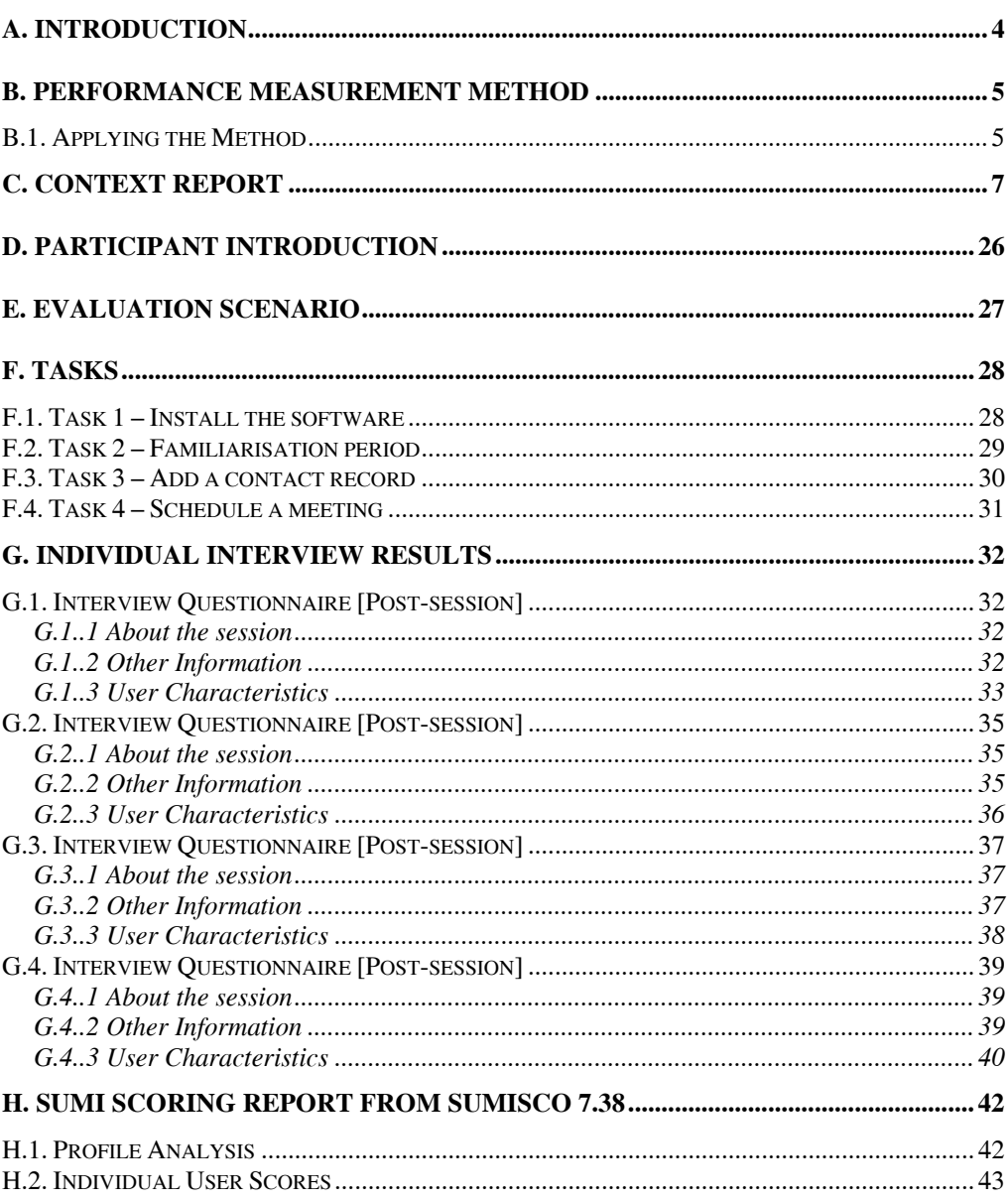

# **A. Introduction**

This document contains the details of the method used and results obtained, including the completed user questionnaires and evaluation documentation. These are provided to give the reader further information to help clarify and substantiate the results and recommendations made in the main report.

- Performance Measurement Method a brief description of the method used to plan, specify and carry out the evaluation
- Usability Context Analysis the tool used to determine the characteristics of the users, the tasks and the environment of use. Contains a detailed specification of the context of use of the product.
- Evaluation plan the plan of the evaluation based on the information in the context analysis.
- Task instructions details of the tasks given to each user
- User questionnaire and responses the full set of responses from the post session questionnaire.
- SUMI analysis results from the satisfaction questionnaire.

# **B. Performance Measurement Method**

The Performance Measurement Method facilitates the measurement of performance metrics. It aims to provide data on the effectiveness and efficiency of users' interaction with a product, thus enabling comparisons with similar products, or with previous versions of the product under development.

It can also highlight areas where a product can be enhanced to improve usability. When used with the other methods, you can build a complete picture of the usability of a system.

This method gives you a way of evaluating the usability of a product by observing and analysing how successfully tasks can be performed by users of the product.

With limitations on time and effort it was not appropriate to conduct full performance measurement to obtain these metrics but instead we looked for design feedback information and used psychometric testing to guage user attitude to it, in this case using **SUMI** 

## *B.1. Applying the Method*

The Performance Measurement Method takes you through all the stages of the evaluation, from deciding what and how to evaluate, to producing the final usability report. The steps involved are as follows:

- 1. **Defining the product to be tested**. You do this in a structured way using a form supplied as part of the *Usability Context Analysis Guide*
- 2. **Defining the Context of Use** For the measures of usability to be meaningful, you must set up an evaluation test with:
	- Users who are representative of the population of users who use the product
	- Tasks that are representative of the ones for which the system is intended
	- Conditions that are representative of the normal conditions in which the product is used
- With the help of the *Usability Context Analysis Guide*, you produce a specification of key factors concerning the users, the tasks they will perform, and the environments in which they will work.
- 3. **Specifying the Context of Evaluation** so that the evaluation can be carried out in conditions as close as possible to those in which the product will be used.

The *Usability Context Analysis Guide* provides a structured questionnaire format to assist you in defining and documenting the Evaluation Plan.

4. **Preparing an evaluation** to meet the specified Context of Evaluation. The evaluation measures the performance of users as they perform set tasks within this context. The

*Usability Context Analysis Guide* describes a procedure for setting up an appropriate evaluation test.

- 5. **Performing the user tests.** When you are using the full Performance Measurement Method, evaluation sessions are recorded on video. DRUM – the Diagnostic Recorder for Usability Measurement – is a software tool that enables you to make an accurate and comprehensive record of the interaction and to analyse it.
- The *DRUM User Guide* describes how to use the software and specifies the hardware set-up and connections.
- 6. **Analysing the data**, again with the help of DRUM. When you analyse a usability session, you analyse the task output that a user produces and the video record of the usability session to produce certain measures. This produces measures of Task, Snag, Search, and Help Times.
- You then use these measures to calculate metrics, which provide a quantitative measure of usability. Metrics are Effectiveness, Efficiency, Productive Period and Relative User Efficiency.
- If you just want to derive measures of Efficiency and Effectiveness, then a video recording is unnecessary.
- 7. **Producing a usability report**. This should give a description of the performance metrics of the system under test, and could be used to compare the system with similar systems, or with the same system as it is developed over time.

Priorities – for example, of speed or accuracy – can be assessed, and features of the product where the usability can be improved can be highlighted.

# **C. Context Report**

**Name and version of product** 

# **TaskTimer for Windows, version 2.0 demo**

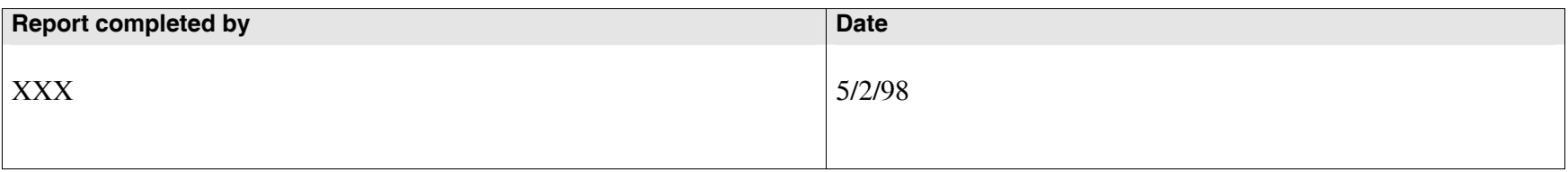

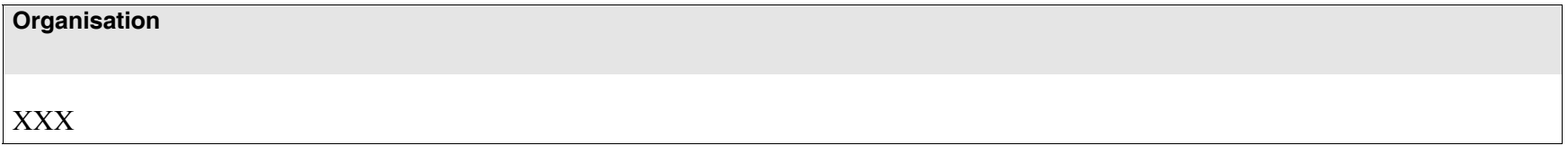

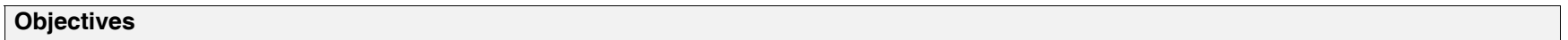

To evaluate the initial experiences of the product by new users and to test the calendar and address book functions of the demo version.

#### RESTRICTED COMMERCIAL

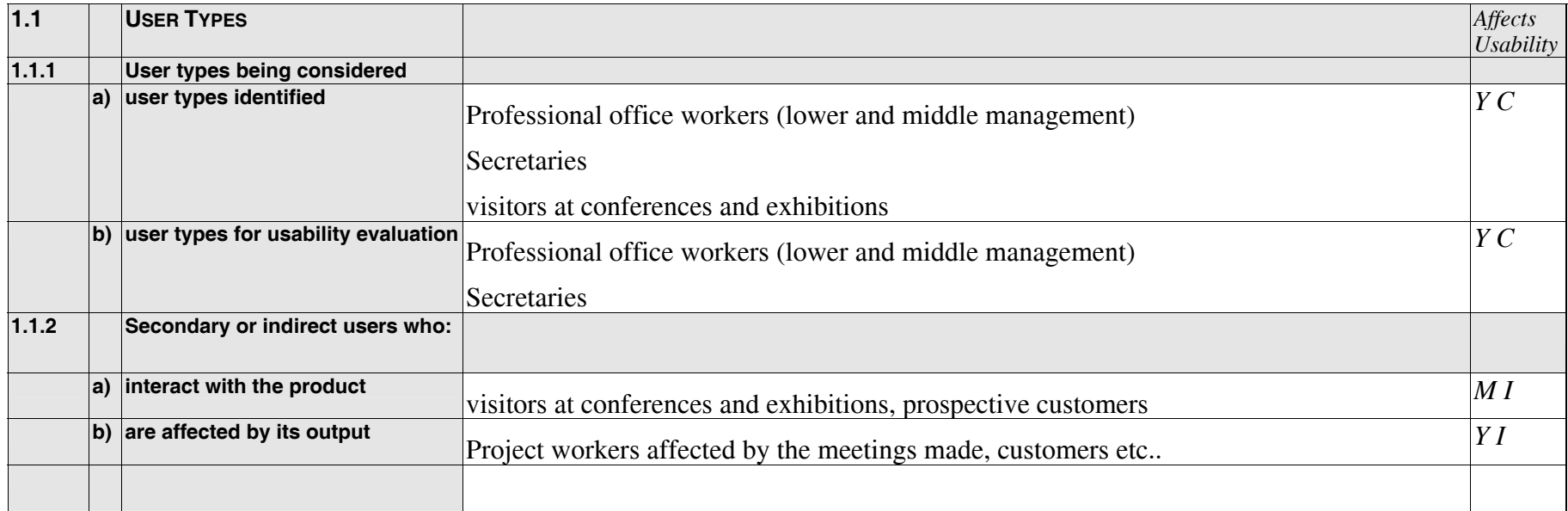

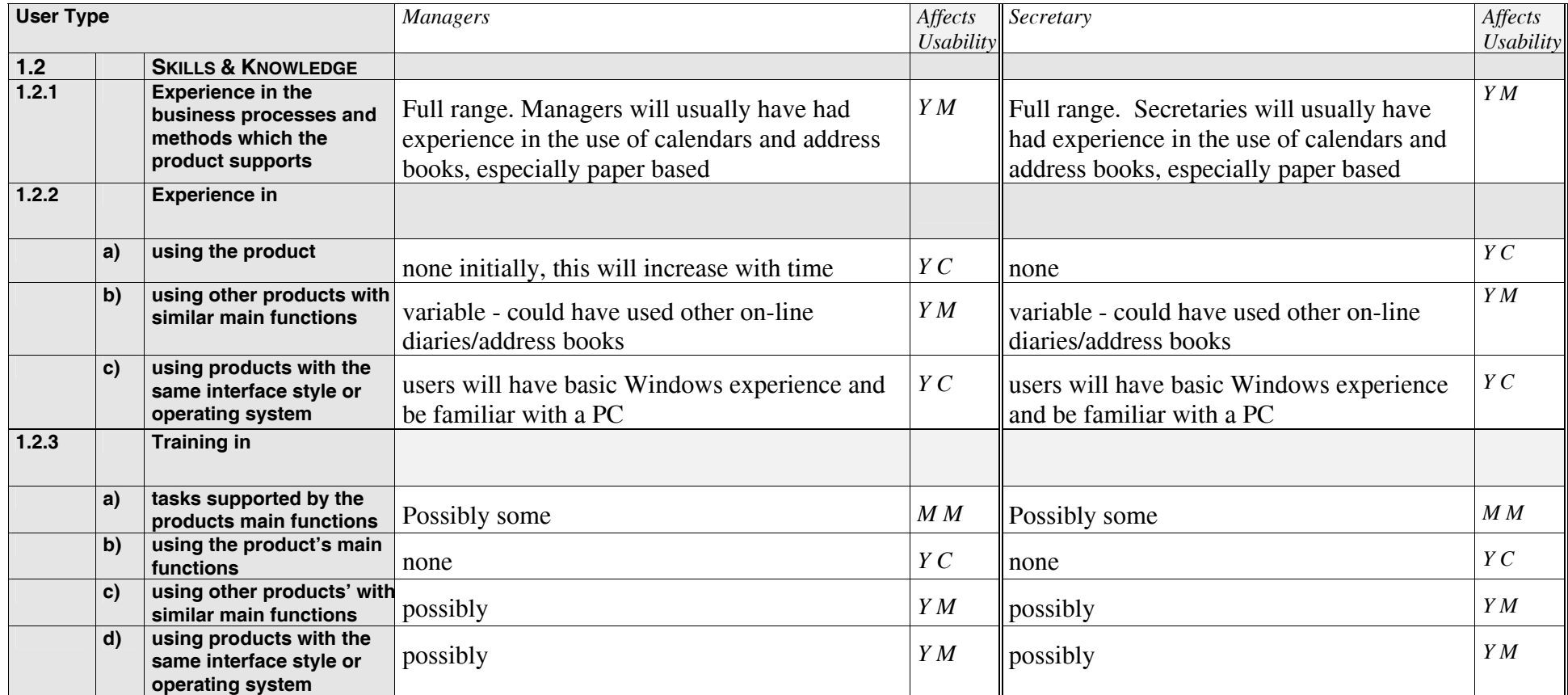

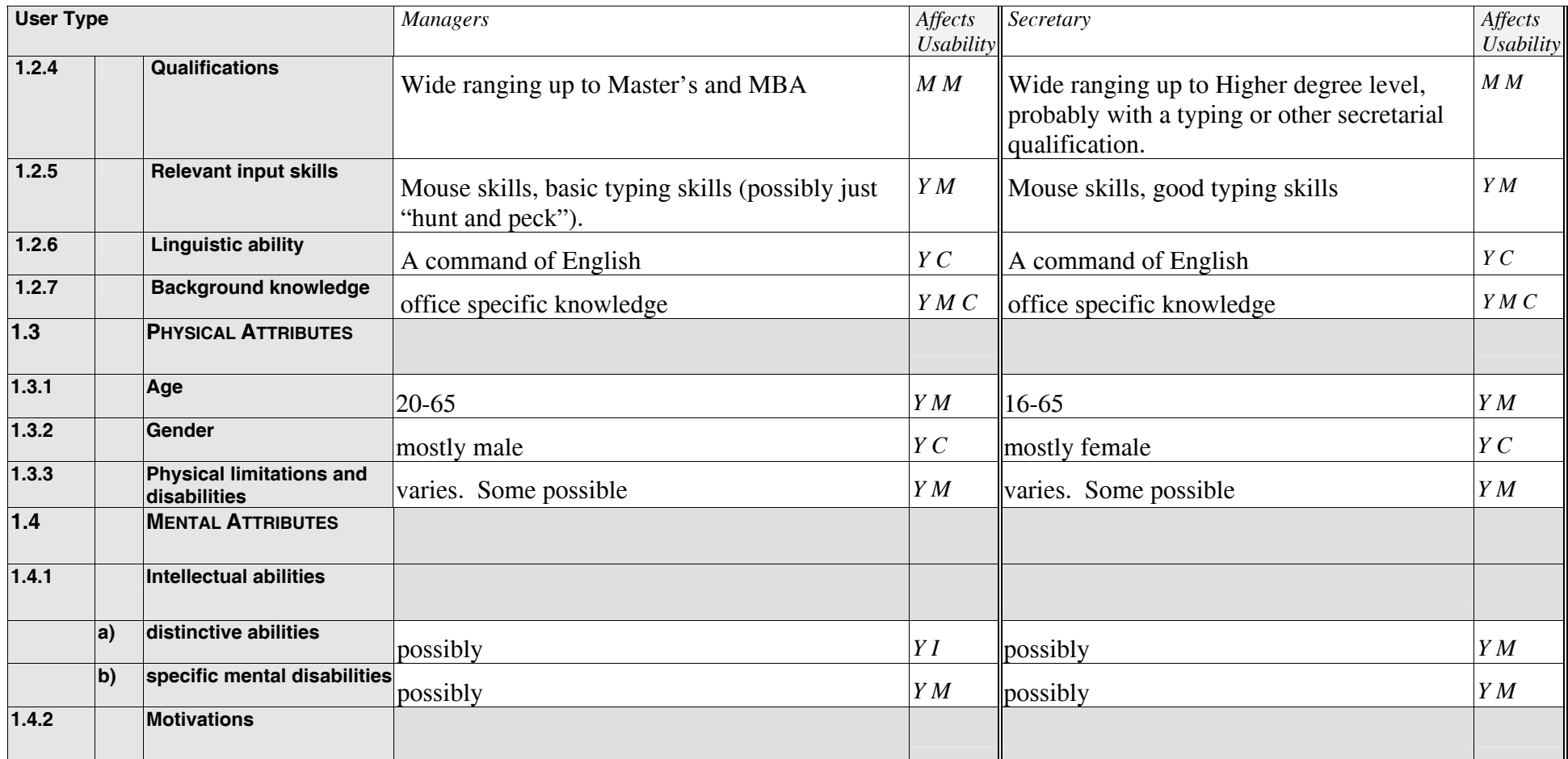

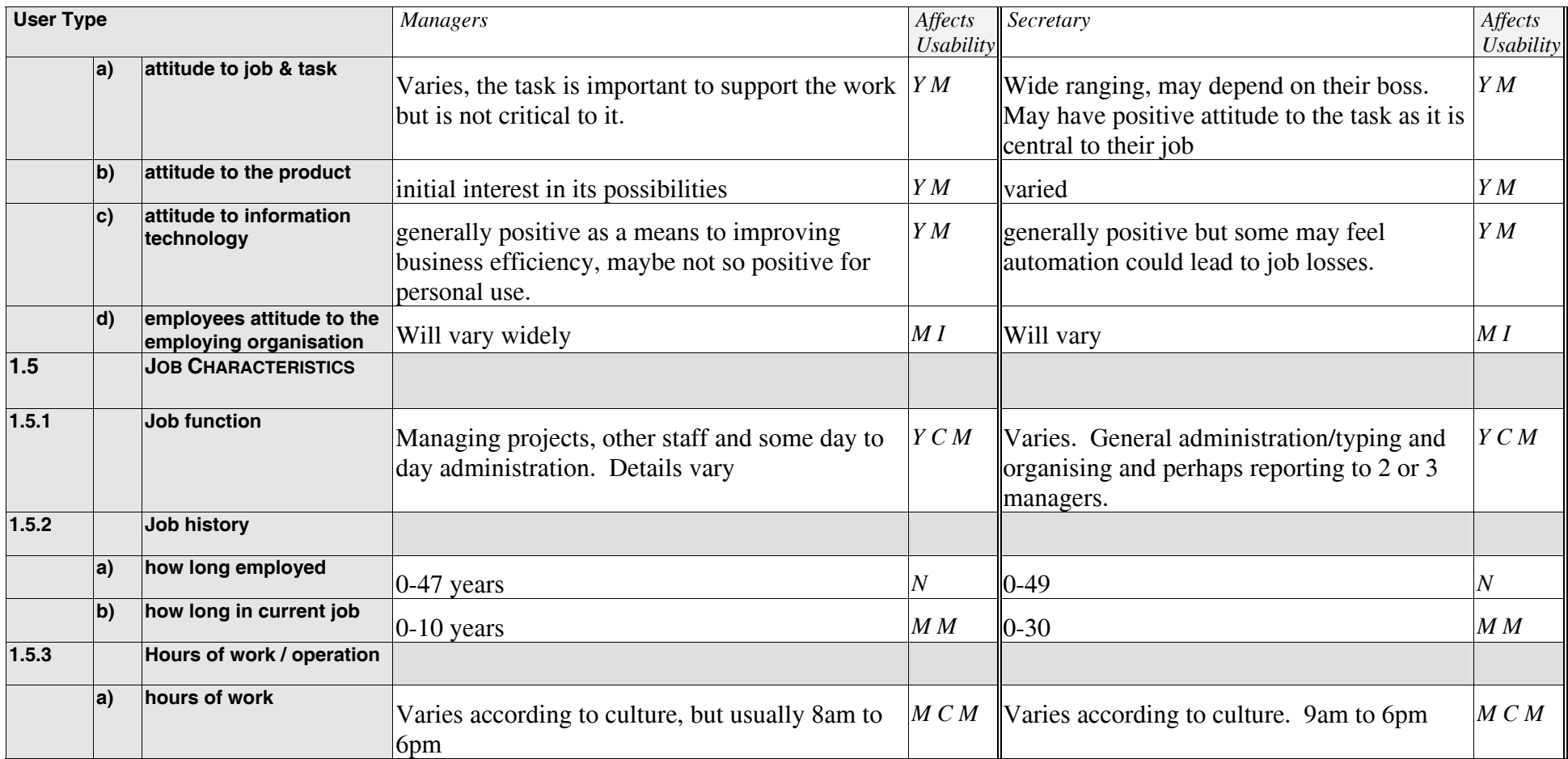

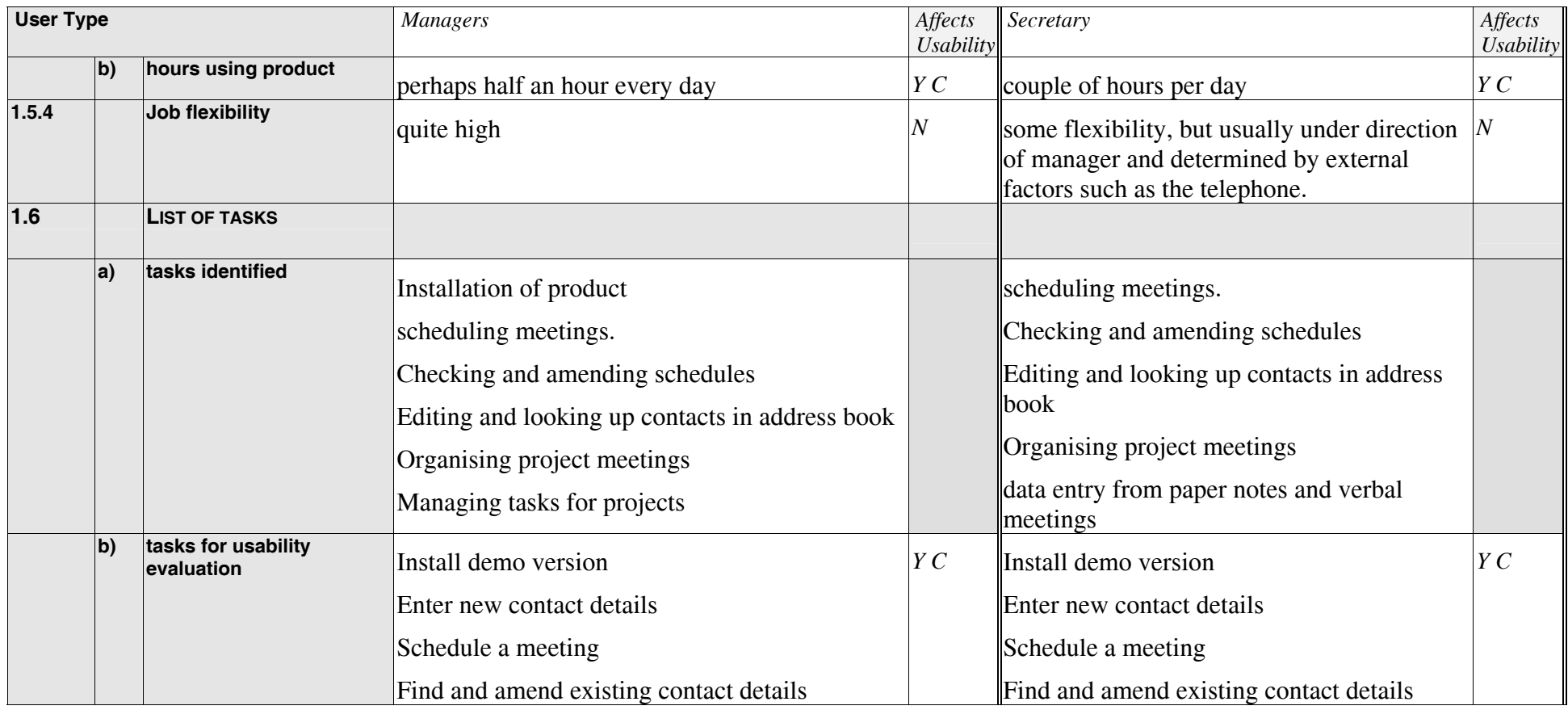

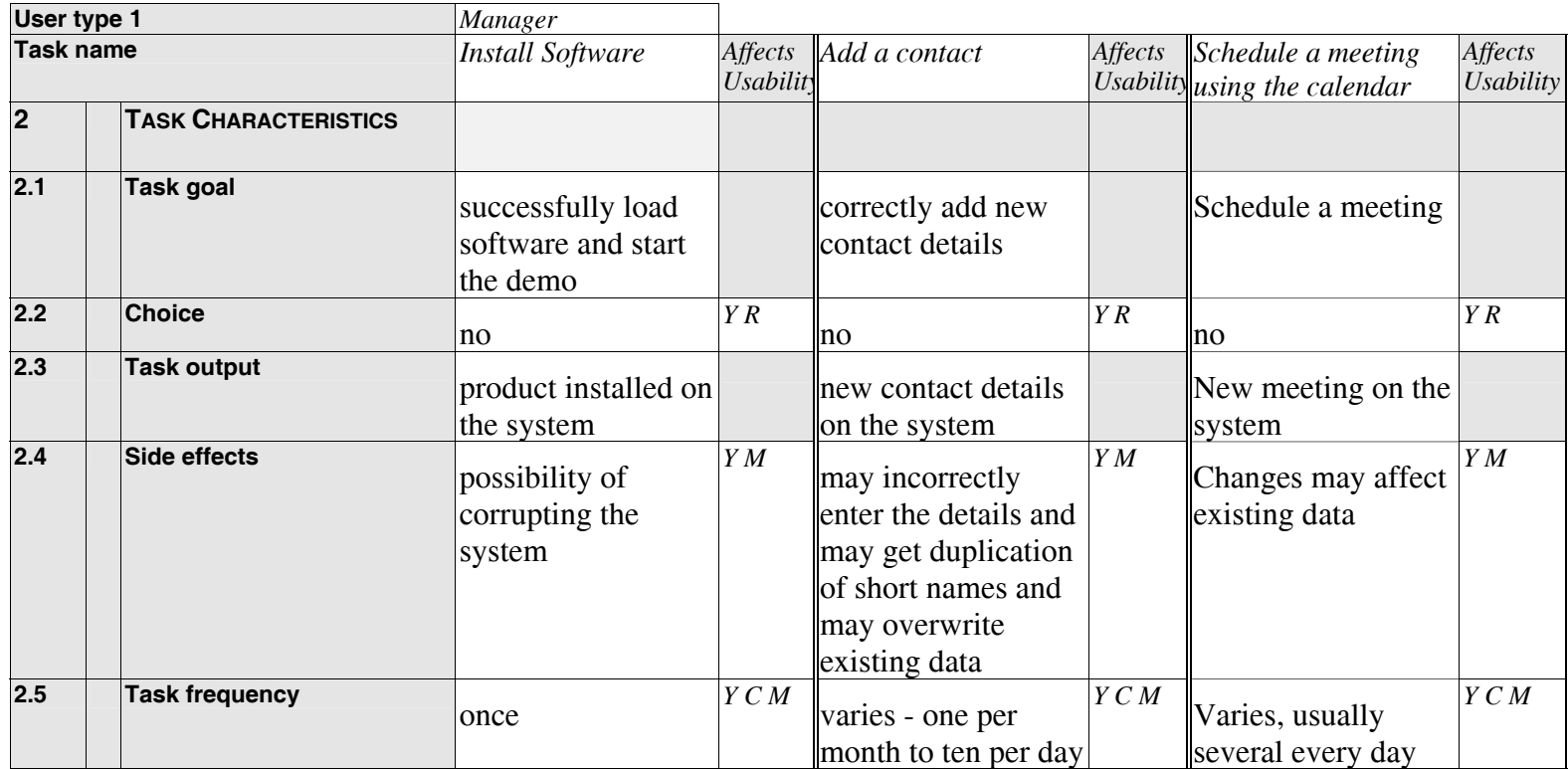

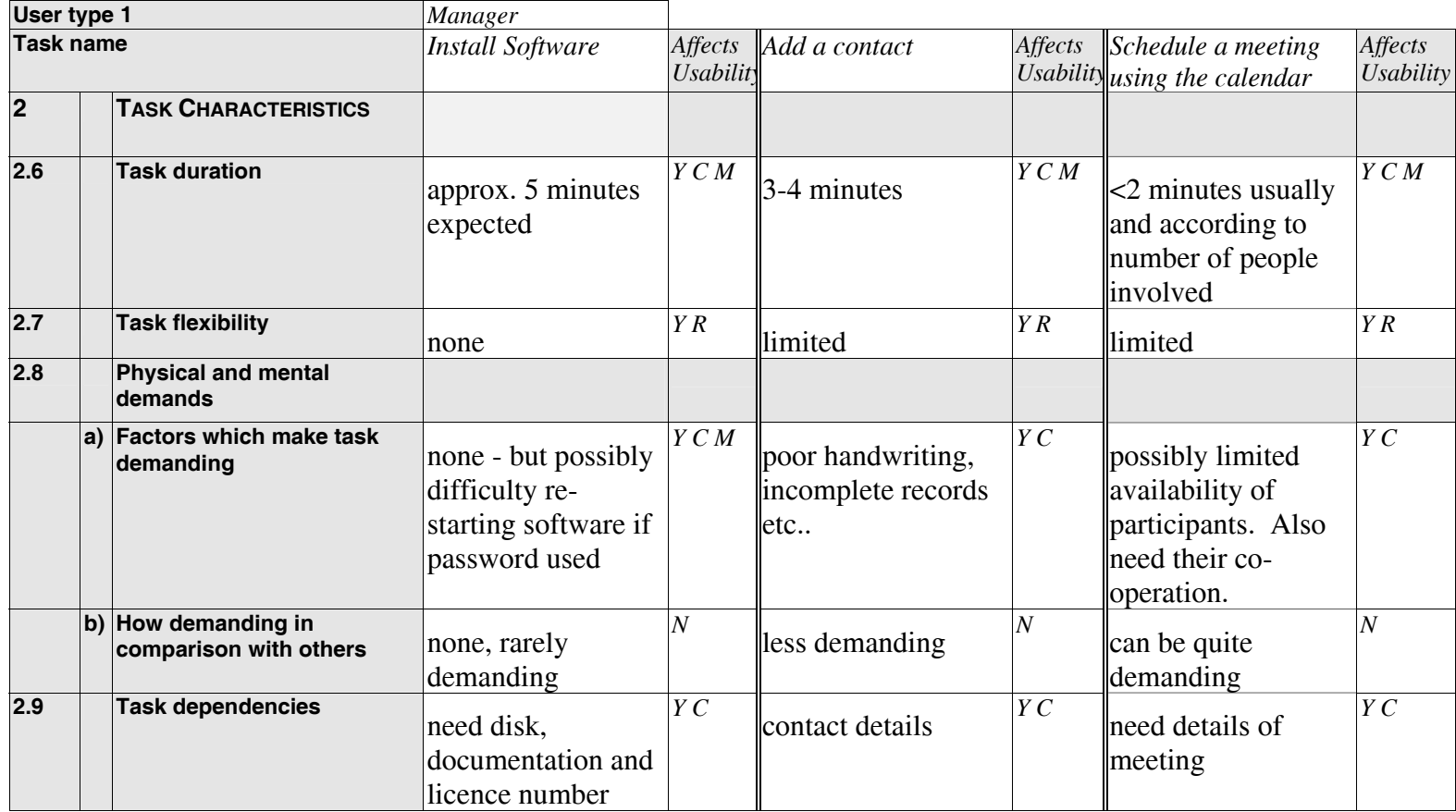

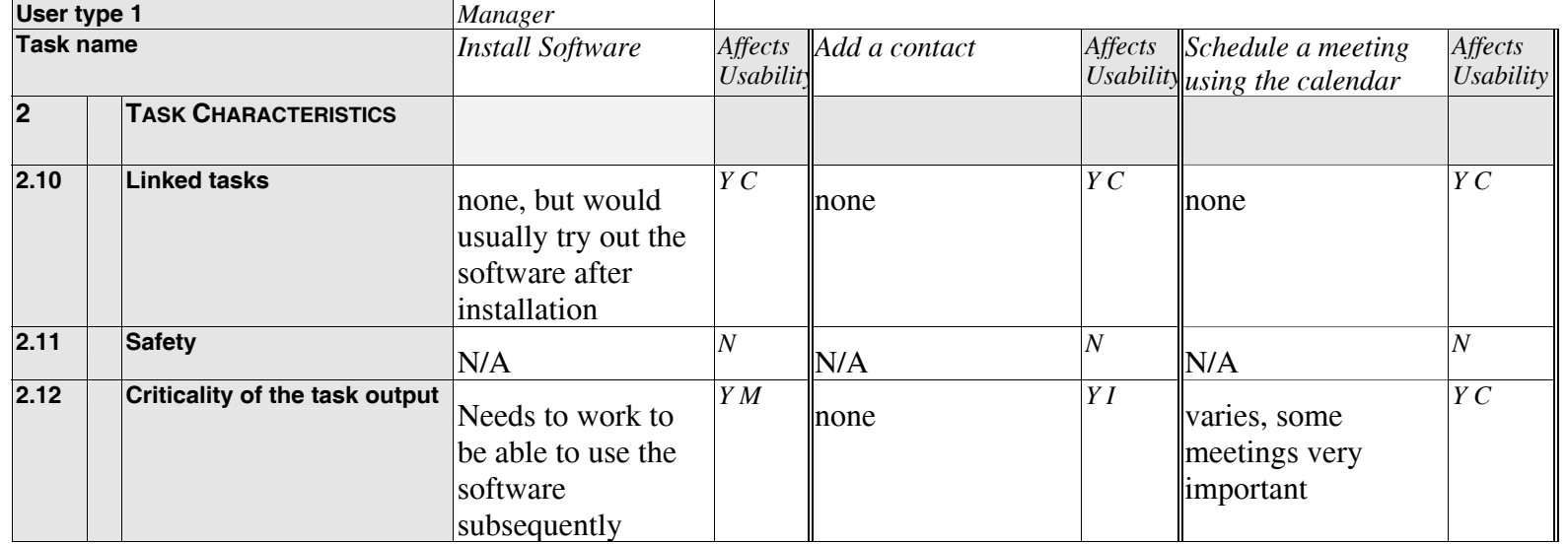

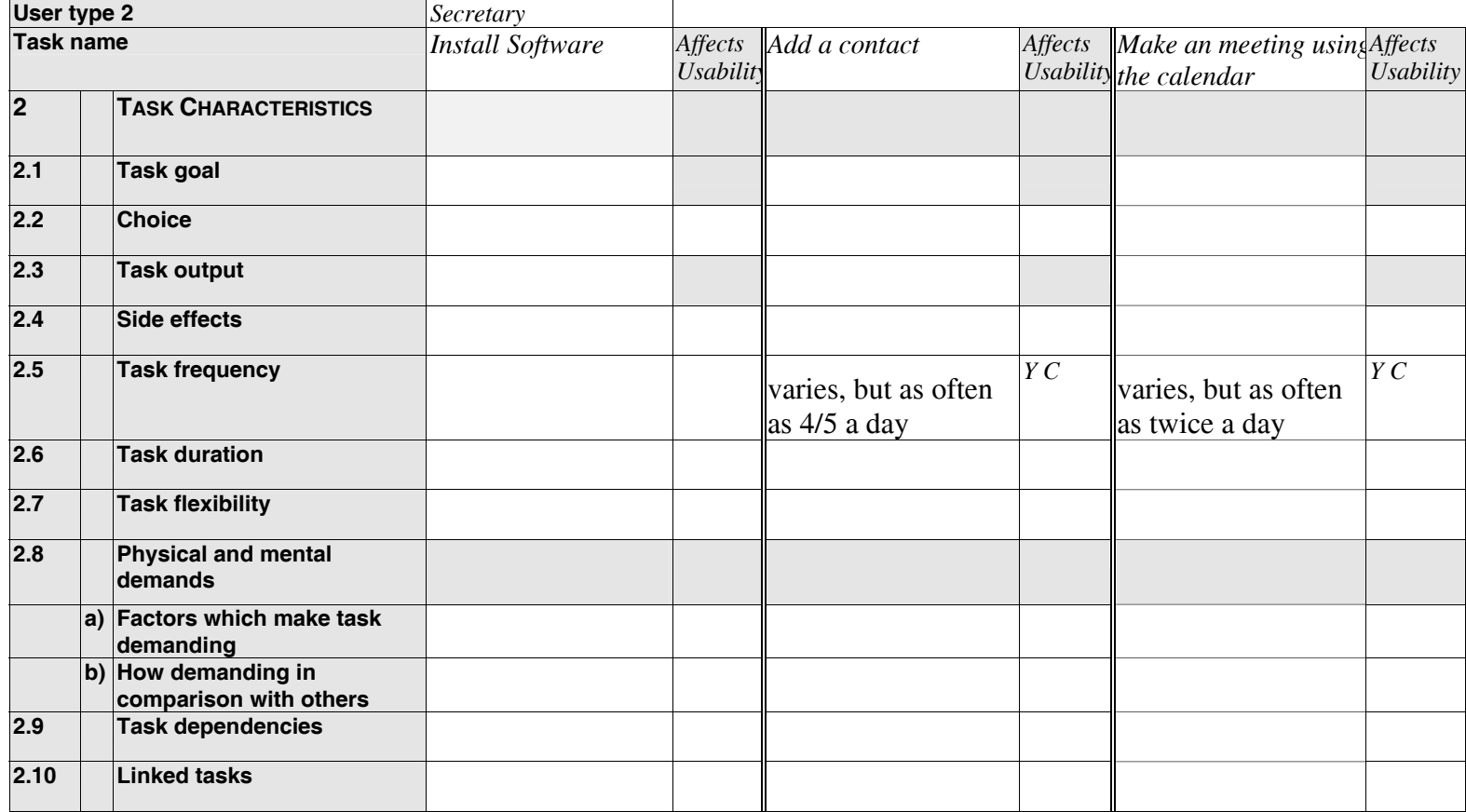

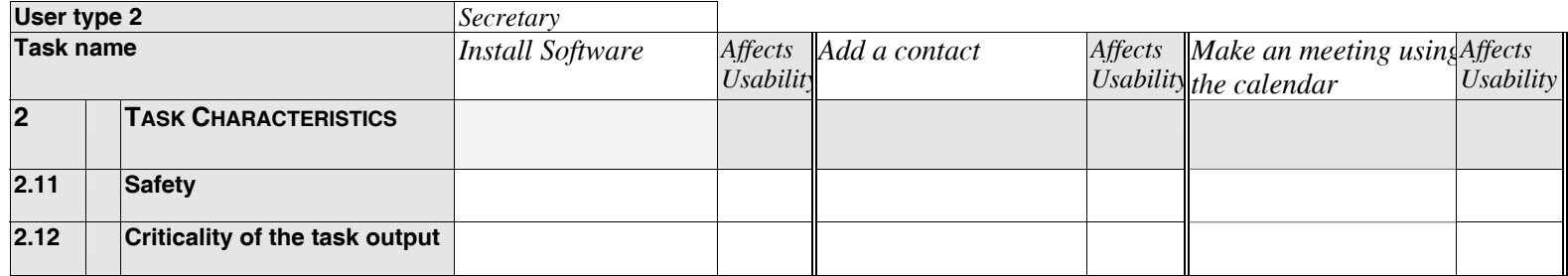

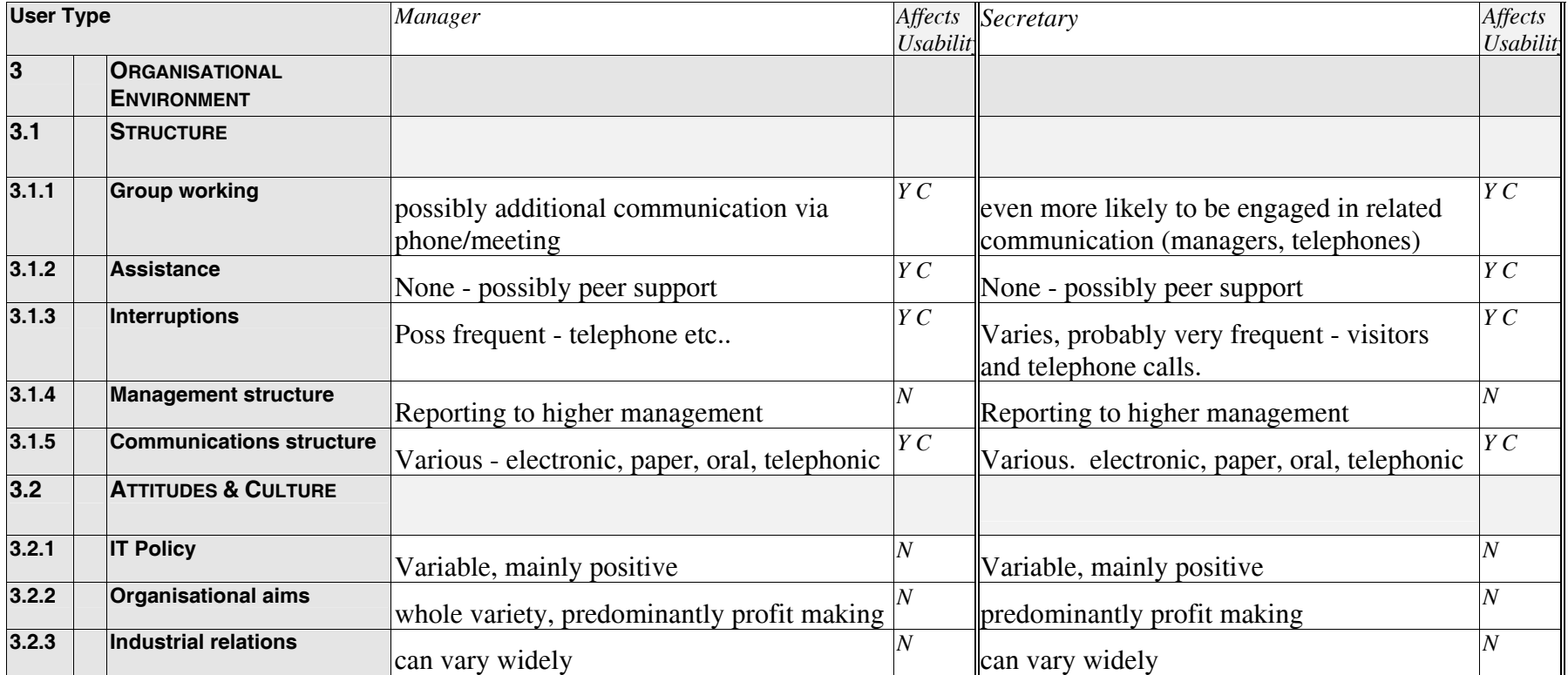
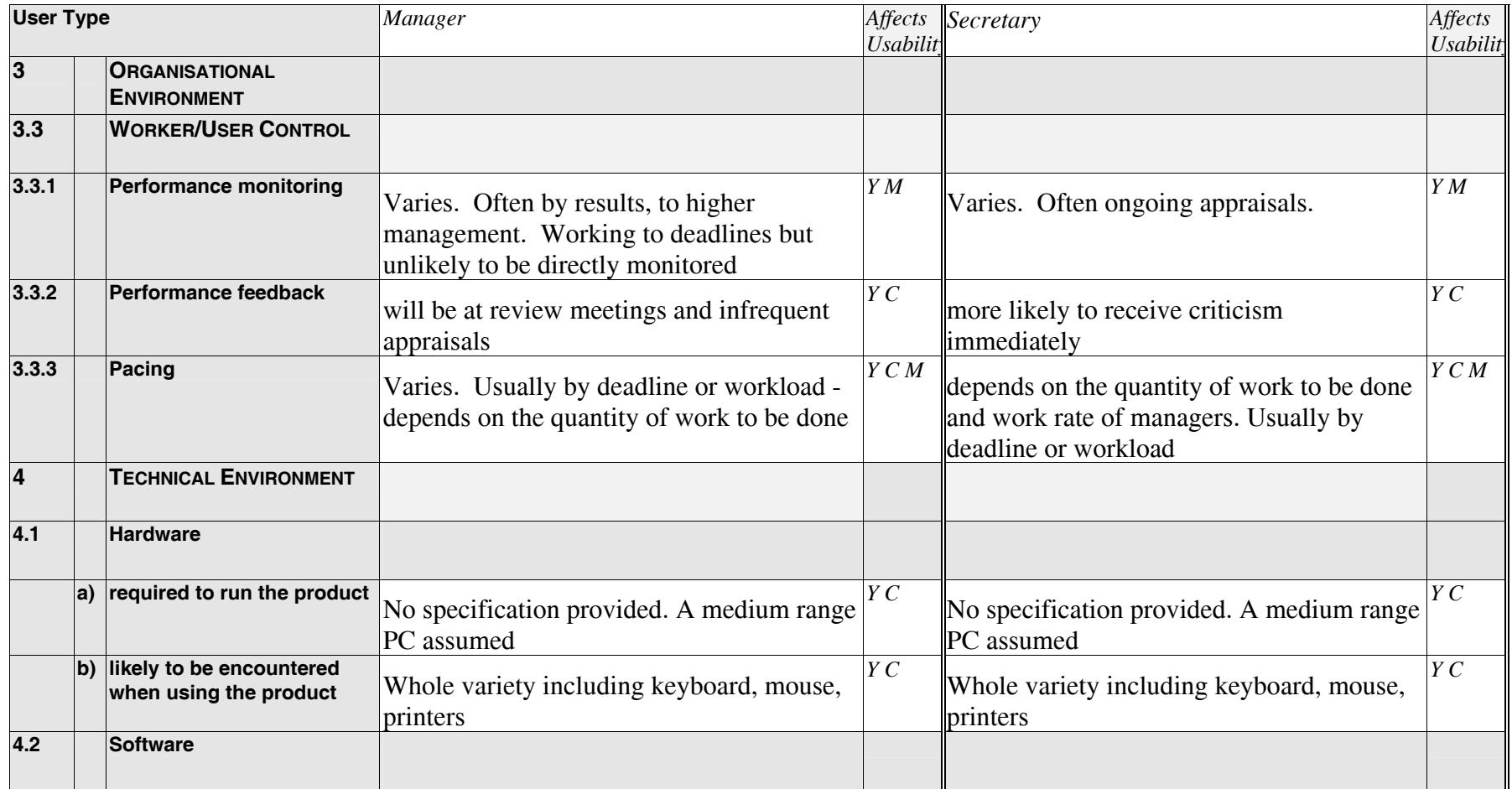

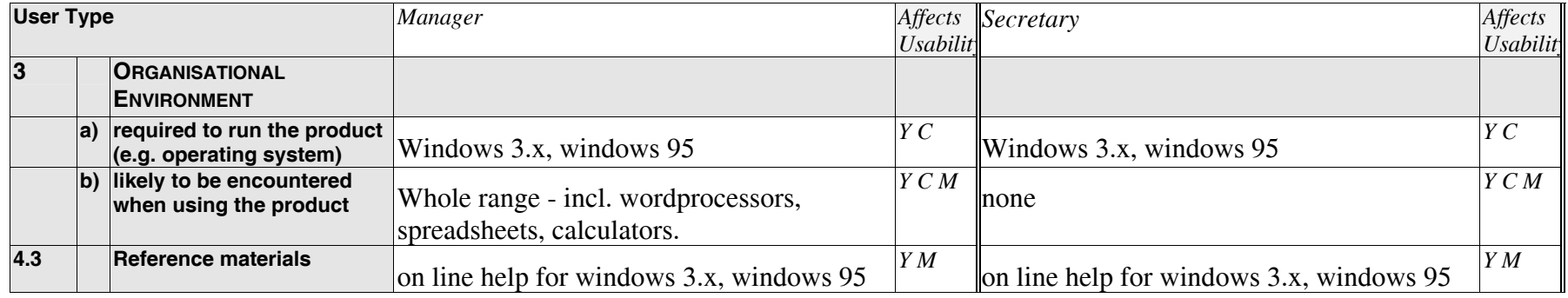

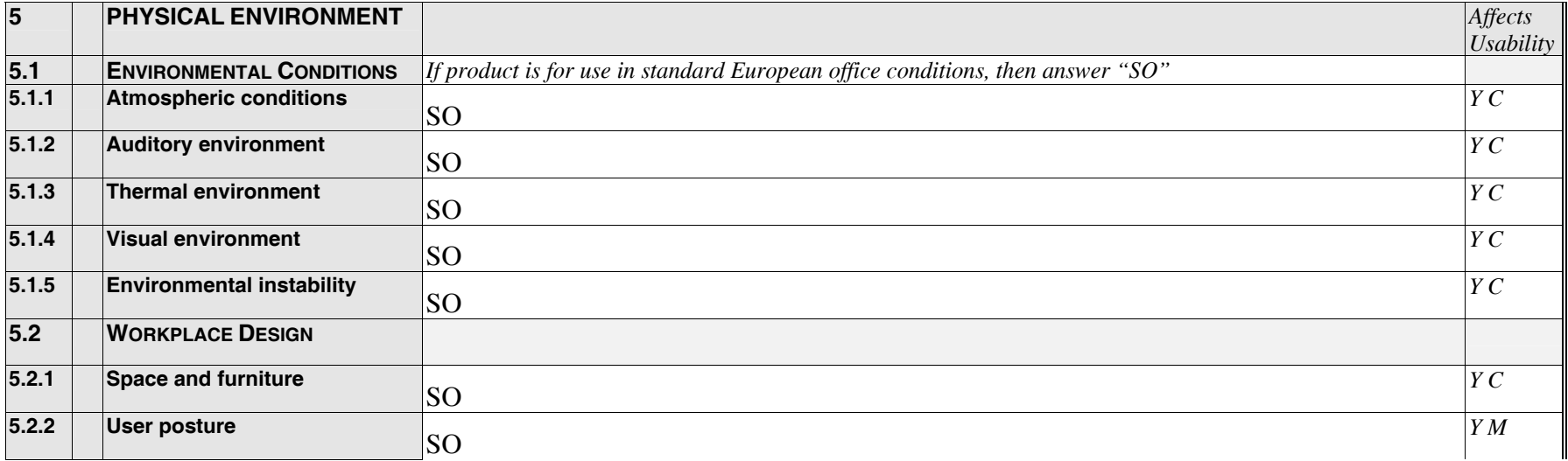

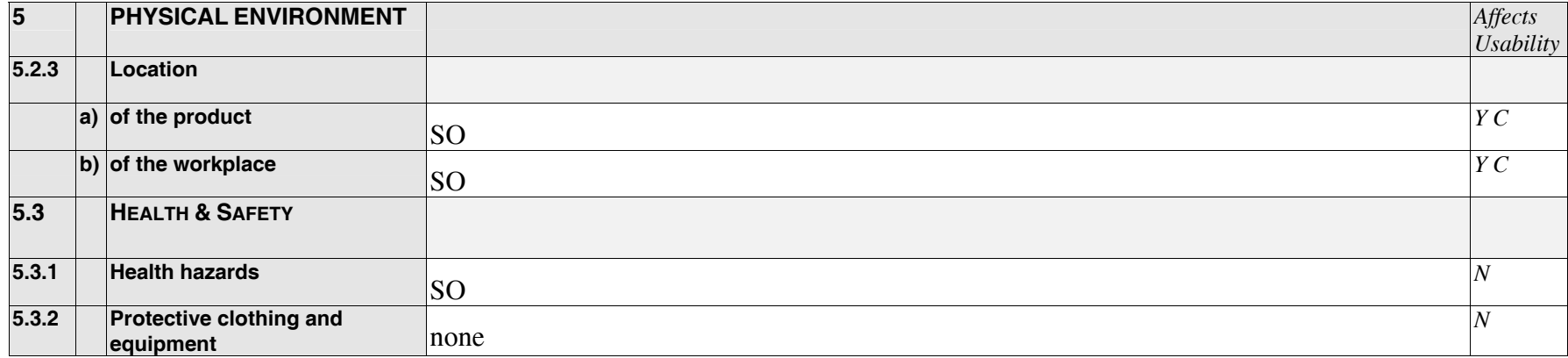

# **Evaluation Plan**

This document outlines the plan for evaluating the application TaskTimer for Windows, test version 2, by Time/system. The plan is in three sections which reflect the three major areas of the context of evaluation: users, tasks, and environment.

#### *Users*

Five users will be selected to participate in the evaluation, and there will be an even split of males and females. For the evaluation two user types have been identified - professional office workers such as lower or middle management who have managed projects and secretaries who perform general administrative duties reporting to one or more managers. Each user will have the following characteristics, which are to be controlled by the evaluation according to the context report:

- a basic working knowledge of Windows 95 and be familiar with a PC (1.2.2c)
- no previous experience of using TaskTimer for Windows (1.2.2a)
- a command of the English language (1.2.6)
- office specific knowledge  $(1.2.7)$
- would make use of this product for at least half an hour a day  $(1.5.3b)$

Other items that are to be monitored will be observed during the evaluation or will form part of the pre or post-session questionnaire. Items to be monitored during the evaluation include:

- input skills, mouse and basic typing ability, etc.. $(1.2.5)$
- physical limitations and specific mental disabilities (1.3.3)
- attitude to the product  $(1.4.2b)$

Items to be monitored as part of the questionaire include:

- experience in the business processes and methods which the product supports $(1.2.1)$
- experience in using other products with similar main functions(1.2.2b)
- training in:
	- tasks supported by the products main functions(1.2.3a)
	- using other products' with similar main functions(1.2.3c)
	- using products with the same interface style or operating system $(1.2.3d)$
	- relevant qualifications  $(1.2.4)$
	- input skills $(1.2.5)$
- $age(1.3.1)$
- physical limitations and specific mental disabilities (1.3.3)
- attitude to job & task $(1.4.2a)$
- attitude to the product  $(1.4.2b)$
- attitude to information technology $(1.4.2c)$ 
	- job function $(1.5.1)$
	- how long in current job $(1.5.2b)$
	- hours of work $(1.5.3a)$

#### *Tasks*

There will be a specific amount of time allocated for each of the three tasks. The first task will be performed with no external help and the participant will have only the documentation provided with the software. Tasks 3 and 4 will be performed in a co-operative manner, with a usability analyst present to elicit information by asking questions as the task is executed.

- 1. The participant will be presented with a copy of the application on a disk together with certain documentation and will be asked to perform the installation.
- 2. Following this each user will restart the program and spend some time familiarising themselves with the diary and address book functions.
- 3. Each participant will then be asked to add details of a new contact using information supplied by the analyst.
- 4. Each participant will then be asked to schedule a meeting using the diary facility.

## *Physical Environment and location*

The evaluation will be carried out in a standard office environment, replicated in our usability laboratory. At least one usability analyst will conduct the evaluation although there will be no help provided other than that specified in the context report.

## *Organisational Environment*

The follwing items listed in the context report are to be controlled, such that their occurance in the evaluation is predetermined:

• Group working - Users will work alone as the network facilities have been disabled

- Assistance No assistance will be provided to the participants other than the documentation provided
- Interruptions There will be no interuptions other than the cut-off times for tasks as follows:
	- Task 1 15 minutes
	- Task  $2 20$  minutes
	- Task 3 15 minutes
	- Task 4 15 minutes

#### *Usability Measures*

The aim of the evaluation is to report all problems seen by the observers or by the participants to obtain diagnostic information. There is no requirement to obtain performance measures or metrics relating to the performance of the system in use, although a user satisfaction questionnaire, SUMI, will be administered immediately following Task 2.

# **D. Participant Introduction**

Thank you for helping us in this evaluation.

The purpose of this exercise is to find out how easily people like yourself can use TaskTimer for Windows, a time management software application.

To achieve this, we will ask you to perform some tasks, and your performance will be recorded on videotape for later analysis. Then, to help us understand the results, we will ask you to complete a standard questionnaire, and to answer a few questions about yourself and your usual workplace.

We should like to stress that the system you will be using is a demonstration version, so some areas may be unfinished or otherwise unavailable. The aim of this evaluation is to help assess the product, and the results may be used to help in its redesign.

**Please remember that we are testing the software, not you.** 

# **E. Evaluation Scenario**

You or someone you know has just returned from a software conference with a new time management software application called TaskTimer for Windows 2.0 (TTW). It is a demonstration version that combines diary and address book functionality with networked project management capabilities. You are keen to have a look at the product which you have not seen before, to find out whether it could meet your current business needs.

For the purposes of this excercise, we are only testing the diary and address book functions, as the network facility has been disabled.

You will perform the following tasks:

- 1. Install the software.
- 2. Following this you will be asked to restart the program and take some time to familiarise yourself with it and specifically the diary and address book functions,
- 3. Add details of a new contact to the address book using information supplied.
- 4. Schedule a meeting using the diary facility.

We are interested to know how you go about these tasks using TTW and whether you find the software helpful or not. If you can, it would be helpful to us if you "think aloud" while performing the tasks – that is, you talk out loud about what you are doing while you are doing it. A usability analyst will be present while you perform tasks 3 and 4 to record this information.

## **LET US KNOW WHEN YOU ARE READY TO BEGIN**

## **F. Tasks**

*F.1. Task 1 – Install the software* 

(YOU HAVE UP TO 15 MINUTES FOR THIS TASK)

**There is an envelope on the desk entitled TaskTimer for Windows, version 2.0. It contains a diskette, an introductory folder in A5 format and an order form. It has been given to you by a colleague for you to assess its usefulness at work as a time management package.** 

**When you are ready, install the software. All the information you need is provided in the envelope.** 

**LET US KNOW WHEN YOU ARE READY TO MOVE ON**

*F.2. Task 2 – Familiarisation period* 

**Spend as long as you need to familiarise yourself with the diary and address book functions.** 

**(YOU HAVE UP TO 20 MINUTES)** 

**LET US KNOW WHEN YOU ARE READY TO MOVE ON**

*F.3. Task 3 – Add a contact record* 

(YOU HAVE ABOUT 15 MINUTES FOR THIS TASK)

• **Use the software to add the following contact details.** 

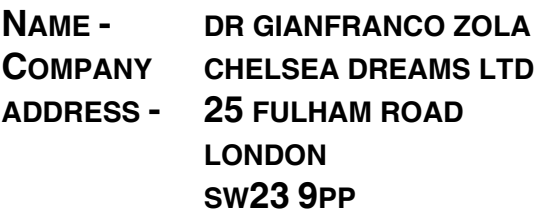

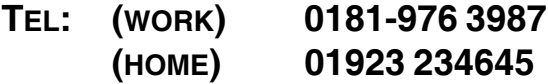

**LET US KNOW WHEN YOU ARE READY TO MOVE ON**

*F.4. Task 4 – Schedule a meeting* 

(YOU HAVE ABOUT 15 MINUTES FOR THIS TASK)

• **Use the software to schedule the following meeting.** 

**DATE: 23 NOVEMBER 2001 PLACE: THE BLUE FLAG TAVERN, CAMBRIDGE TIME: 12.00 TO 16.00 ATTENDEES: YOURSELF AND GIANFRANCO ZOLA.** 

**LET US KNOW WHEN YOU HAVE FINISHED**

## **G. Individual Interview Results**

#### *G.1. Interview Questionnaire [Post-session]*

PRODUCT:\_TTWV 2.0,DEMO\_

USER REF: U02

DATE:\_12/2/98\_

#### **G.1..1 About the session**

♦ What did you think of the style of the written instructions?

*I didn't look or refer to them at all, I felt I did not need them, but I did look for installation instructions. However, I only found these on the disk* 

If you used it, what did you think of the on-line help?

*I refered to it once, it was basic, a bit sparce, but OK. It was not context sensitive* 

♦ Have you used similar products to TaskTimer before. If yes, what where they and how does TaskTimer compare to them.

*Now-up-to-date calendar used, which is better and simpler to get the information you want. TTW has annoying tiling effect (which is a side effect and a waste of time) and resizing of windows(it minimises previously active window)* 

♦ Would you recommend this software to your colleagues, or obtain it for your own use?

*No, not even if it was free, too many other inexpensive products* 

#### **G.1..2 Other Information**

- ♦ Is there anything you would like to tell us about your experience with this software?
- ♦ Initial Impression

*looks tacky. There are a lot of windows and icons on the toolbar. The colours are garish and the graphics are poor, they "looked confusing". It was not easy to see where to begin, even before any information was put in it.* 

#### **Icons**

*could not interperet them without reference to the status bar - which defeats the object of them.* 

*When changing between the day and week view, a new dialogue popped up called "choice of people" which was simply an extra hurdle to get over. User is forced to chose the select button rather than simply double clicking - too much mouse work. "Very confusingly presented".* 

*The distinction between telephone and address directory is blurred.* 

*The software does not default to the current date but rather the last one worked with and shrinks the current view even when user has maximised it.* 

*The top display date is todays date but the default view is of the last edited day - giving two dates.* 

*What is the difference between involved and informed?* 

#### **G.1..3 User Characteristics**

♦ What is your job title and function?

#### *Research Scientist*

♦ How long have you worked in an office environment?

*7/8 years* 

How much experience have you had in using computers, generally?

*10/12 years* 

♦ What do you think of computers generally?

#### *Positive attitude mostly*

How would you describe your keyboard skills (hunt and peck, competent, touch-typing)

*slow touch type* 

♦ Have you received any relevant training specific to the tasks you have performed (for example, in computing or office skills)?

#### *Self taught on windows*

♦ Have you had experience with paper based calendars or address books?

#### *Yes- filofax and hand held electronic diary*

♦ What is the highest qualifications you possess (GCSE, Masters, MBA etc)?

#### *Yes - now-up-to-date*

♦ What age range are you in (please circle appropriate range)?

#### *Under 20 20-30 31-40 41-50 51-60 60+*

♦ Do you have any physical limitations or difficulties which may affect your performance today? (for example, 'colour blindness', 'hard of hearing' etc)

*no*

## *G.2. Interview Questionnaire [Post-session]*

PRODUCT:\_TTW 2.0\_\_\_\_\_\_\_\_\_

USER REF: U03

DATE:13/2/98\_\_\_\_\_\_\_\_

#### **G.2..1 About the session**

♦ What did you think of the style of the written instructions?

#### *No installation instructions, rest of instructions where helpful.*

♦ If you used it, what did you think of the on-line help?

#### *Used on-line help, but not very helpful.*

#### *License number did not work.*

♦ Have you used similar products to TaskTimer before. If yes, what where they and how does TaskTimer compare to them.

*No* 

♦ Would you recommend this software to your colleagues, or obtain it for your own use?

*No, not impressed by it, or some of the icons, or with the appointment section or with switching to the next year.* 

#### **G.2..2 Other Information**

♦ Is there anything you would like to tell us about your experience with this software?

*Buttons not obvious.* 

*Likes opening up as small window.* 

#### **G.2..3 User Characteristics**

♦ What is your job title and function?

#### *Support assistant in Centre and personal assistant to head of Centre*

♦ How long have you worked in an office environment?

#### *Two and a half years.*

How much experience have you had in using computers, generally?

#### *Four years.*

♦ What do you think of computers generally?

#### *Do not really like them - too slow and unhelpful, often crash.*

♦ How would you describe your keyboard skills (hunt and peck, competent, touch-typing)

#### *Competant.*

Have you received any relevant training specific to the tasks you have performed (for example, in computing or office skills)?

#### *Lots of computer courses - MS Word, Excel, Access & Powerpoint.*

♦ Have you had experience with paper based calendars or address books?

#### *Diaries and filofaxces*

What is the highest qualifications you possess (GCSE, Masters, MBA etc)?

#### *GCSE's*

♦ What age range are you in (please circle appropriate range)?

#### *Under 20 20-30 31-40 41-50 51-60 60+*

♦ Do you have any physical limitations or difficulties which may affect your performance today? (for example, 'colour blindness', 'hard of hearing' etc)

#### *No*

#### *G.3. Interview Questionnaire [Post-session]*

PRODUCT:\_TTW v 2.0 DEMO

USER REF: U04

DATE: 13/2/98

#### **G.3..1 About the session**

♦ What did you think of the style of the written instructions?

*They do show the obvious, but no mention of how to set up groups and network the software. Expected also to see disk installation instructions* 

♦ If you used it, what did you think of the on-line help?

*Not helpful in trying to clarify points and not useful in solving problems.* 

♦ Have you used similar products to TaskTimer before. If yes, what where they and how does TaskTimer compare to them.

*MS Schedule and Netscape meeting planner. This does not compare with them, and is not as easy to perform tasks.* 

♦ Would you recommend this software to your colleagues, or obtain it for your own use?

*No* 

#### **G.3..2 Other Information**

♦ Is there anything you would like to tell us about your experience with this software?

*Did not like the 'go-to-date' function. Where was it? But adding records was simple.* 

General Impression?

*Negative first impression. It looks odd, and definitely Windows 3.1 feel, not windows '95* 

*Would be better to have text bubble appearing over the icons to identify them more clearly, and to have 'help' listed in the menu bar.* 

*When making an appointment, I could not highlight the appointment block of time.* 

#### *In time I would get used to it.*

#### **G.3..3 User Characteristics**

♦ What is your job title and function?

#### *Software engineer*

♦ How long have you worked in an office environment?

#### *9 years*

♦ How much experience have you had in using computers, generally?

#### *20 years*

♦ What do you think of computers generally?

#### *I like them*

How would you describe your keyboard skills (hunt and peck, competent, touch-typing)

#### *adequate*

♦ Have you received any relevant training specific to the tasks you have performed (for example, in computing or office skills)?

#### *Computing degree*

♦ Have you had experience with paper based calendars or address books?

#### *Yes a diary*

♦ What is the highest qualifications you possess (GCSE, Masters, MBA etc)?

#### *Computing degree*

What age range are you in (please circle appropriate range)?

#### *Under 20 20-30 31-40 41-50 51-60 60+*

♦ Do you have any physical limitations or difficulties which may affect your performance today? (for example, 'colour blindness', 'hard of hearing' etc)

*No* 

#### *G.4. Interview Questionnaire [Post-session]*

PRODUCT: TTW 2.0 USER REF: U06 DATE: 16/2/98

#### **G.4..1 About the session**

♦ What did you think of the style of the written instructions?

*Not very clear, felt everything you need was there but not very well laid out.* 

♦ If you used it, what did you think of the on-line help?

#### *On line help not very useful; could not find what she was looking for.*

♦ Have you used similar products to TaskTimer before. If yes, what where they and how does TaskTimer compare to them.

#### *Looked at others, but not used them. Use paper calendars. Does not use databases of addresses.*

♦ Would you recommend this software to your colleagues, or obtain it for your own use?

#### *No, though might say have a look at it.*

#### **G.4..2 Other Information**

♦ Is there anything you would like to tell us about your experience with this software?

*User has never installed software on PC before felt installation was OK.* 

*Percieved icons as being fairly intuitive, though not clear what the work or fax icons in address book represented or what the project icon represented. Was not aware of meaning of icon being described in status bar at bottom of window, though felt if she'd thought about it she should have been as this was 'normal' for windows programs.* 

*Could not find where to put place of meeting in appointment. Felt program was OK, easy to use, though was not sure where to put things. Found windows annoying. preferred having only one window open at a time. Thought she had installed the English language at start.* 

#### **G.4..3 User Characteristics**

♦ What is your job title and function?

#### *Support administrator providing nmainly general administrative support.*

♦ How long have you worked in an office environment?

#### *Eight years*

How much experience have you had in using computers, generally?

#### *Eight years using PCs on a daily basis.*

♦ What do you think of computers generally?

#### *More of a blessing than a hindrance.*

♦ How would you describe your keyboard skills (hunt and peck, competent, touch-typing)

#### *Hunt and peck.*

♦ Have you received any relevant training specific to the tasks you have performed (for example, in computing or office skills)?

#### *Yes, various - computing courses, databases etc*

♦ Have you had experience with paper based calendars or address books?

#### *Yes*

What is the highest qualifications you possess (GCSE, Masters, MBA etc)?

#### *O level Mathematics and English.*

♦ What age range are you in (please circle appropriate range)?

*Under 20 20-30 31-40 41-50 51-60 60+ 31-40.* 

♦ Do you have any physical limitations or difficulties which may affect your performance today? (for example, 'colour blindness', 'hard of hearing' etc)

## **H. SUMI Scoring Report from SUMISCO 7.38**

Time and date of analysis: 14:19:05 on 02-19-1998

Files used in this analysis: SUMI English (UK) Language Items SUMI Version 2.1 Scoring Keys distributions from January 1996 standardisation weights from January 1996 standardisation population parameters from January 1996 standardisation

Data file analysed: ttw.ASC: TaskTimer Number of users analysed: 4

#### *H.1. Profile Analysis*

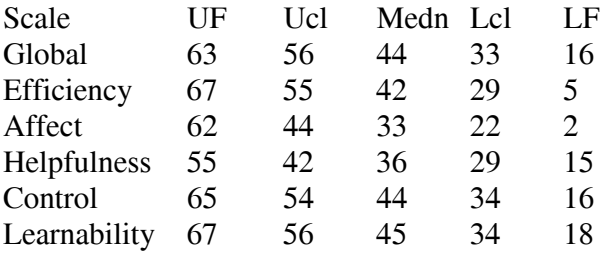

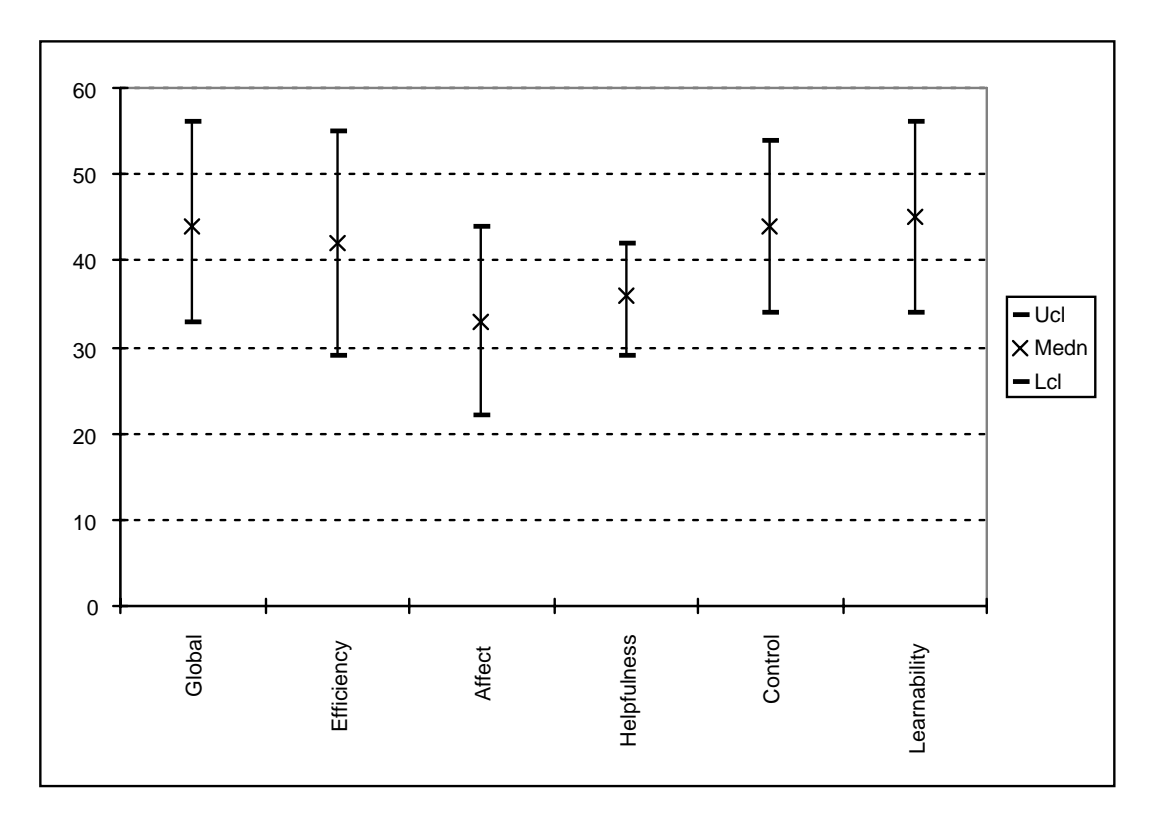

#### **Note:**

The Median is the middle score when the scores are arranged in numerical order. It is the indicative sample statistic for each usability scale.

The Ucl and Lcl are the Upper and Lower Confidence Limits. They represent the limits within which the theoretical true score lies 95% of the time for this sample of users.

The UF and LF are the Upper and Lower Fences. They represent values beyond which it may be plausibly suspected that a user is not responding with the rest of the group: the user may be responding with an outlier.

#### *H.2. Individual User Scores*

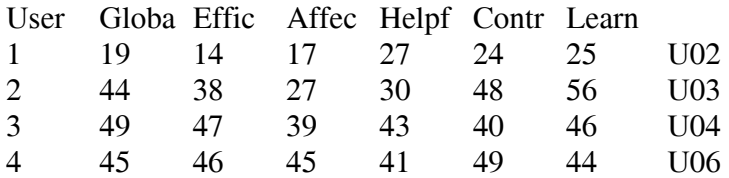

Any scores outside the interval formed by the Upper and Lower Fences are potential outliers. The user who produced an outlier is indicated in the right hand column. The initial letter of the scales in which outliers are found are indicated in parentheses.

#### **Note:**

With less than 6 users, Item Consensual Analysis is not calculated.

# **Team D - Addendum**

You wanted some specific details about the process:

#### -------------------------------------------------------------------------------

#### 1. deviations from standard test procedure

We did not deviate from our test procedure as such, as our procedure allows a great deal of flexibility. However, as mentioned in the report, with a real client we would have the opportunity to gather context information rather than just documenting our assumptions.

Although the Performance Measurement Method was used to run the evaluation, it is important to note that it can be applied flexibly as a framework for user-based evaluation, even when no measures of performance are required.

#### 2. resources used for the test

12 person days (86.4 hours) of analyst time was used for this exercise. This includes all planning, carrying out the tests, and reporting the results. However, in a commercial environment we have a much better idea of the specific goals for the evaluation and are able to target our effort accordingly to achieve the information needed. For example, we could do a similar evaluation for less effort by being more selective in the scope, or by just reporting the findings with less interpretation or explanation. This could reduce the effort to as little as 5 days where we had the close support of the client organisation.

It should be noted that video recordings of the sessions were only used for post-analysis for clarification of identified problems in cases of ambiguity. It is also possible to create a tape of 'highlights' to illustrate the more important points in the report at very little extra cost, because the session logs were marked-up in some detail in real time using the DRUM software.

#### 3. how realistic was the exercise

For a real client we would take far more care to ascertain the client's needs for the evaluation when negotiating the contract, and would design the services offered to address those needs. We prefer not to just 'do a user-based evaluation', but to engineer one or more evaluations to answer more direct and relevant questions (e.g. 'does the product meet XYZ performance goals', or 'how can we improve the product for XYZ users'). This requires a great deal more information about the client's aims and objectives, and how they intend to use the results of the evaluation.

-------------------------------------------------------------------------------